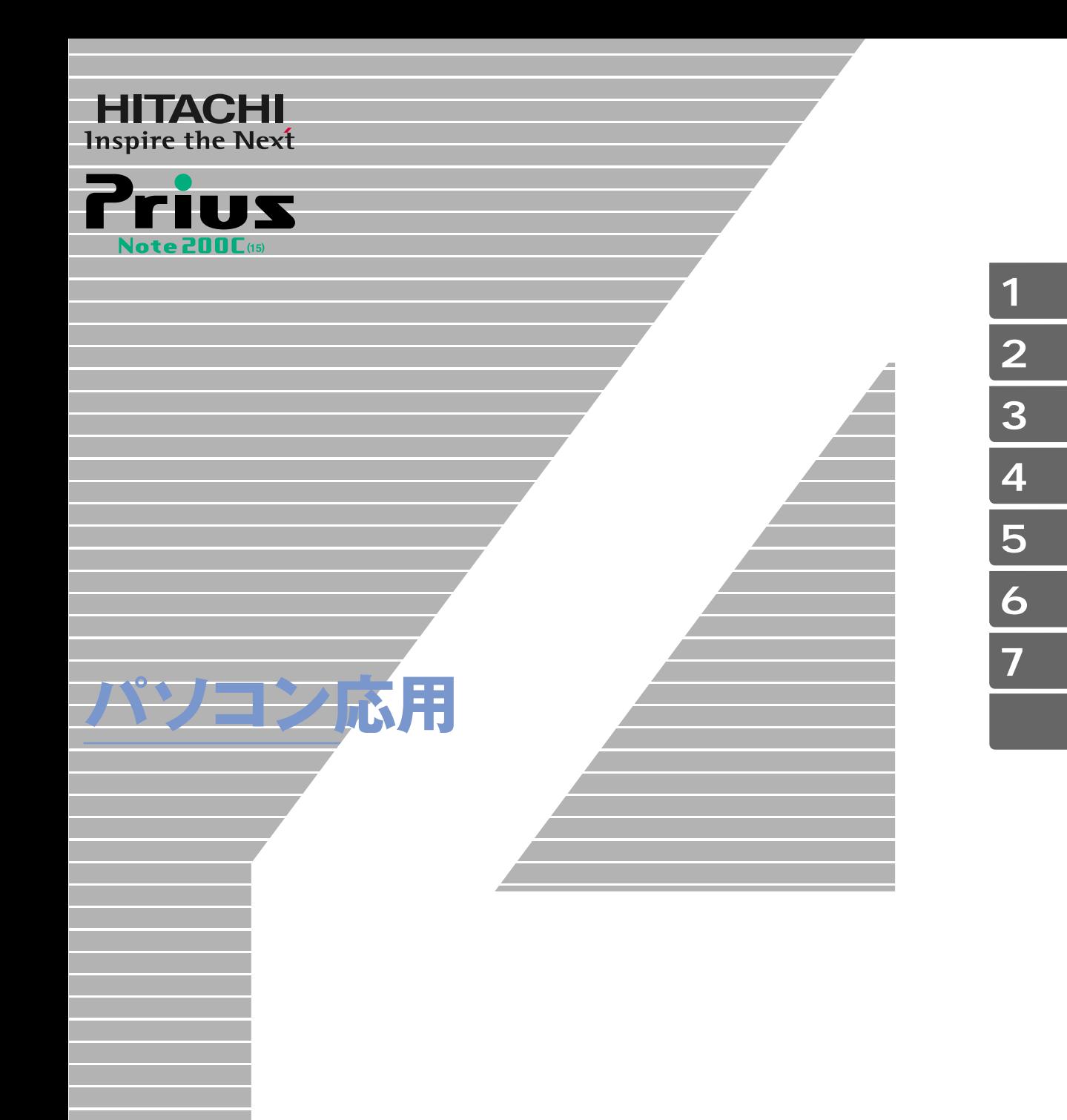

マニュアルはよく読み、保管してください。 ■製品を使用する前に、安全上の説 明をよく読み、十分理解してください。 ■このマニュアルは、いつでも参照でき るよう、手近な所に保管してください。

**FLORA** 

 $(VCO)$  B

(PC-11-1988)

<span id="page-1-2"></span><span id="page-1-1"></span><span id="page-1-0"></span> $\zeta$  $)$ 

15W ● E**NERGY**S**TAR**® について

 $($ 

# <span id="page-2-0"></span> $\mathbf 1$

- $2 \overline{a}$
- $3 \overline{\phantom{a}}$  $4$
- $5$
- 6 **6** 1
- $7$
- 

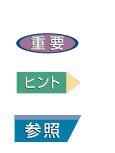

<span id="page-2-1"></span>マニュアルの表記

<span id="page-3-0"></span>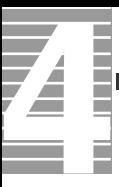

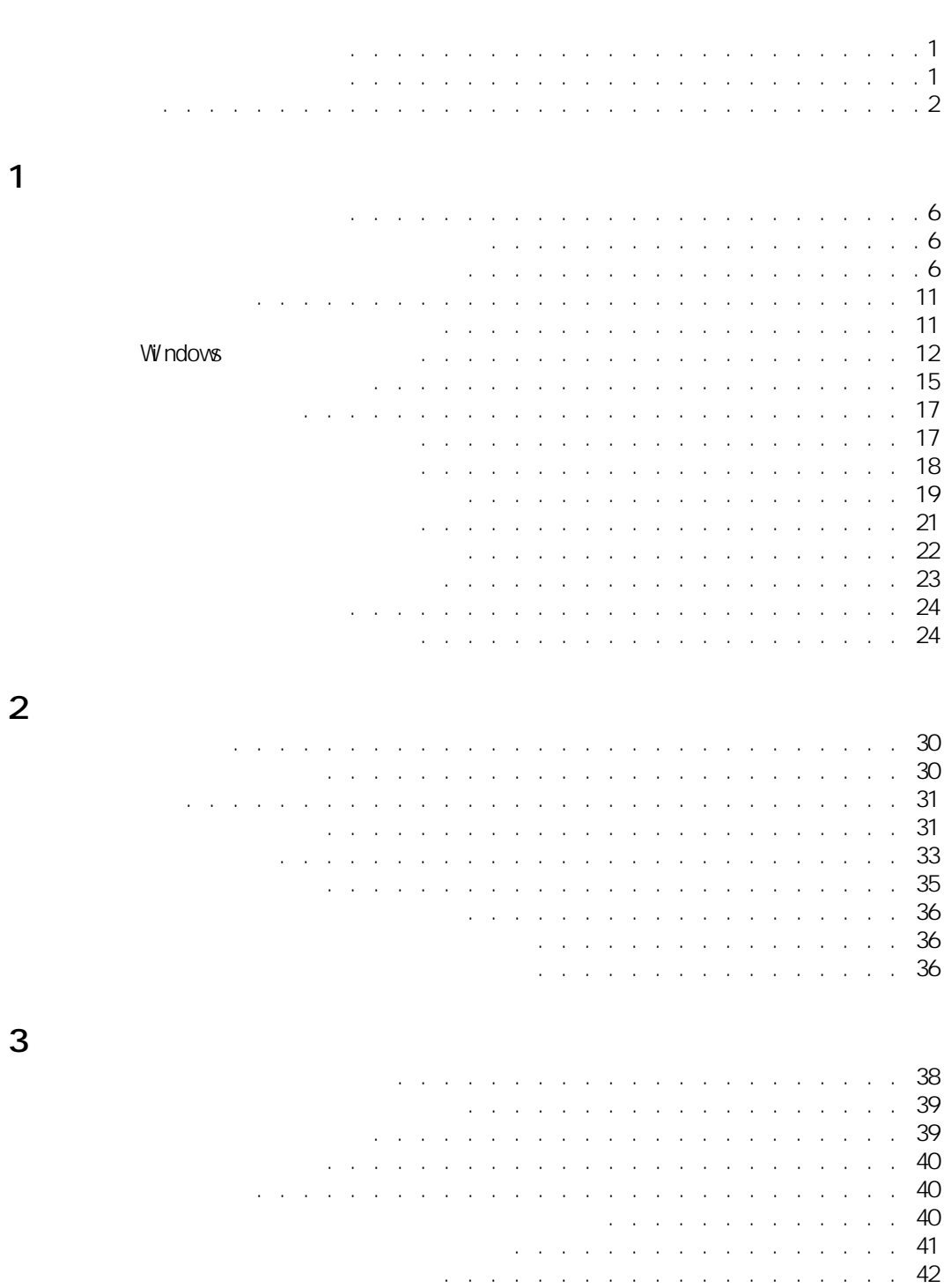

[USB 機器を接続する. . . . . . . . . . . . . . . . . . . . . . . . . . . 43](#page-44-0)

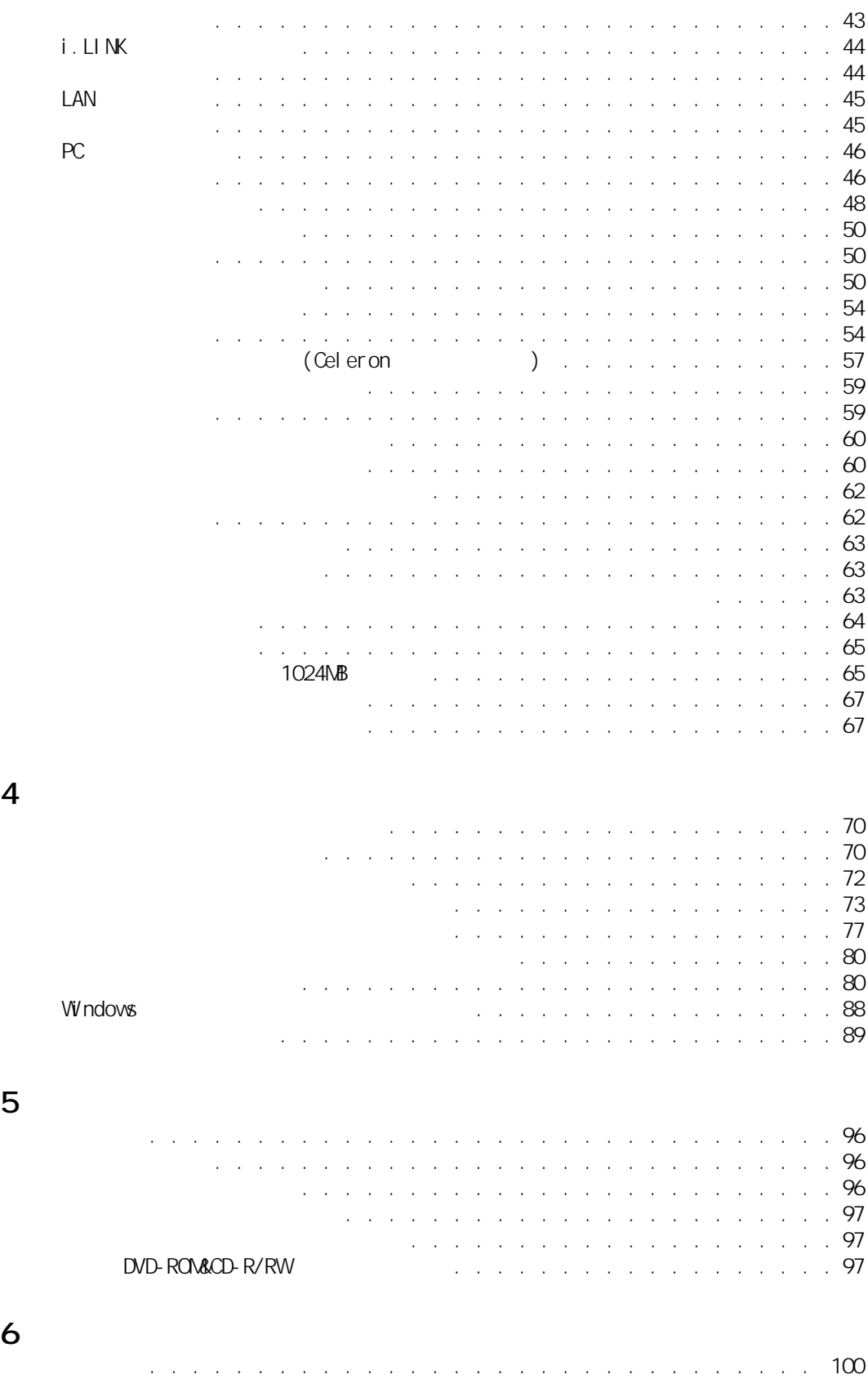

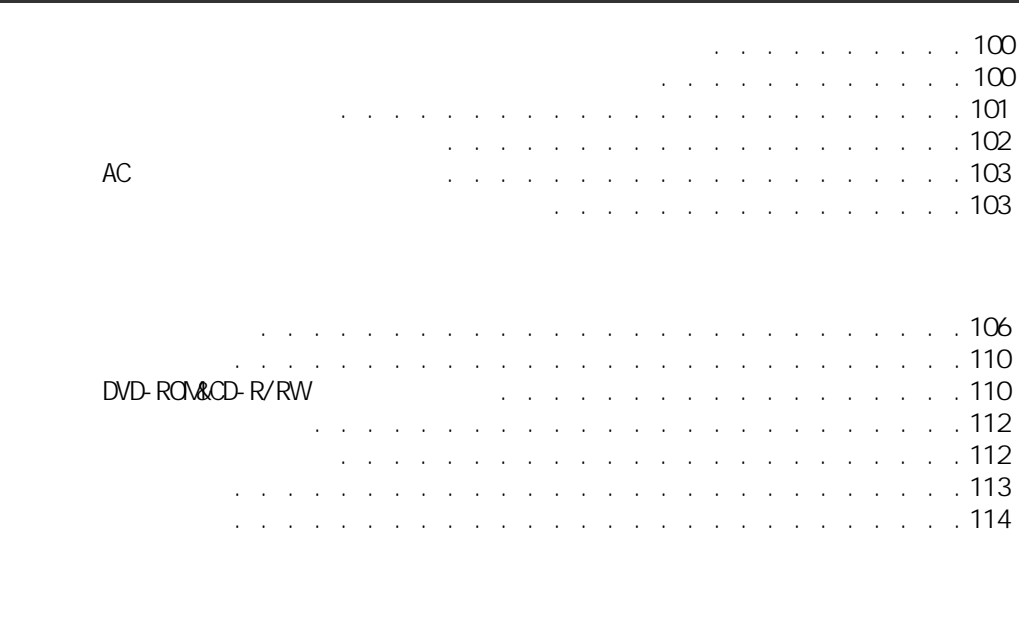

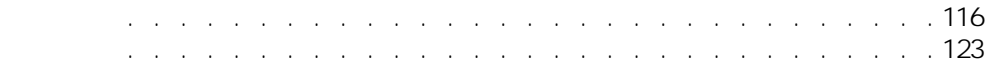

 $\overline{7}$ 

<span id="page-6-0"></span>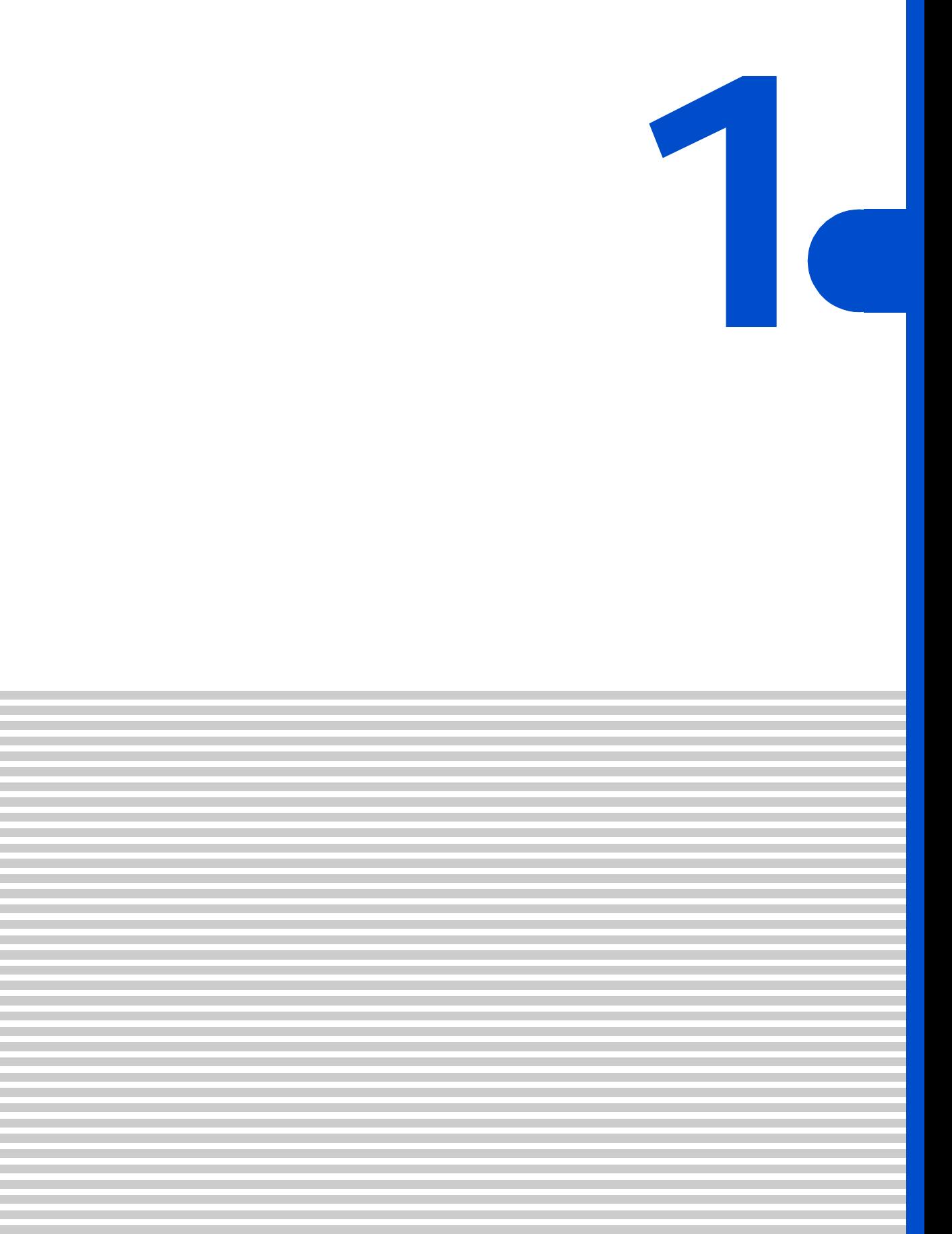

<span id="page-7-0"></span>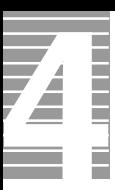

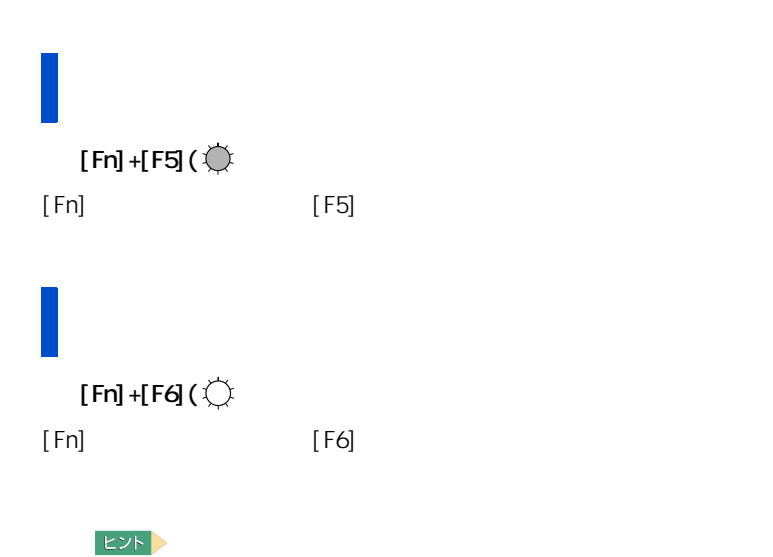

<span id="page-7-2"></span>ディスプレイの表示を変える

<span id="page-7-1"></span>ディスプレイの明るさを変える

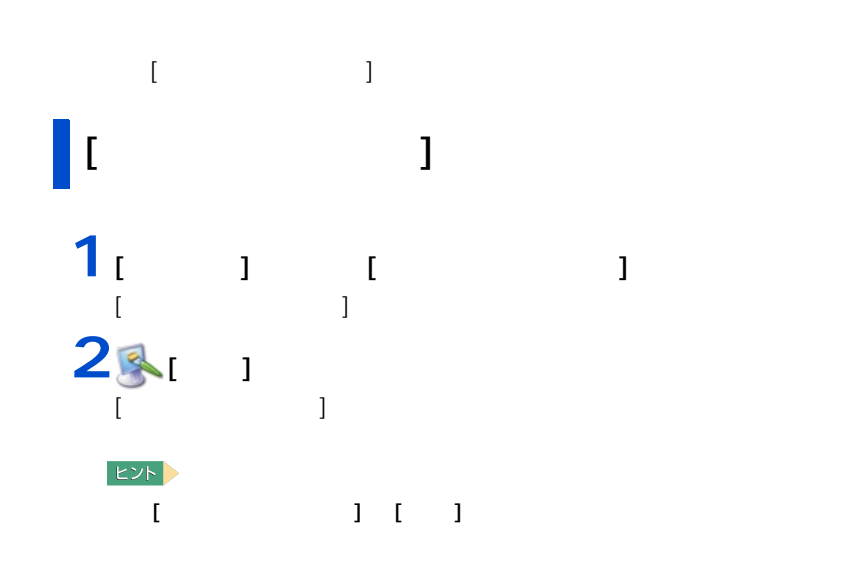

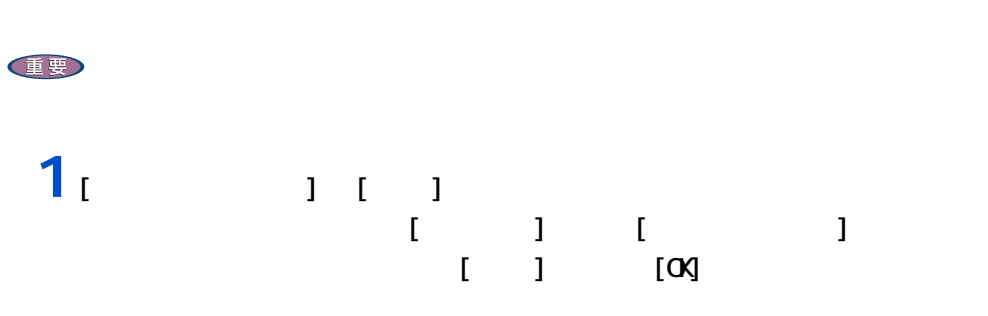

#### Pentium

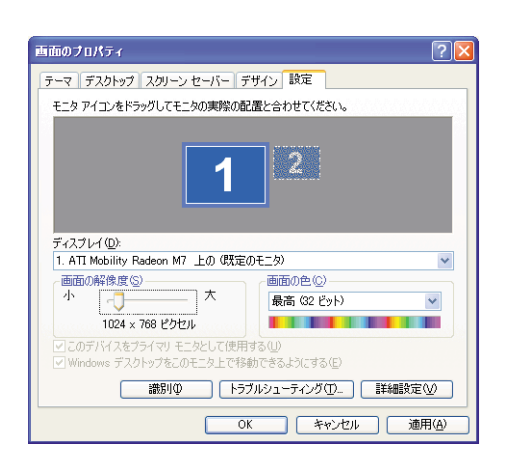

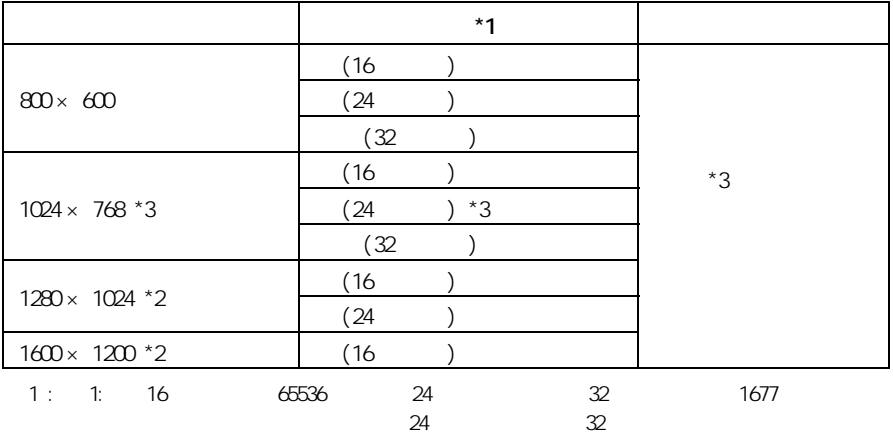

 $2:$ 

 $3:$ 

1 応用操作

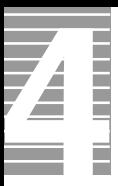

#### Celeron

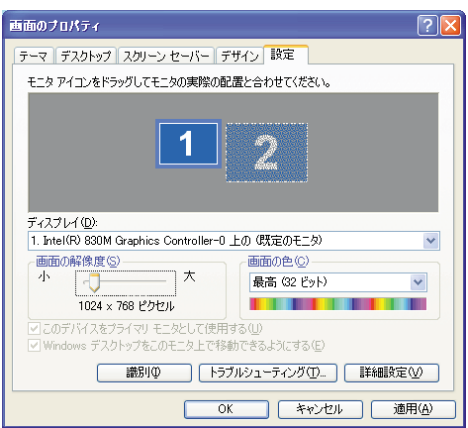

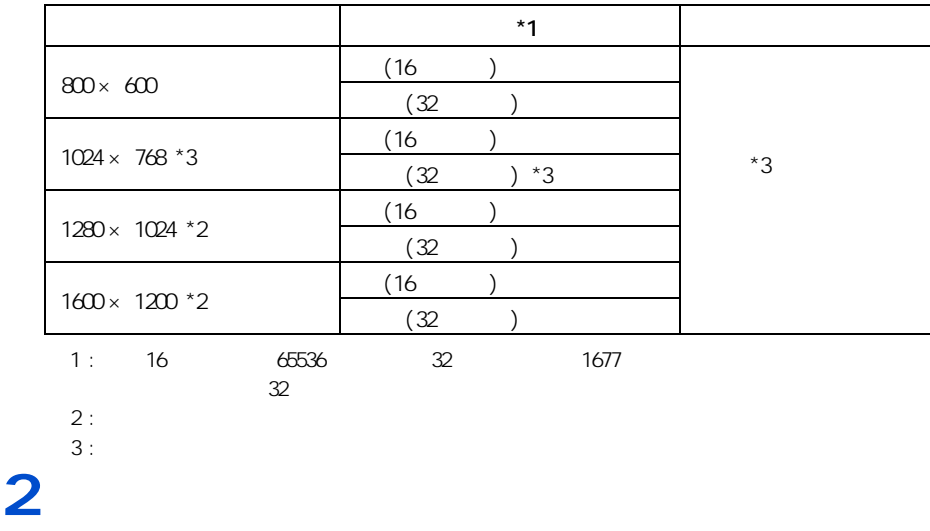

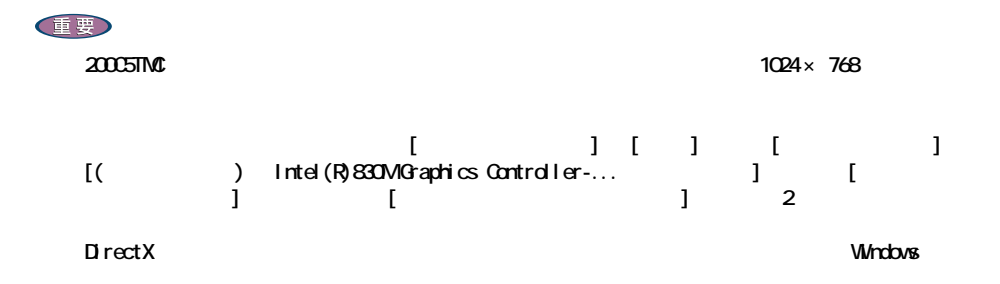

1024 × 768)

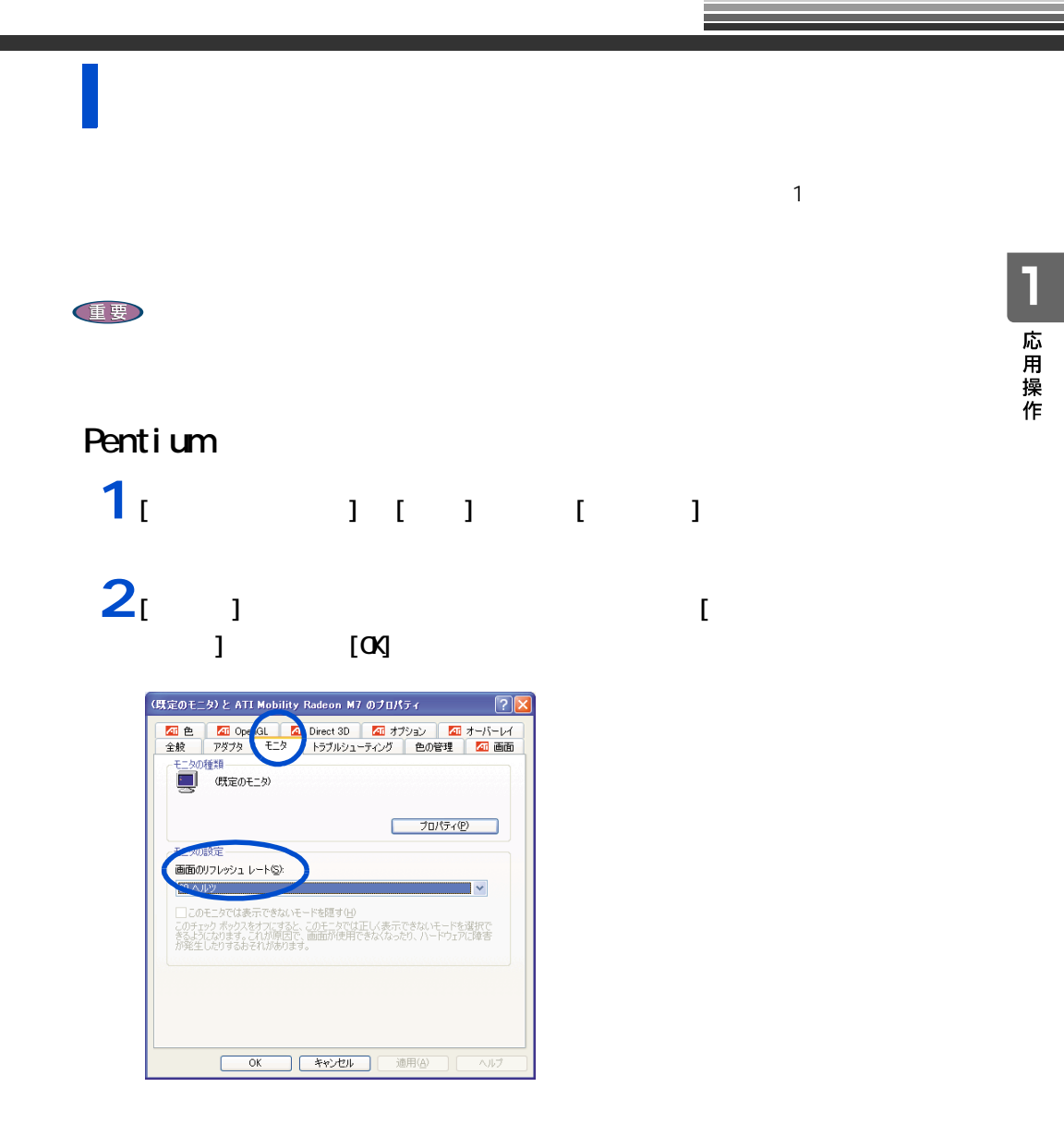

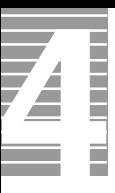

Celeron 1<br>
1<br>
1<br>
1<br>
1<br>
1<br>
1<br>
1<br>
1 **2** Intel (R) Graphics Technologiy

Inter(R) 830M Graphics Controller

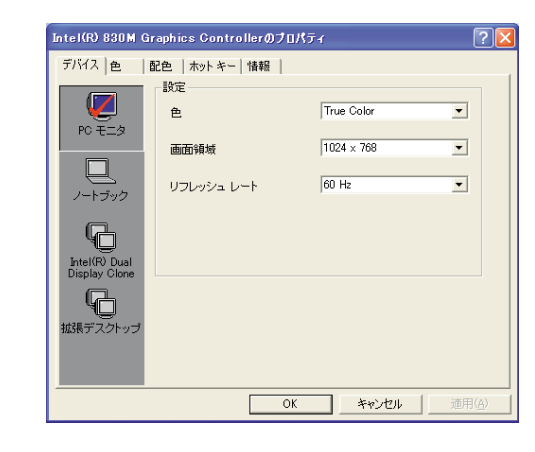

 $3$ 

 $[**OX**]$ 

**4** $\alpha$ 

<span id="page-12-1"></span><span id="page-12-0"></span>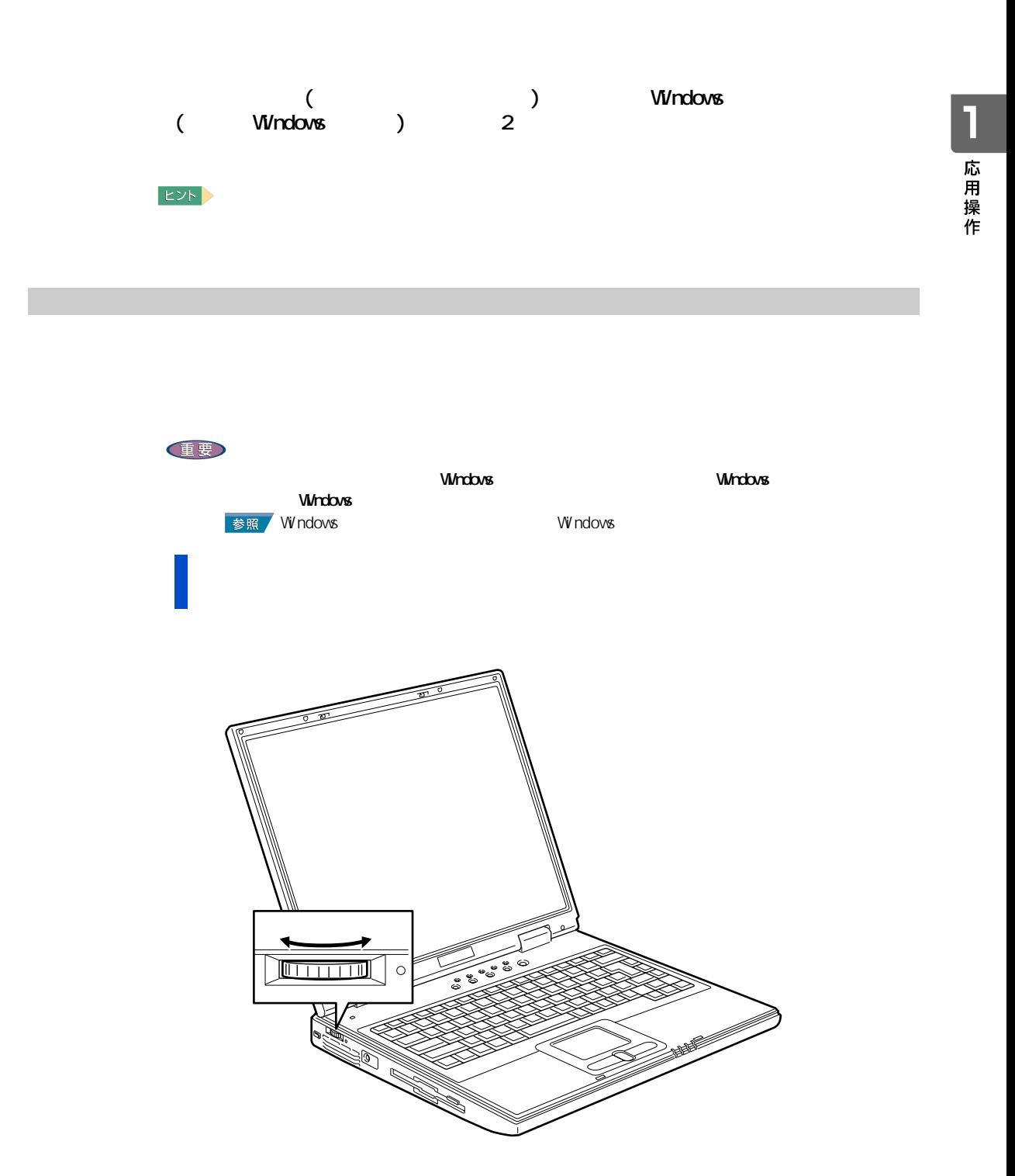

E<sub>2</sub>

### <span id="page-13-0"></span>Windows

 $\overline{\mathbf{A}}$ 

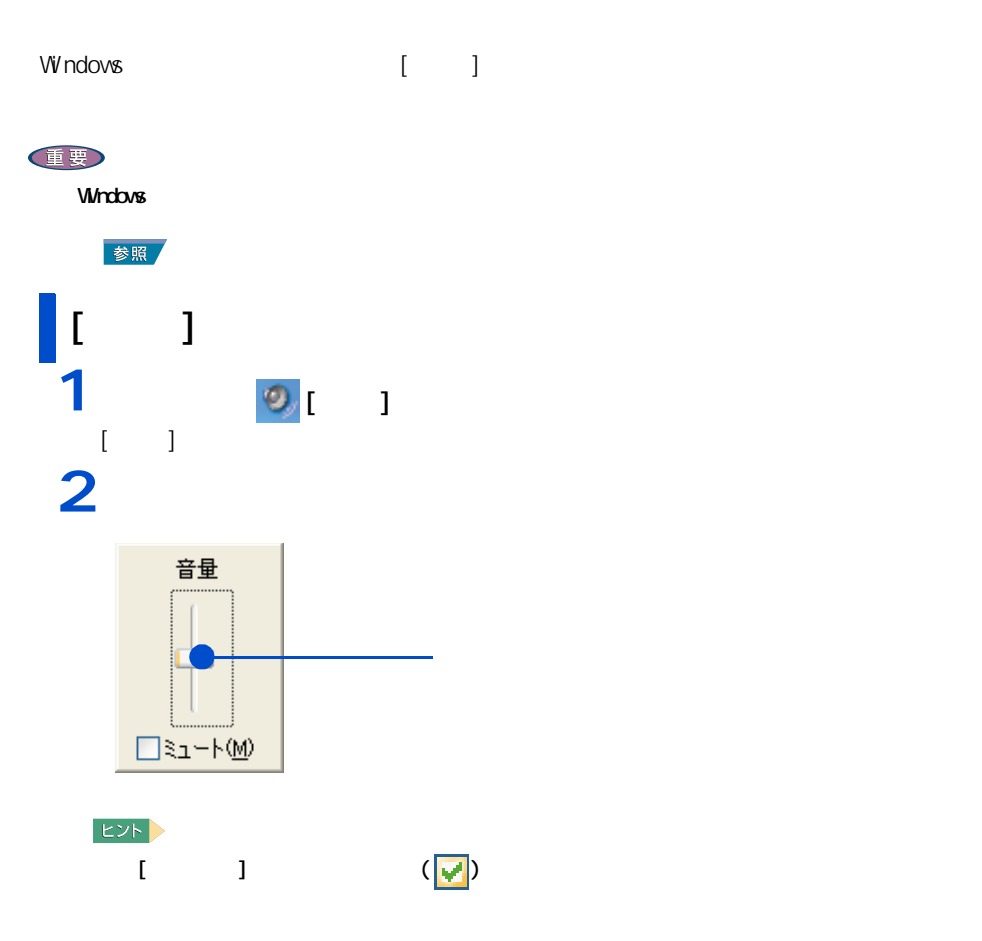

### $[$   $]$   $]$   $\qquad$   $]$ Windows [ J CD

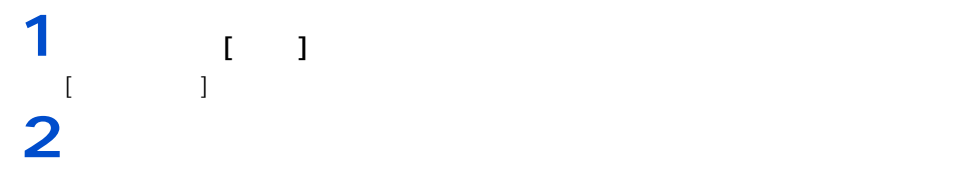

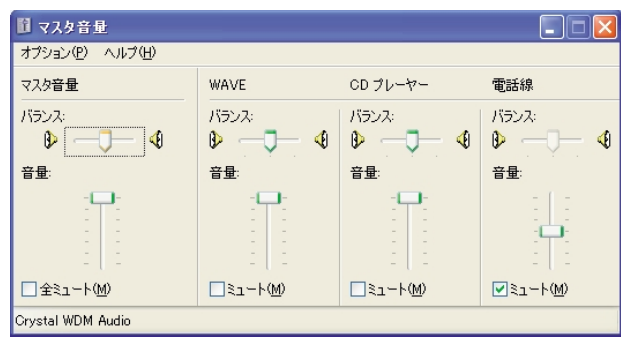

 $EY$ 

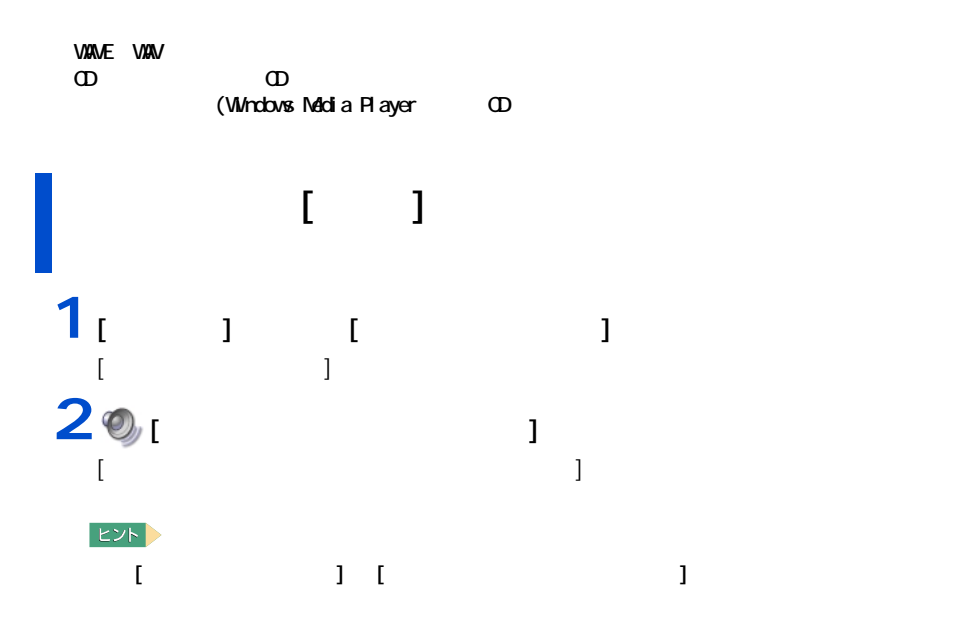

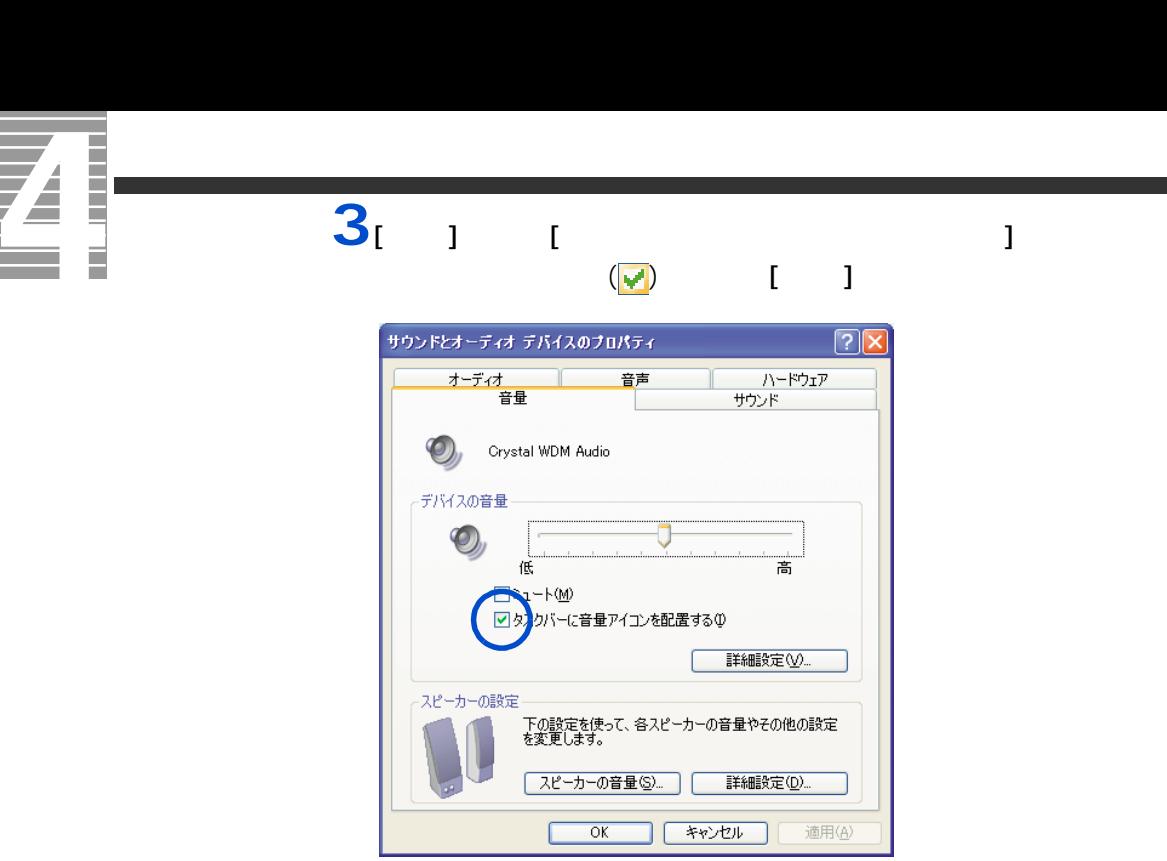

 $4<sub>[00]</sub>$ 

<span id="page-16-0"></span> $[P]$  the  $[P]$  th  $\mathbb{R}$  is the  $\mathbb{R}$  -bound  $\mathbb{R}$  is the  $\mathbb{R}$  -bound  $\mathbb{R}$  is the  $\mathbb{R}$  -bound  $\mathbb{R}$  -bound  $\mathbb{R}$  -bound  $\mathbb{R}$  -bound  $\mathbb{R}$  -bound  $\mathbb{R}$  -bound  $\mathbb{R}$  -bound  $\mathbb{R}$  -bo

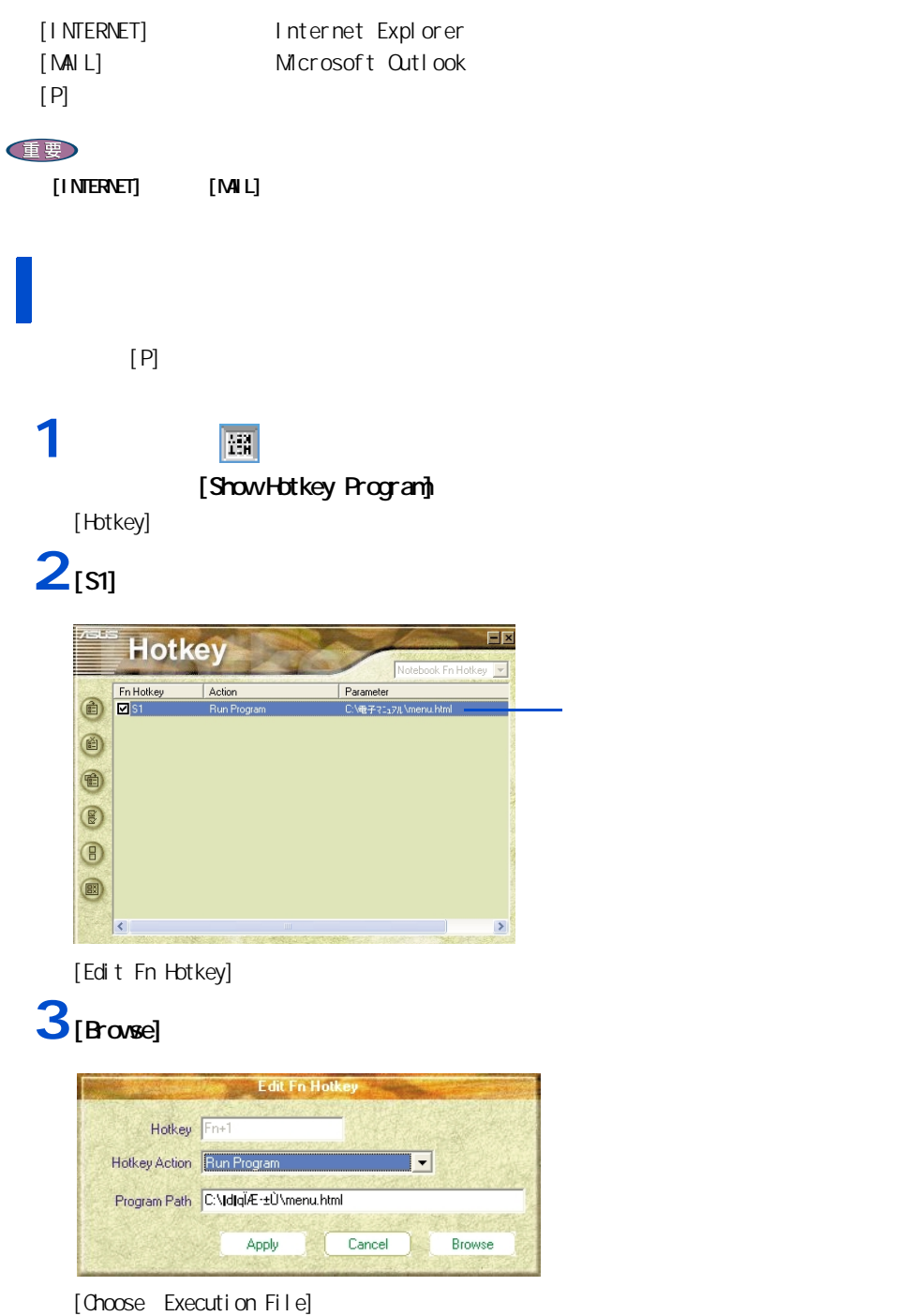

1 応用操作

**4** ファイルの場所をクリックする。

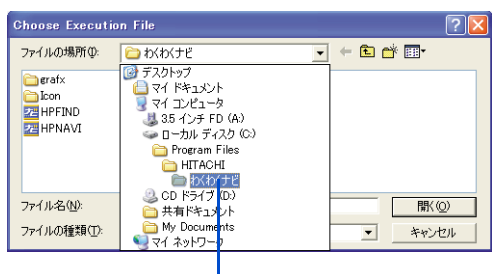

### **5** シリケーションのプログラム

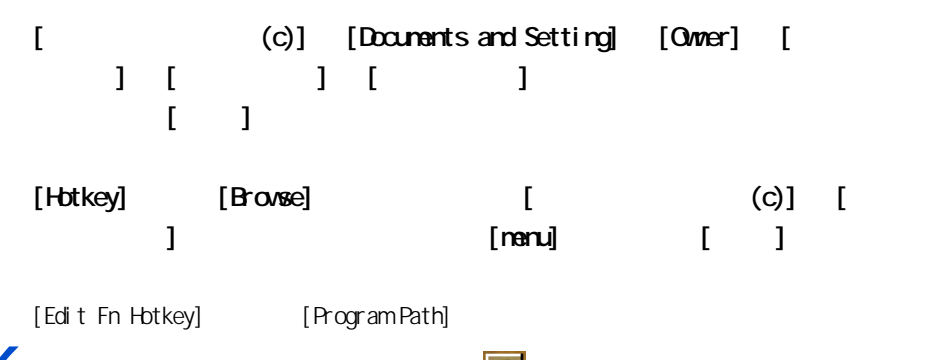

**6** [Apply] [Hotkey] **D** 

 $E2F$ 

- Hotkey [ × ] はんたくさんところしてしまったところしていまいます。 [ to ] [ はんこうこく ] [ はんこうこく ] [ はんこうこく ] [Hitachi Hotkey] [Hitachi Hotkey] いいのはんでんだり いいのはんじょう いいんしゅう しんけいしゅう しんけいしゅう しんしゅう しんしゅう しんしゅう しんしゅう しんしゅう しんしゅう Hotkey<sup>-</sup>

1 応用操作

<span id="page-18-1"></span><span id="page-18-0"></span>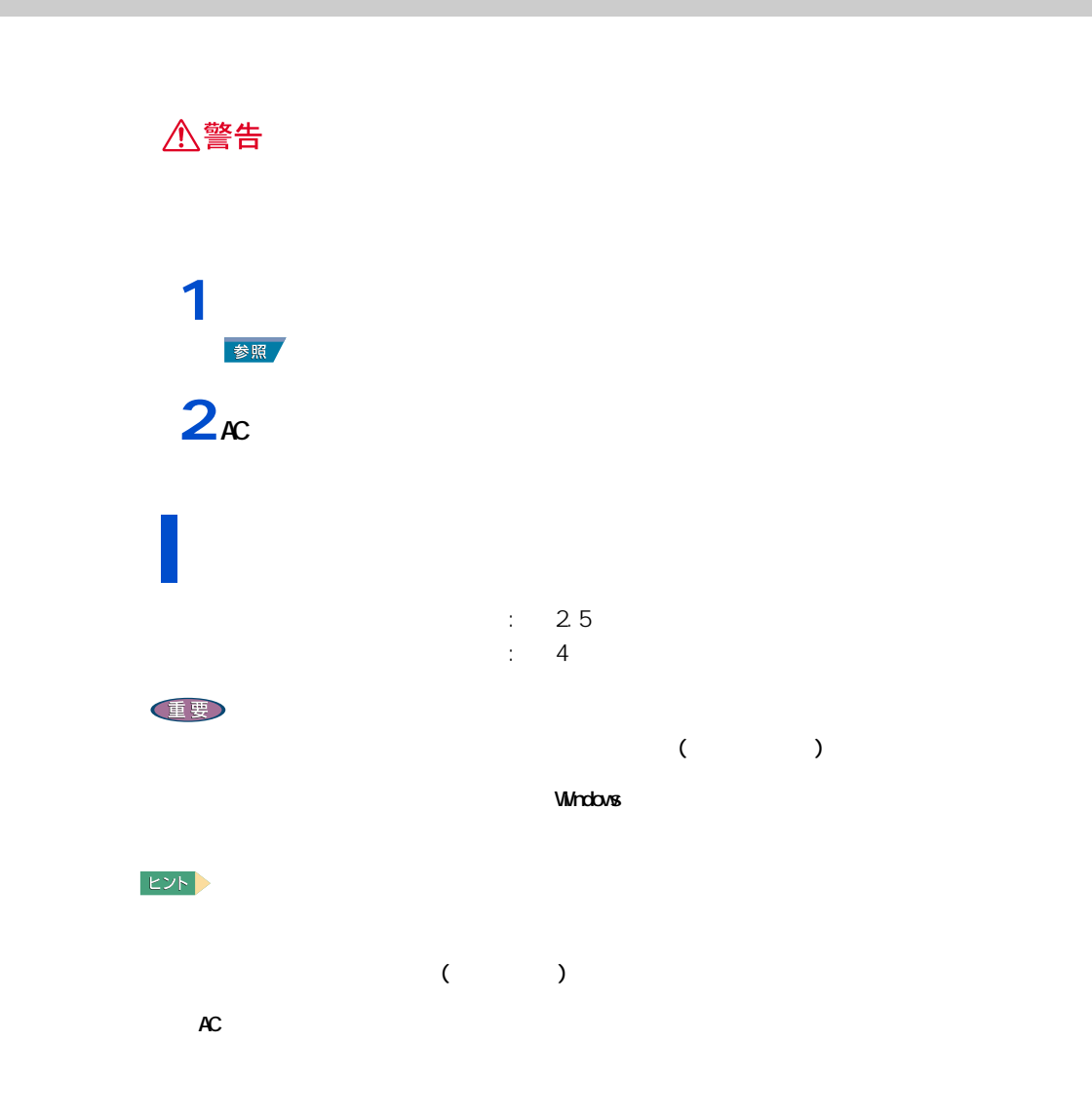

<span id="page-19-0"></span>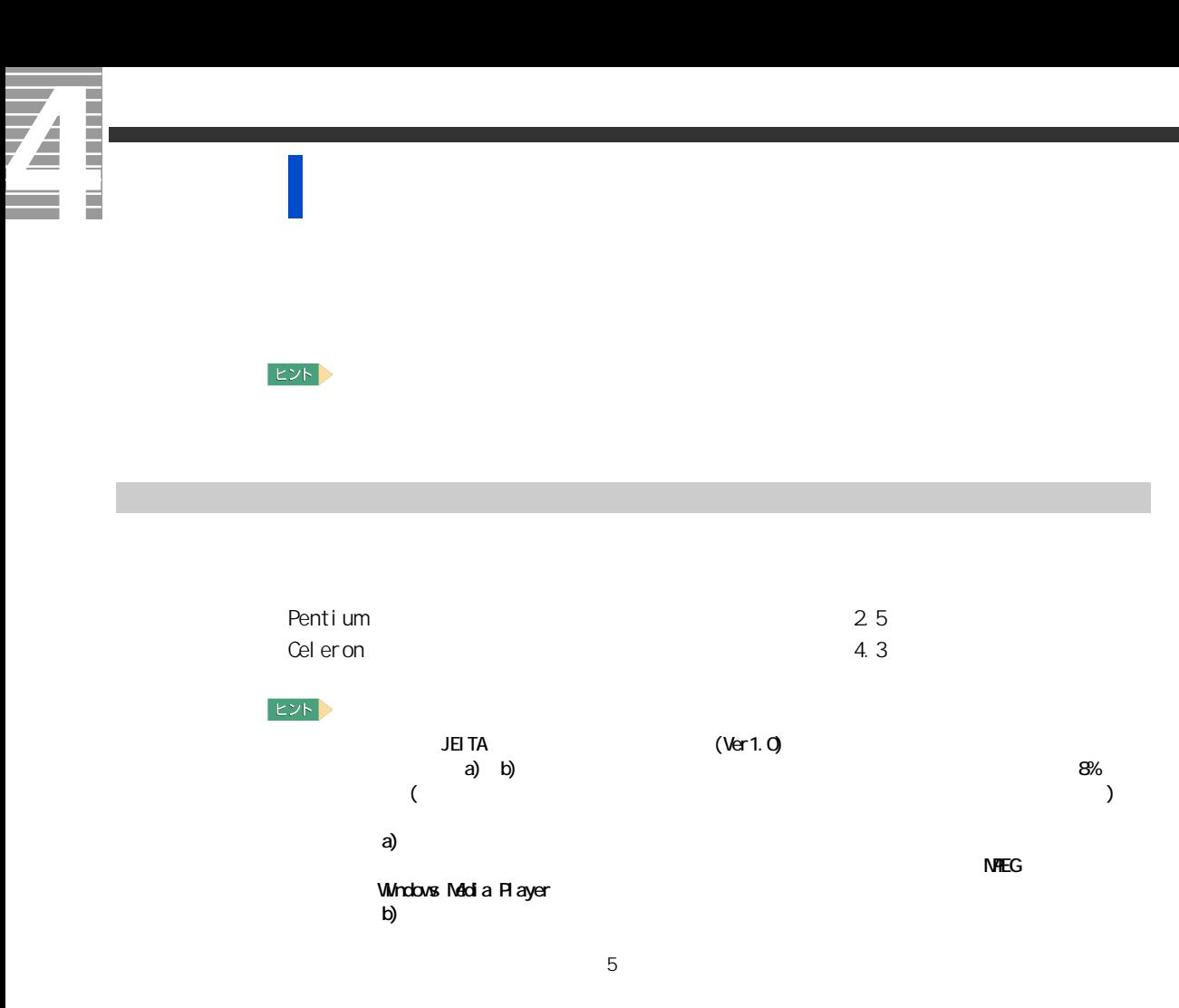

 $\overline{2}$ 重要 ው ROM  $\overline{\text{PC}}$ 

 $($ 

 $[\texttt{Fn}] = [\texttt{F5}] \ (\textcolor{red}{\bigcirc})$ 

<span id="page-20-0"></span>バッテリーの容量を確認する

1 応用操作

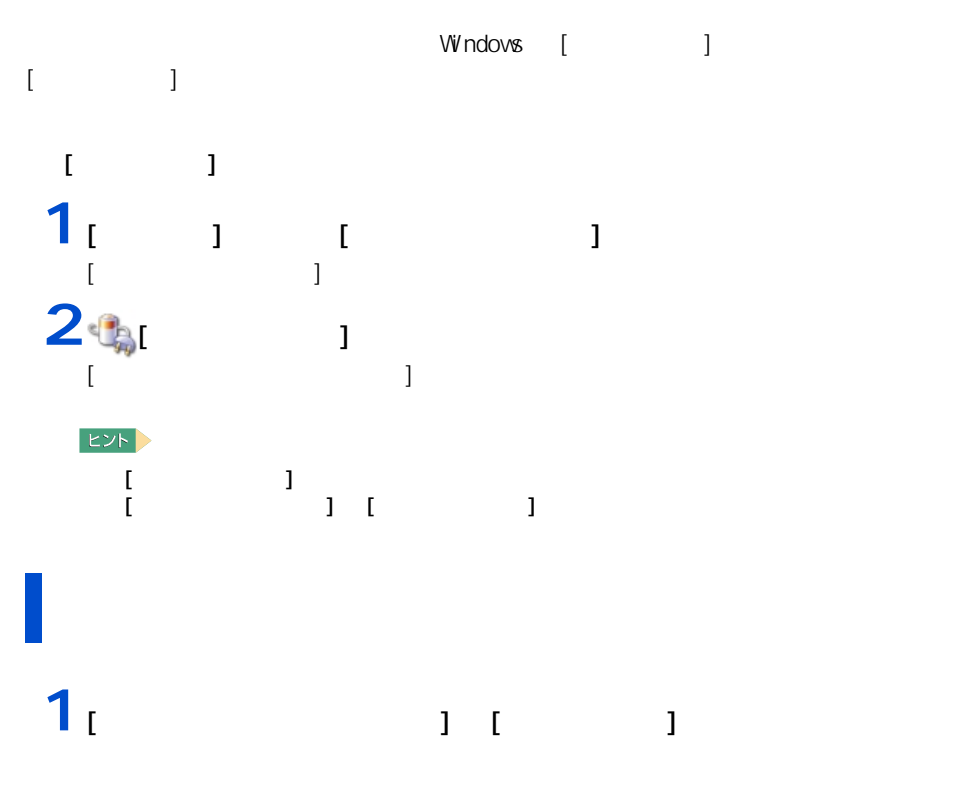

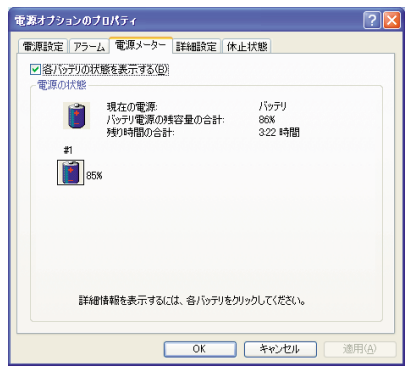

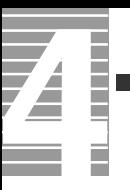

#### Eント >

 $100$ 

### $\frac{1}{2}$   $\frac{1}{2}$   $\frac{1}{2}$   $\frac{1}{2}$   $\frac{1}{2}$   $\frac{1}{2}$   $\frac{1}{2}$   $\frac{1}{2}$ **2**<br>「バッテリック」

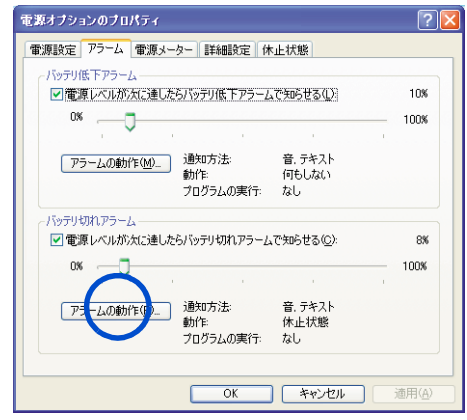

**3**「アラーム」ということに、スタームをサイトになって、スタームをサイトになって、スタームをサイトになっています。

ンバイまたは休止状態を選び、[OK] ボタンをクリックする。

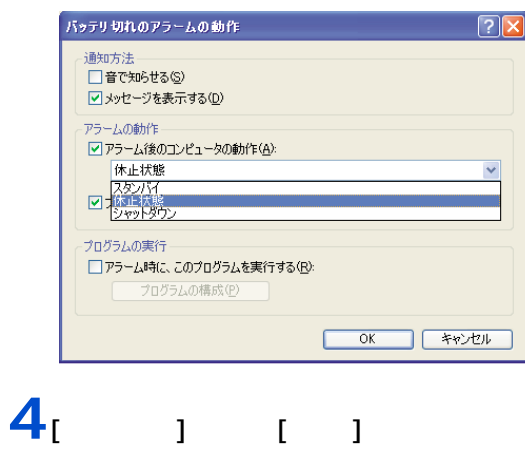

1 応用操作

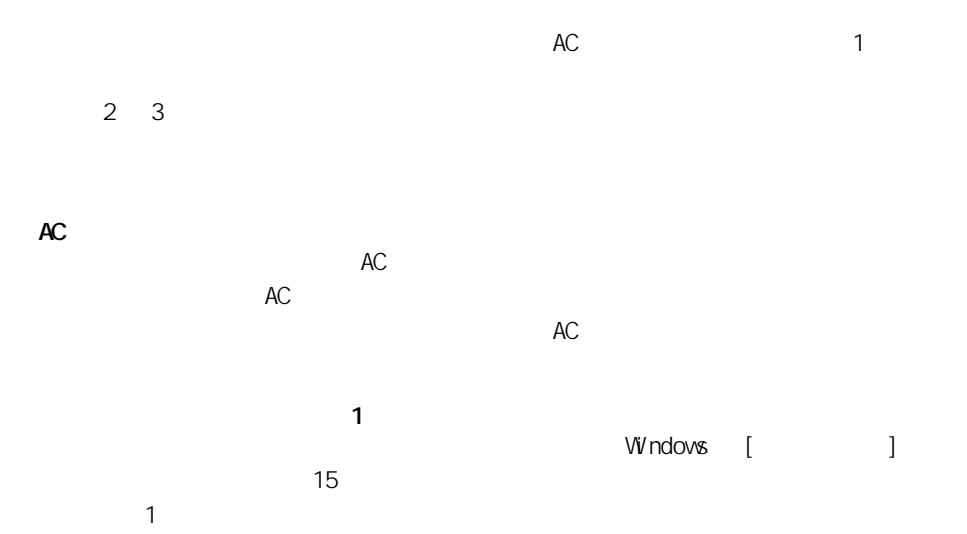

<span id="page-22-0"></span>上手にバッテリーを使う

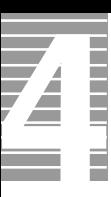

<span id="page-23-0"></span>バッテリーパックの交換時期

### $\sim$  10  $\sim$  Low Battery Low Battery Low Battery のまま放置し、残量が 8%未満になると、再び警告メッセージが表示され、  $\begin{bmatrix} 1 & 1 \\ 1 & 1 \end{bmatrix}$  $AC$  $AC$ 重要  $AC$  $\Omega$ -ROM  $\Omega$  $EY$  $\sim$  700  $\sim$  700  $\sim$   $30\%$ **1** パソコンの電源を切る。 **2** バックを交換する。

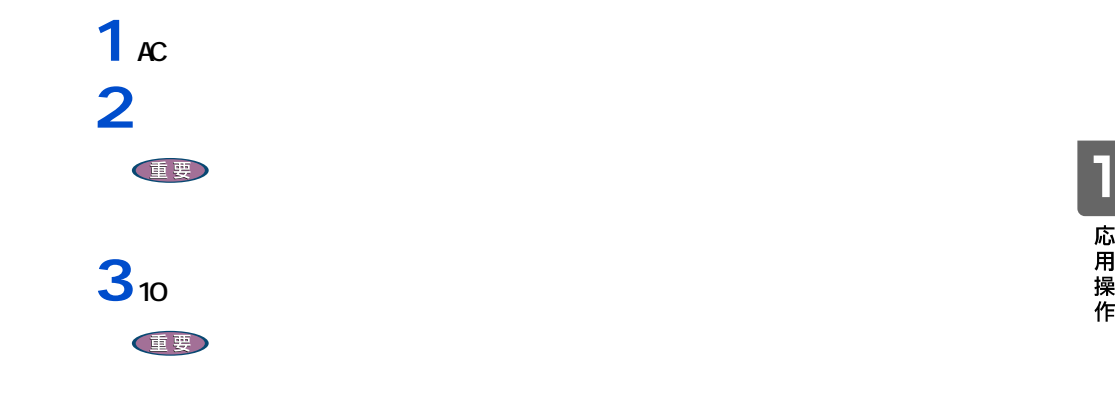

# $1$  1

# △警告

 $100$ 

<span id="page-24-0"></span>バッテリーの使用について

Q&A 3

<span id="page-25-0"></span>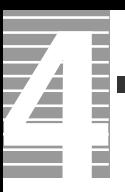

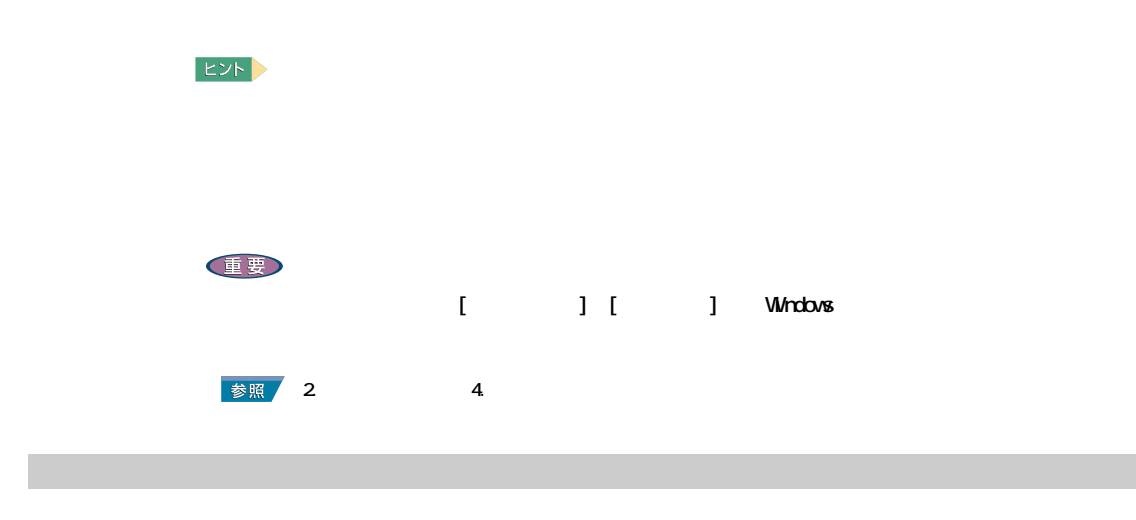

<span id="page-25-1"></span> $1$   $1$   $1$   $1$   $1$   $1$  $\begin{bmatrix} 1 & 1 & 1 \end{bmatrix}$ 

 $2^{1}$ 

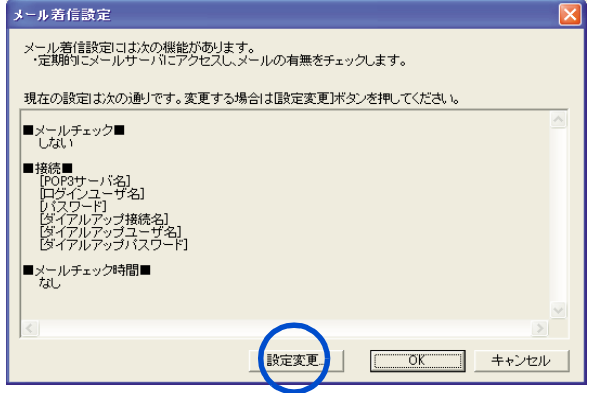

### $3 \t1$  00

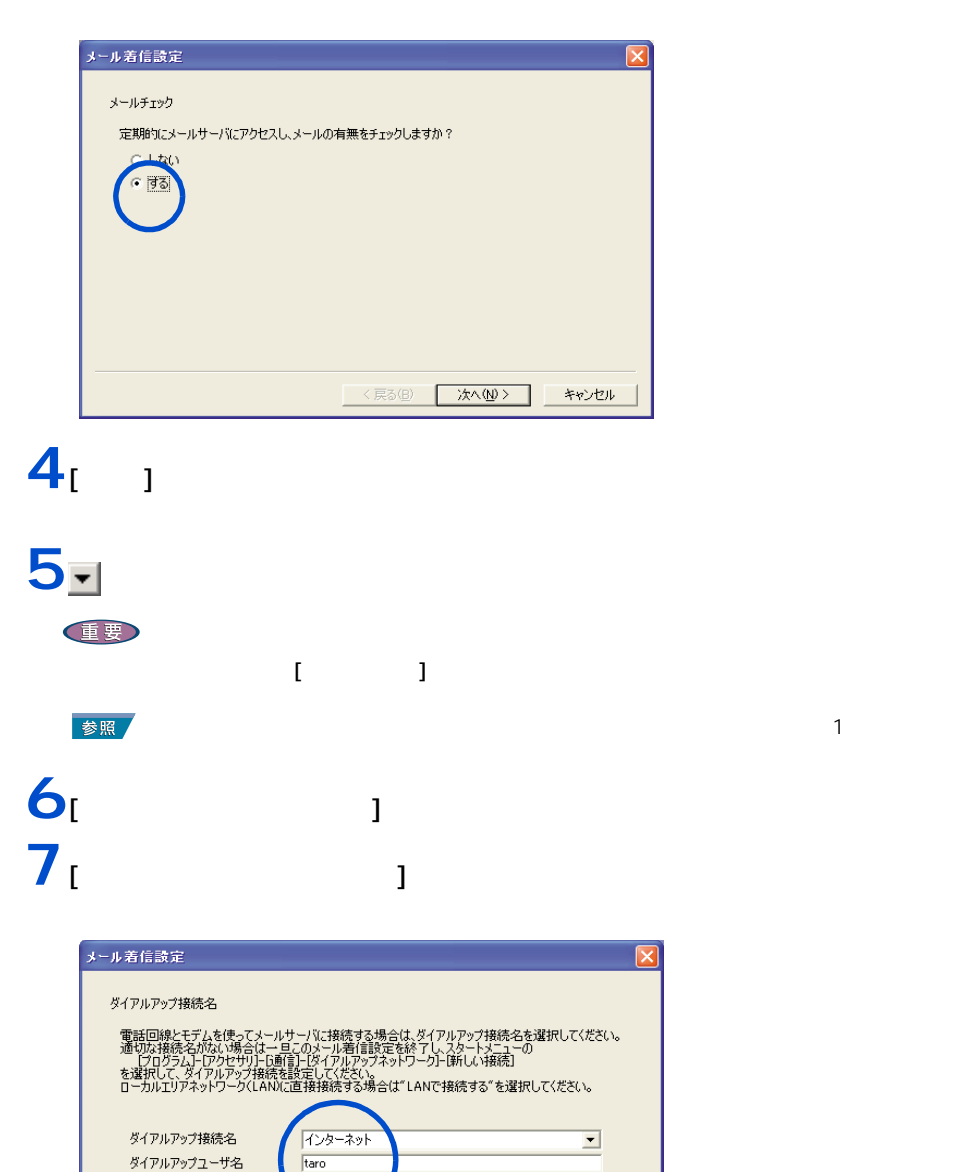

〈戻る(B) | 次へ(M) > |

キャンセル

8 | X

ダイアルアップパスワード

### $\mathbf{9}_{\text{I}}$   $\qquad$   $\qquad$   $\qquad$ **1**<br> **10**<br> **11**<br> **11**  $11$ <sup>[  $\frac{1}{2}$ ]</sup>

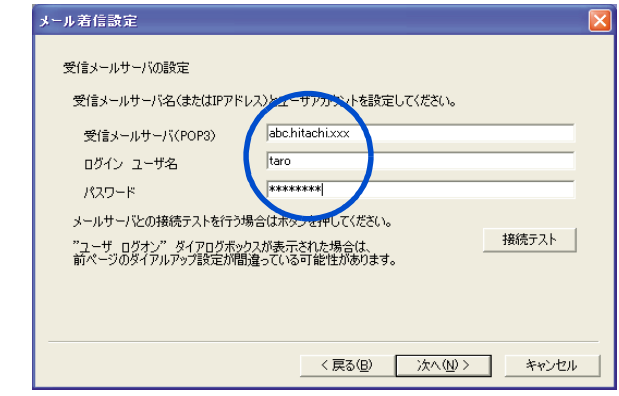

### **12**

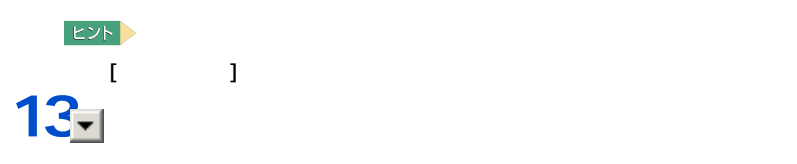

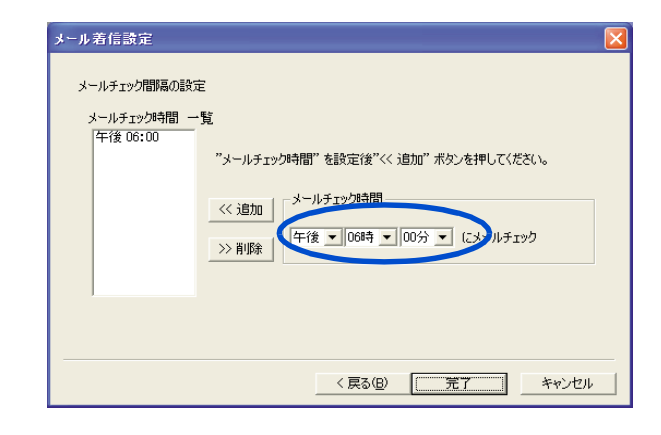

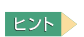

・ メールチェック時間を複数設定したい場合は、手順 13 、14 を繰り返してください。

 $\blacksquare$  ) the state of the state  $\blacksquare$ 

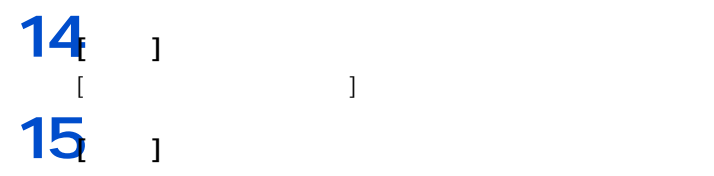

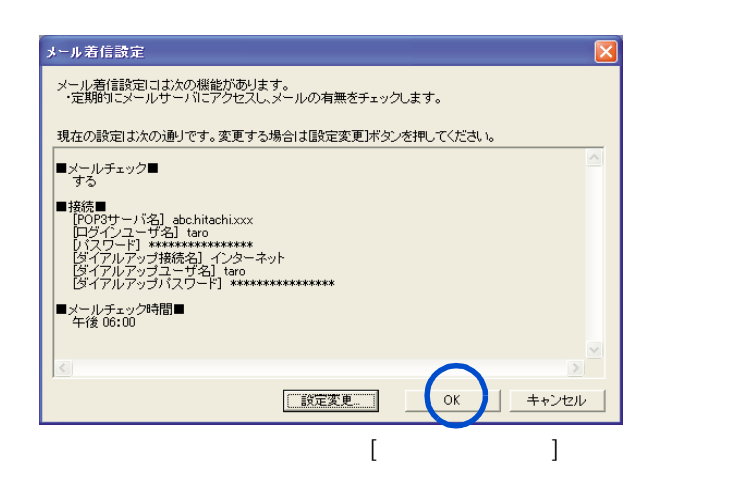

**16** $\alpha$ 

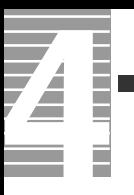

<span id="page-30-1"></span><span id="page-30-0"></span>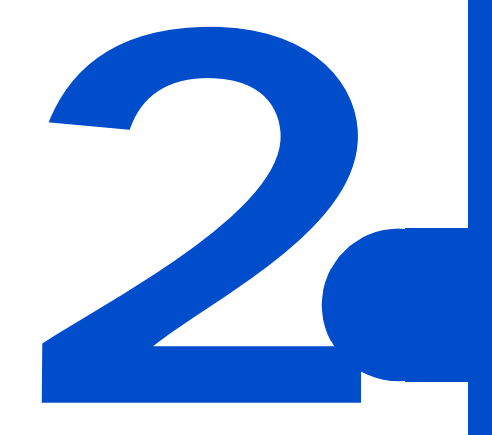

<span id="page-31-0"></span>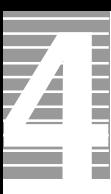

CPU やんじょう こうしょうしょく こうしょうしょうしょうしょう

<span id="page-31-1"></span>節電機能の種類

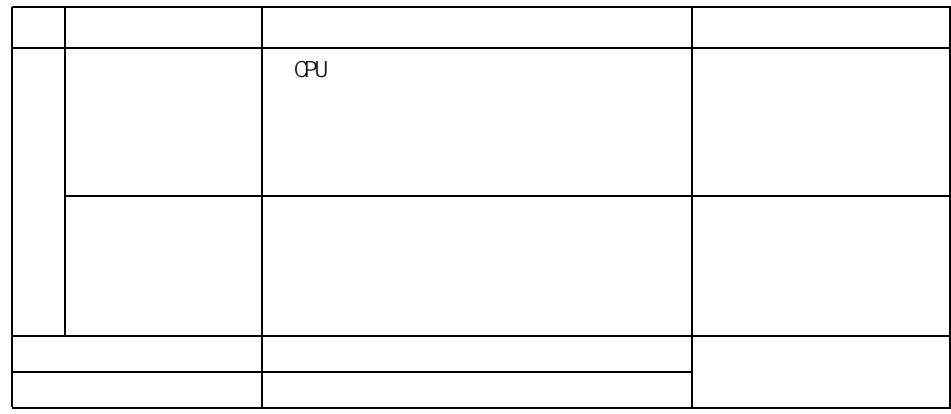

重要

●■ 消費電力を節約する

<span id="page-32-1"></span><span id="page-32-0"></span>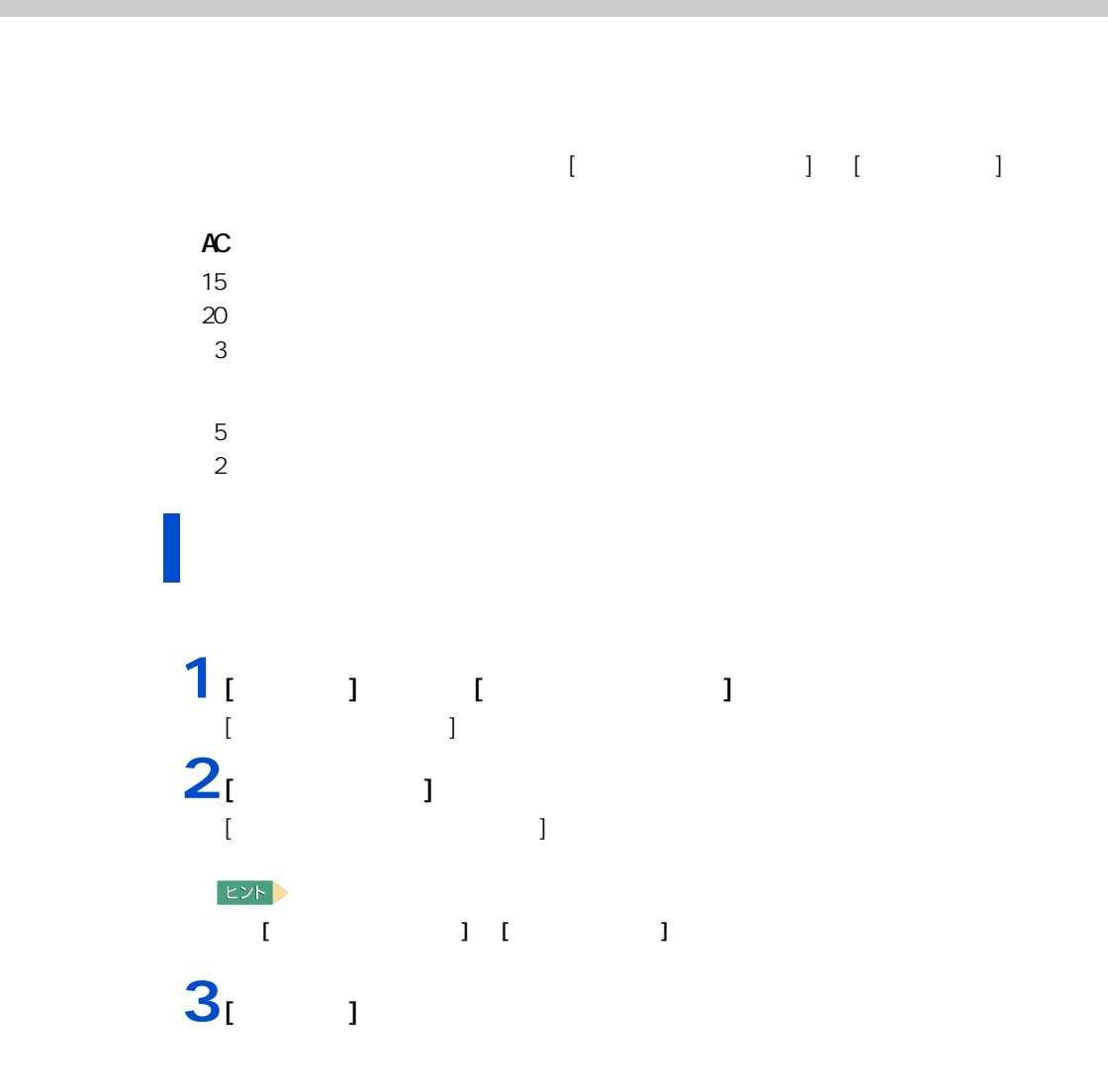

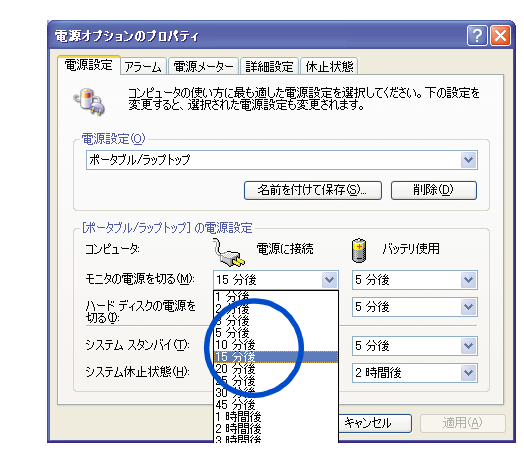

**4** 各項目にどのくらいパソコンを操作しないでいると節電状態になるかを設定す

5 [ J [OK]

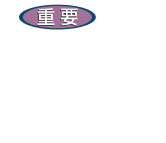

 $\left\vert \pm \mathsf{L}\mathsf{L}\mathsf{R}\right\vert ^{2}$  $AC$ ・ 「システム」の「システム」の「バード」の「バード」の「バード」の「バード」の「バード」の「バード」の「バード」の「バード」の「バード」の「バード」の「バード」の「バード」の「バード」の「バード」の  $(\vee)$  [ 1

重要

 $[$   $]$   $[$   $]$   $[$   $]$   $]$   $[$   $]$   $[$   $]$   $[$   $]$   $[$   $]$   $[$   $]$   $[$   $]$   $[$   $]$   $[$   $]$   $[$   $]$   $[$   $]$   $[$   $]$   $[$   $]$   $[$   $]$   $[$   $]$   $[$   $]$   $[$   $]$   $[$   $]$   $[$   $]$   $[$   $]$   $[$   $]$   $[$   $]$   $[$   $]$   $[$   $]$   $[$   $]$ 

 $\overline{\mathbf{Z}}$ 

# 2 |消費電力を節約する

## 重要 [ 終了オプション ] から節電  $\mathbf{1}_{\begin{bmatrix} 1 & 1 \end{bmatrix}}$   $\begin{bmatrix} 1 & 1 \end{bmatrix}$  $[$   $]$  $2<sub>i</sub>$   $1<sub>i</sub>$   $1<sub>j</sub>$

Shift<br>
Shift

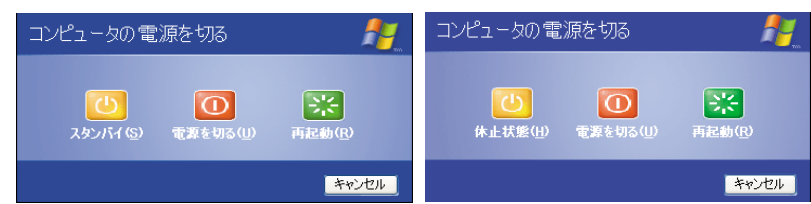

### $\sqrt{\frac{1}{2}}$  [Fn] +[F1]

 $[{\sf Fn}]$   $[{\sf FI}]$   $[{\sf FI}]$ 

### $EY$

 $EY$ 

<span id="page-34-0"></span>ー

 $[Fn] + [F1]$ 

### **1** [  $\qquad$  ] [ コントロールパネル ] が表示される。

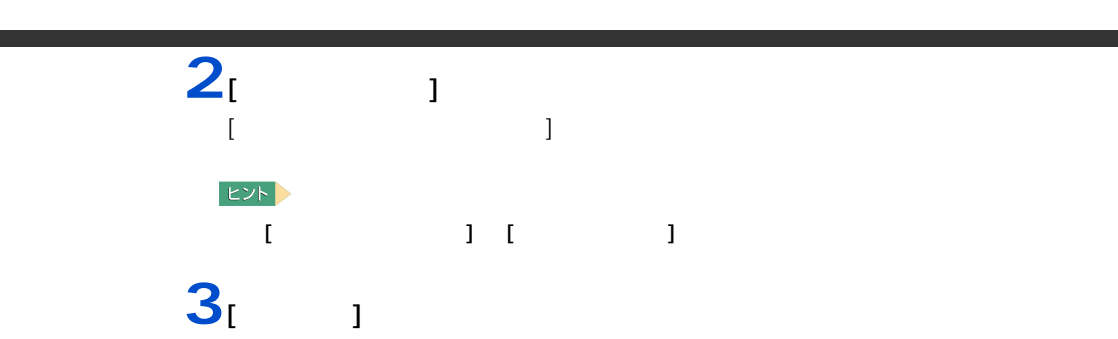

 $[Fn]+[F1]$ 

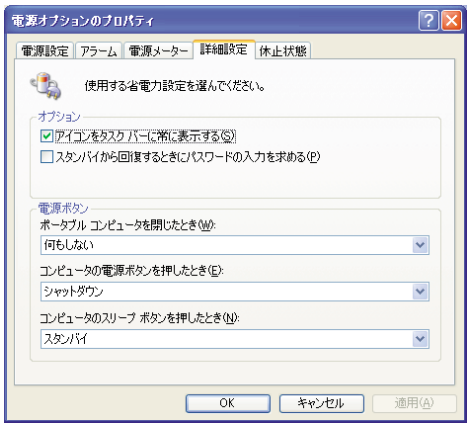

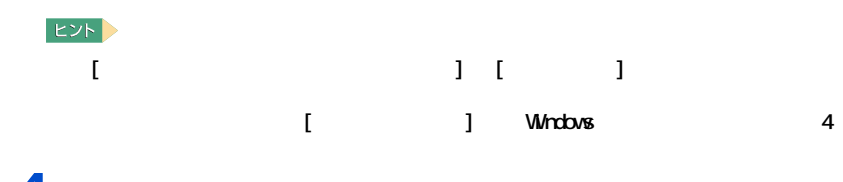

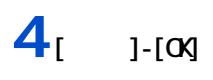

 $\sqrt{ }$
2 消費電力を節約する

# 重要 ・ 節電状態から復帰させるときは、15 秒以上時間をおいてください。15 秒未満で復帰させると、ディス  $[Shift]$

 $[Shift]$ 

#### 重要

 $\frac{4}{100}$ 

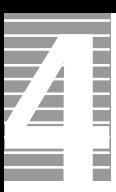

CD-ROM CD-R/RW DVD-ROM

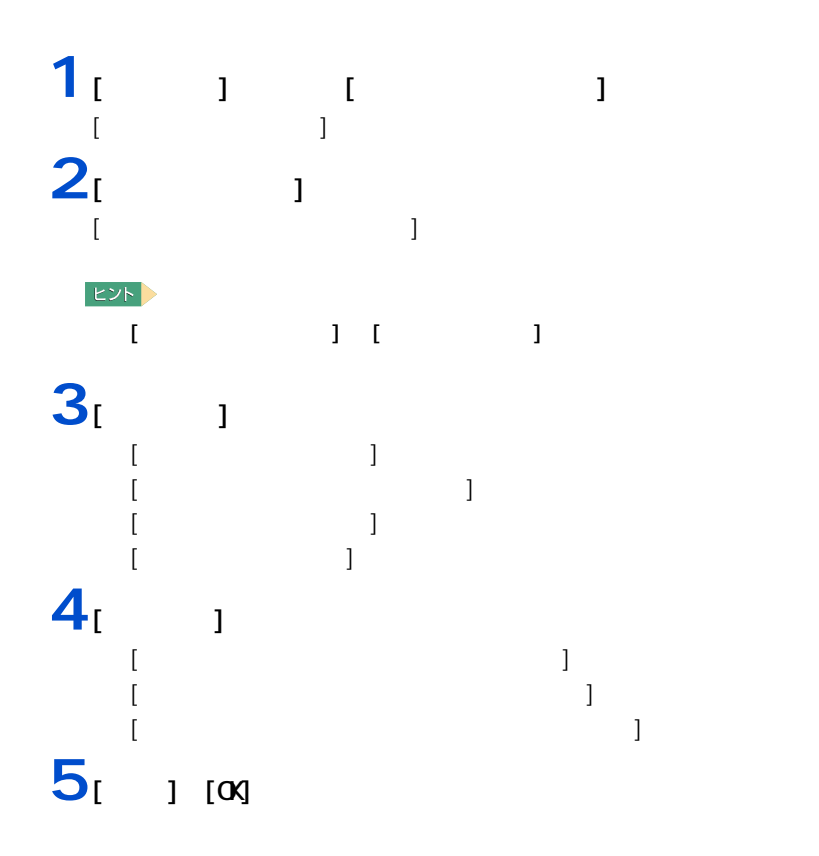

節電機能を使わないようにするとき

節電機能を使わないようにするには

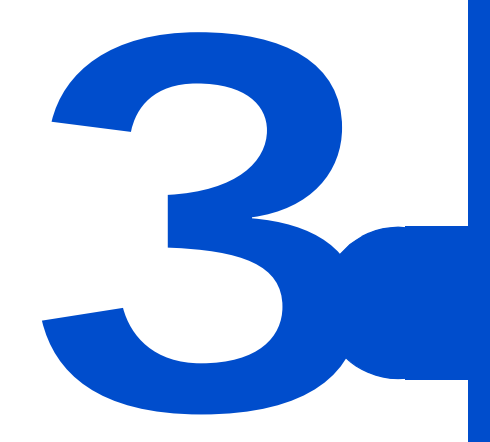

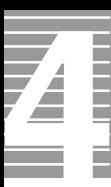

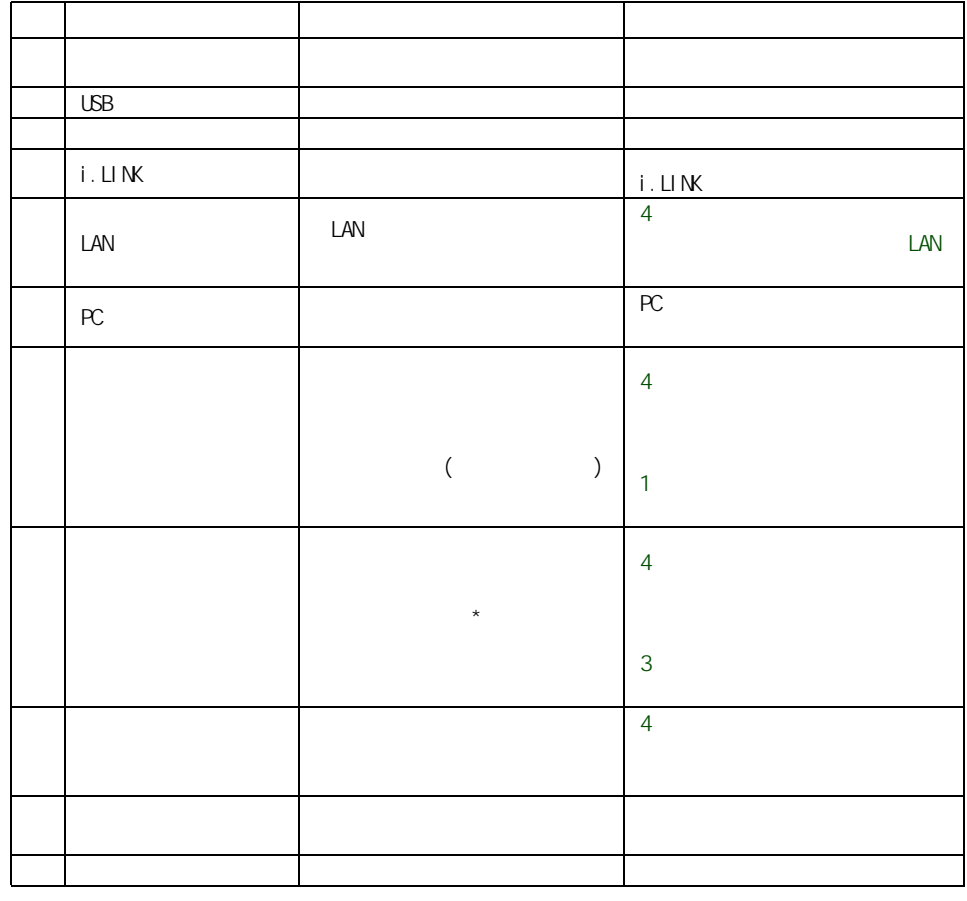

 $\begin{array}{|c|c|c|c|c|}\hline \cdots & \cdots & \cdots & \cdots \\\hline \cdots & \cdots & \cdots & \cdots \end{array}$ 

EXP >

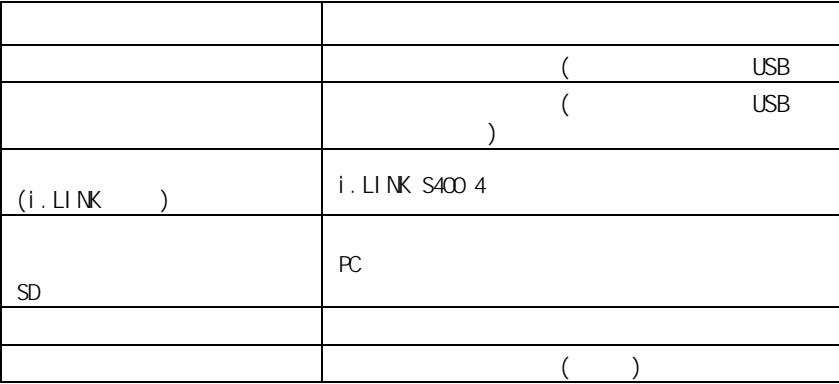

●●●●■ パソコンを拡張する

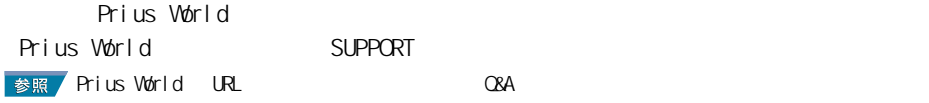

周辺機器と必要なケーブル類

使用できる周辺機器

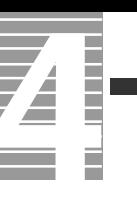

USB USB  $\cup$ SB  $\cup$ **ヒント** 

 $\cup$ SB  $\cup$ 

1<br>2<br>3 **2** プリンターのコネクターには **3** インターインタフェースコネクター

接続方法

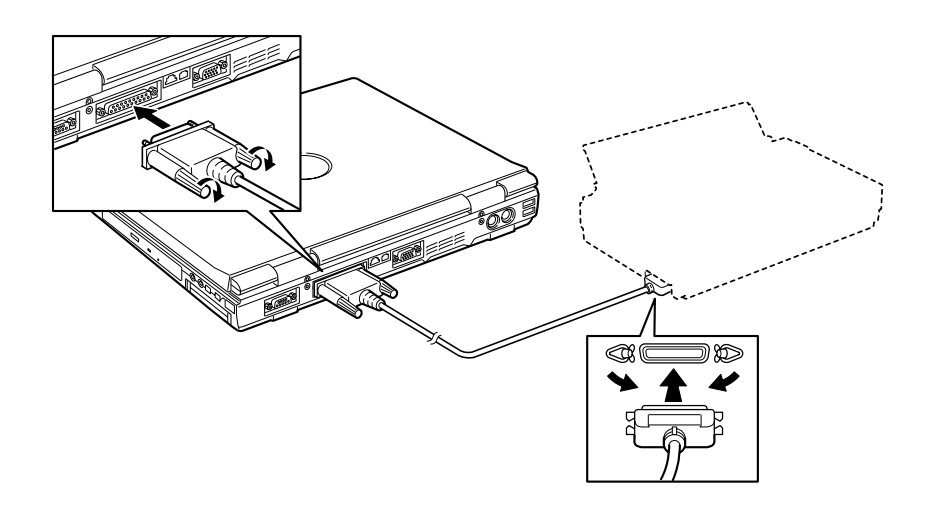

プリンタードライバーのインストール方法

#### **Mindows windows** the contract windows that the material state  $\mathcal{N}$  is a state of the state  $\mathcal{N}$  is a state of the state of the state of the state of the state of the state of the state of the state of the state of にします。お使いのプリンターにドライバーを削除 ( アンインストール ) するユーティリ  $\begin{bmatrix} 1 & 1 & 1 \ 1 & 1 & 1 \end{bmatrix}$ [ コントロールパネル ] が表示される。  $2<sub>l</sub>$  FAX]  $[$  FAX]  $EY$ [ J [ FAX] **3** 削除するプリンターのアイコンをクリックし、[ このプリンタの削除 ] をク

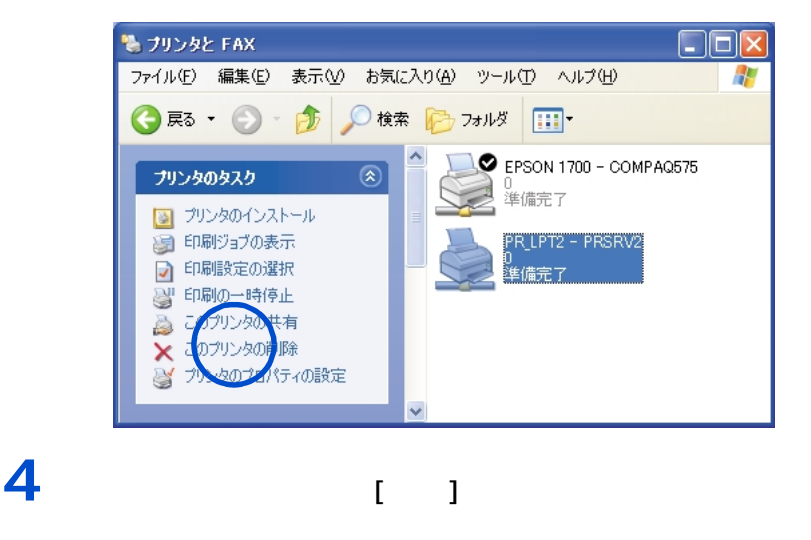

**EXP** 

プリンタードライバーの削除方法

 $[**OX**]$ 

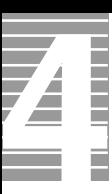

# $[$  and  $]$  and  $]$  and  $]$  and  $]$  and  $]$  and  $]$  and  $]$  and  $]$  and  $]$  and  $]$  and  $]$  and  $]$  and  $]$  and  $]$  and  $]$  and  $]$  and  $]$  and  $]$  and  $]$  and  $]$  and  $]$  and  $]$  and  $]$  and  $]$  and  $]$  and  $]$  and  $]$  a **1** [  $\overline{\phantom{a}}$  ]  $\overline{\phantom{a}}$ FAX]  $[$  FAX] **EXP** [ J [ FAX] **2**  $[$ **1** 印刷を行うアプリケーションの [ ファイル ] メニューから [ 印刷 ] を選  $[$   $]$ **2** プリンターのドロップダウンリストから、一時的に使用するプリンターを選

使用するプリンターの選択

 $[\alpha]$ 

 $EY$ **FILE**  $\boxed{2}$ - プリンタ<br>- プリンタ名(N) : - <mark>¥¥PRSRV1¥PR\_LPT1</mark> カー<br>ブロバティ(<u>P</u>) | プリンタ名(N): WAPESRV1MPR\_LPT1<br>- 状態: - 準<mark>NAPPSBN/WPRPLPT1</mark><br>- 種類: - EPSON\_LASER\_LPT0<br>- 種類: - WAPPSRV1MPR\_LPT1<br>- 接明: - WAPPSRV1MPR\_LPT1<br>- 接明: 反転 <u>──</u> 灰<sup>動の</sup><br>■■■●として印刷 ①<br>■■ 用紙サイズに合わせる(E)<br>■■ ファイルへ出力(L) ED刷部数 部数(C):  $\sim 100\pm1$  $\sqrt{2^2-1^2}$   $\sqrt{2^2}$   $\sqrt{2^2}$   $\sqrt{2^2}$ C 選択した -coddemptyフラコン<br>印刷方法(M) : FostScript レベル2<br>■ ブリンタハーフトーンを使用(H)  $\begin{tabular}{|c|c|} \hline \rule{0pt}{2ex} \hline \rule{0pt}{2ex} \rule{0pt}{2ex} \rule{0$ 印刷 両方  $\overline{\mathbf{r}}$  $\begin{array}{|c|c|c|c|c|}\n\hline\n\text{C} & \text{OK} & \text{C} & \text{C}\n\end{array}$ キャンセル

## <span id="page-44-0"></span>**USB 機器を接続する**

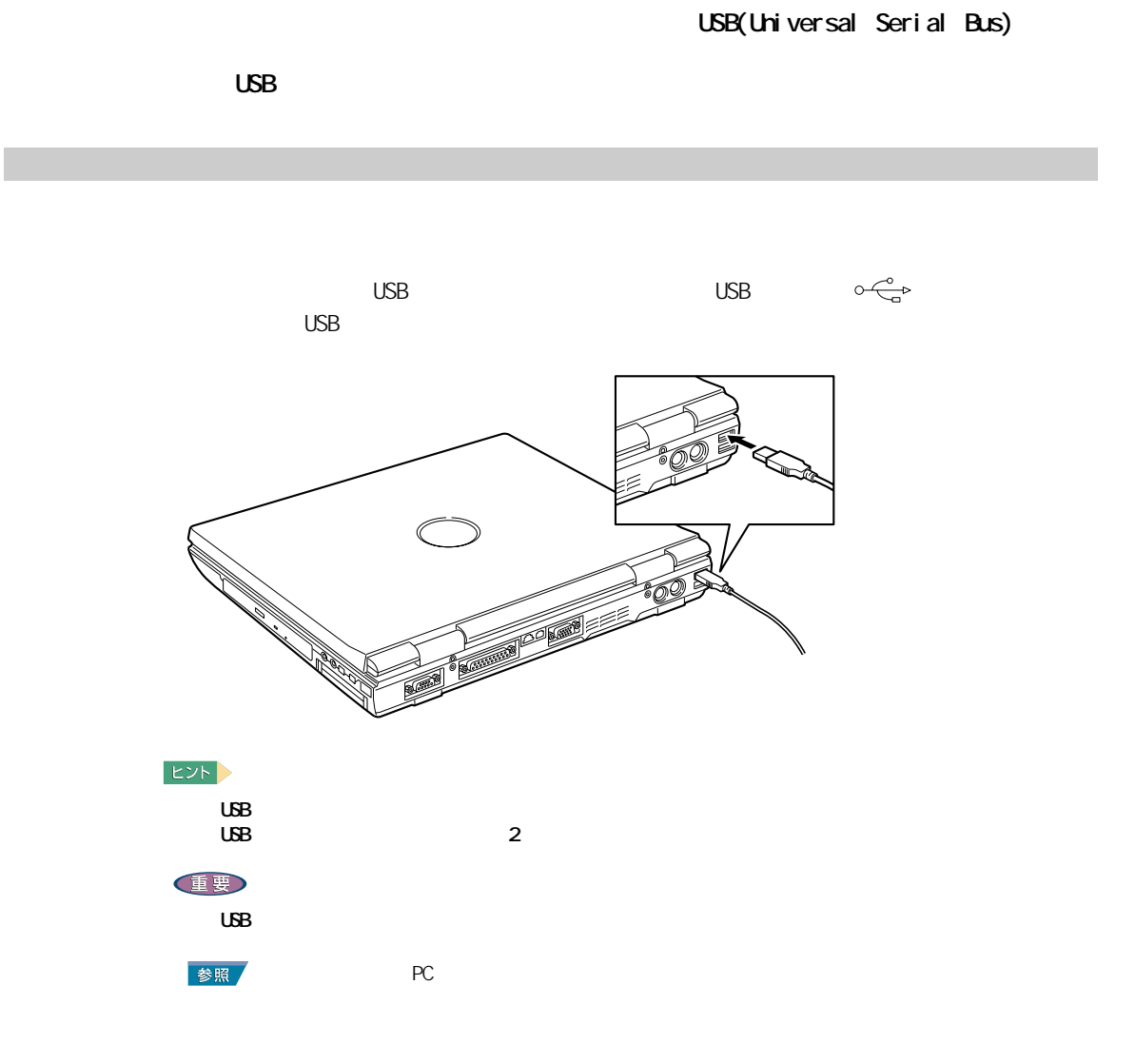

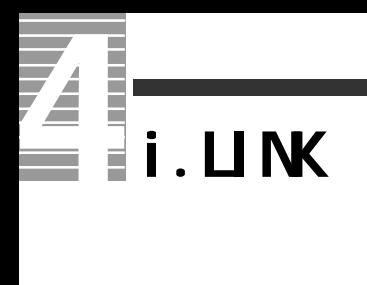

 $i$ . LINK  $i$ 

 $i$ . LINK

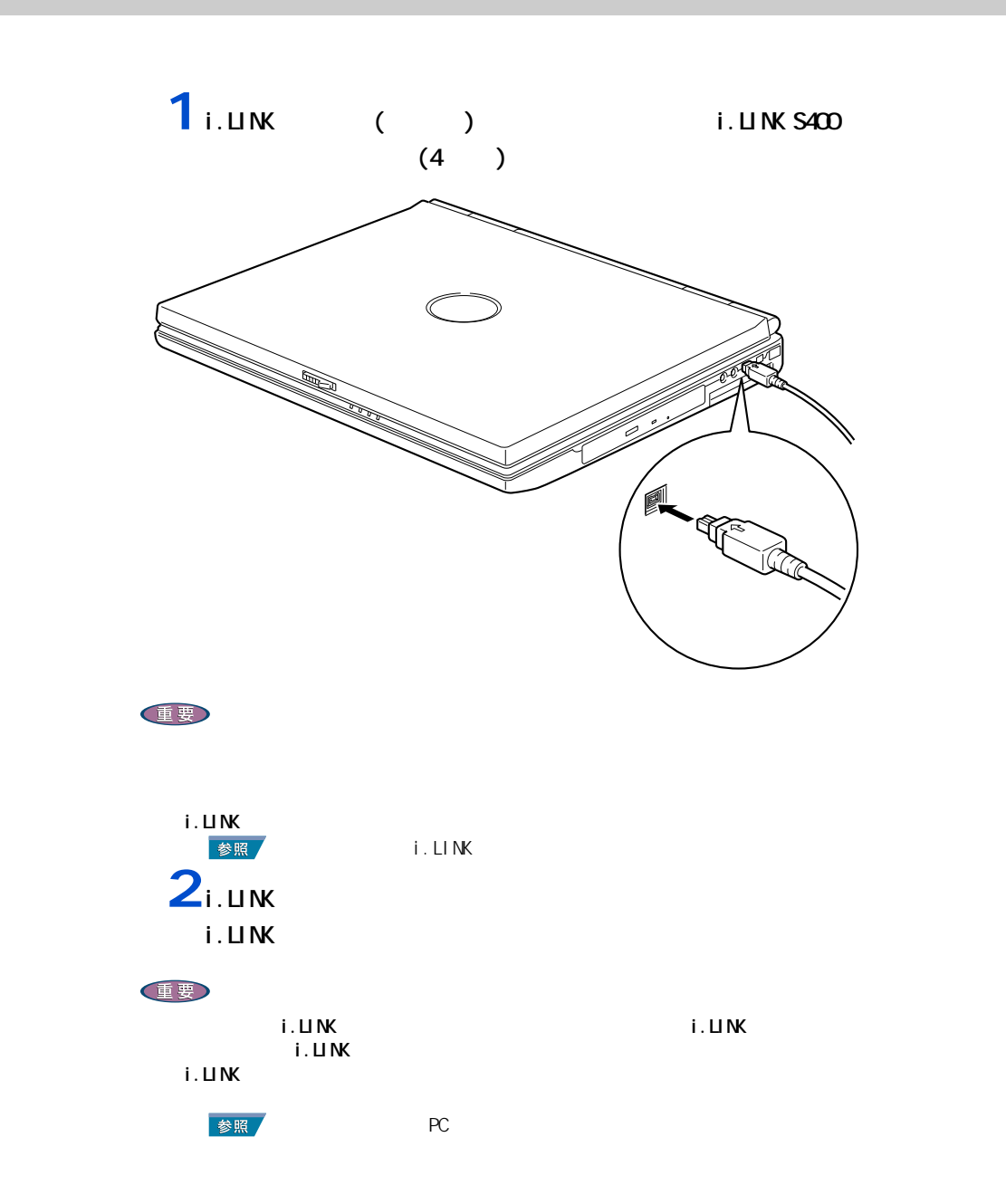

**LAN** 

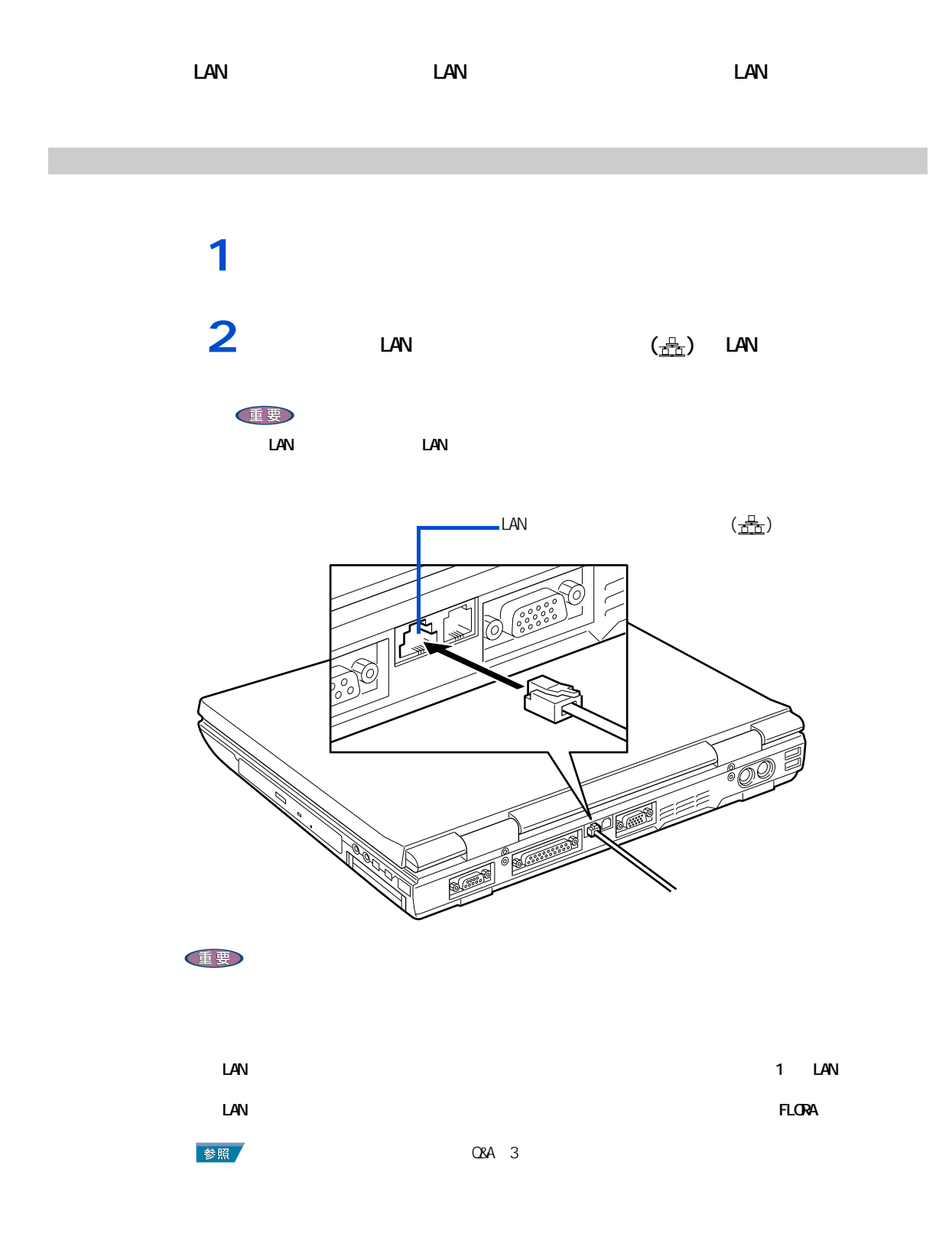

2 R

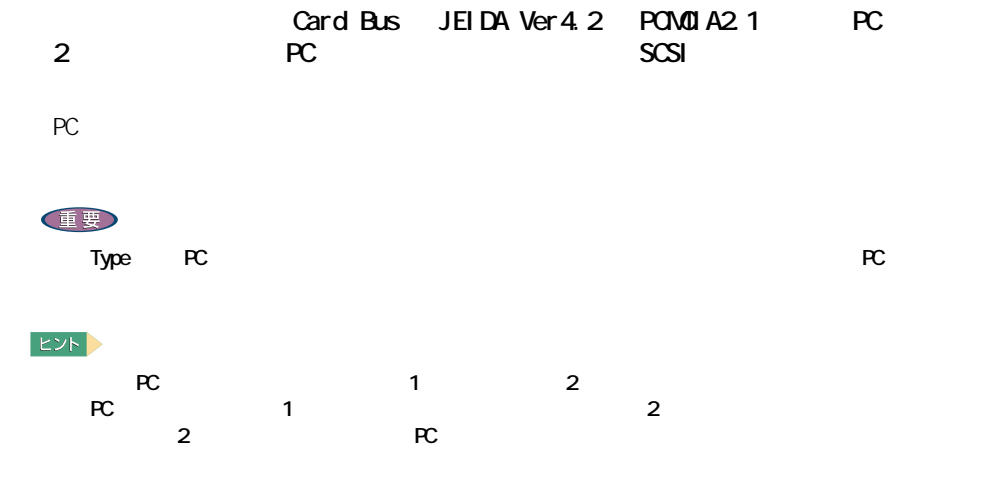

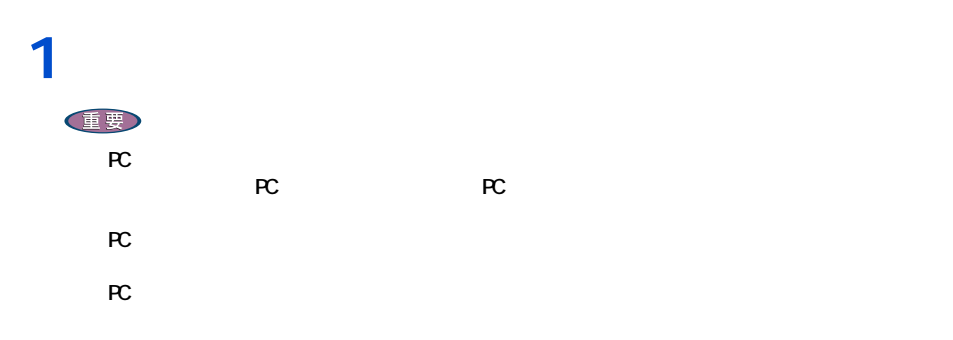

e de la compaña de la compaña de la compaña de la compaña de la compaña de la compaña de la compaña de la comp<br>La compaña de la compaña de la compaña de la compaña de la compaña de la compaña de la compaña de la compaña d

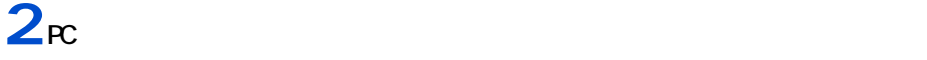

挿入手順

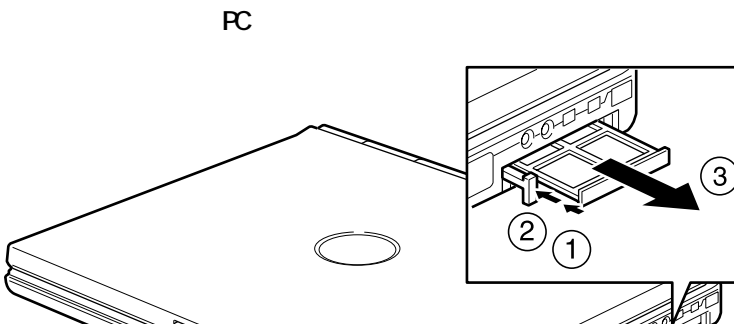

 $\odot$ 

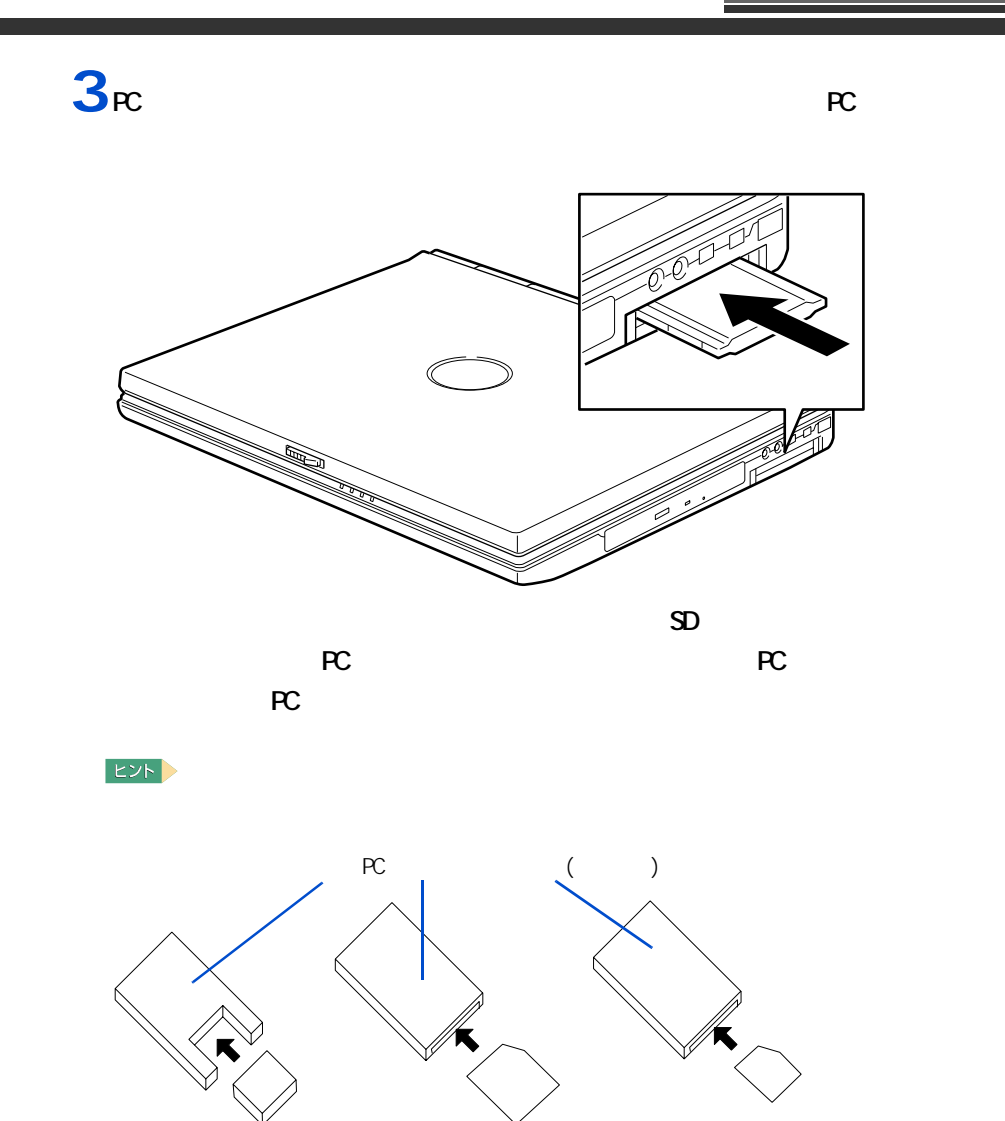

 $($   $)$  $(\hspace{7mm})$  $SD$  (

 $\big)$ 

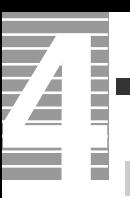

<span id="page-49-0"></span>ーーーー

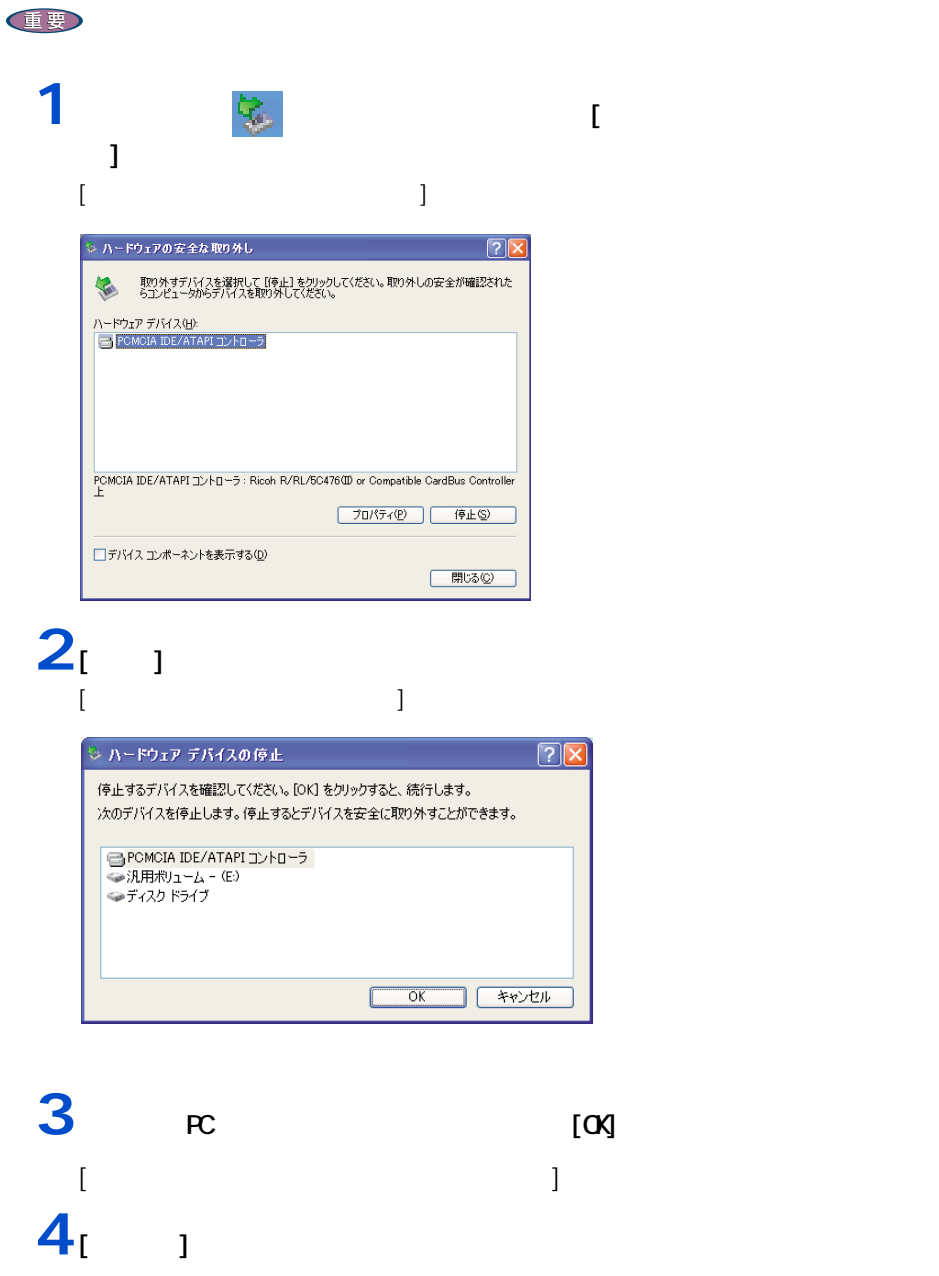

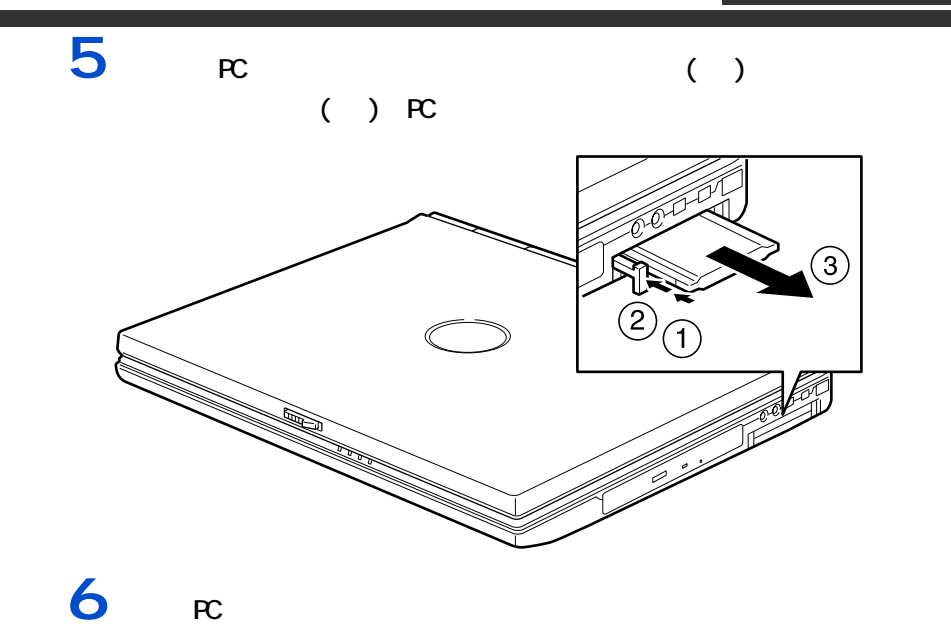

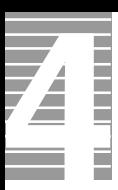

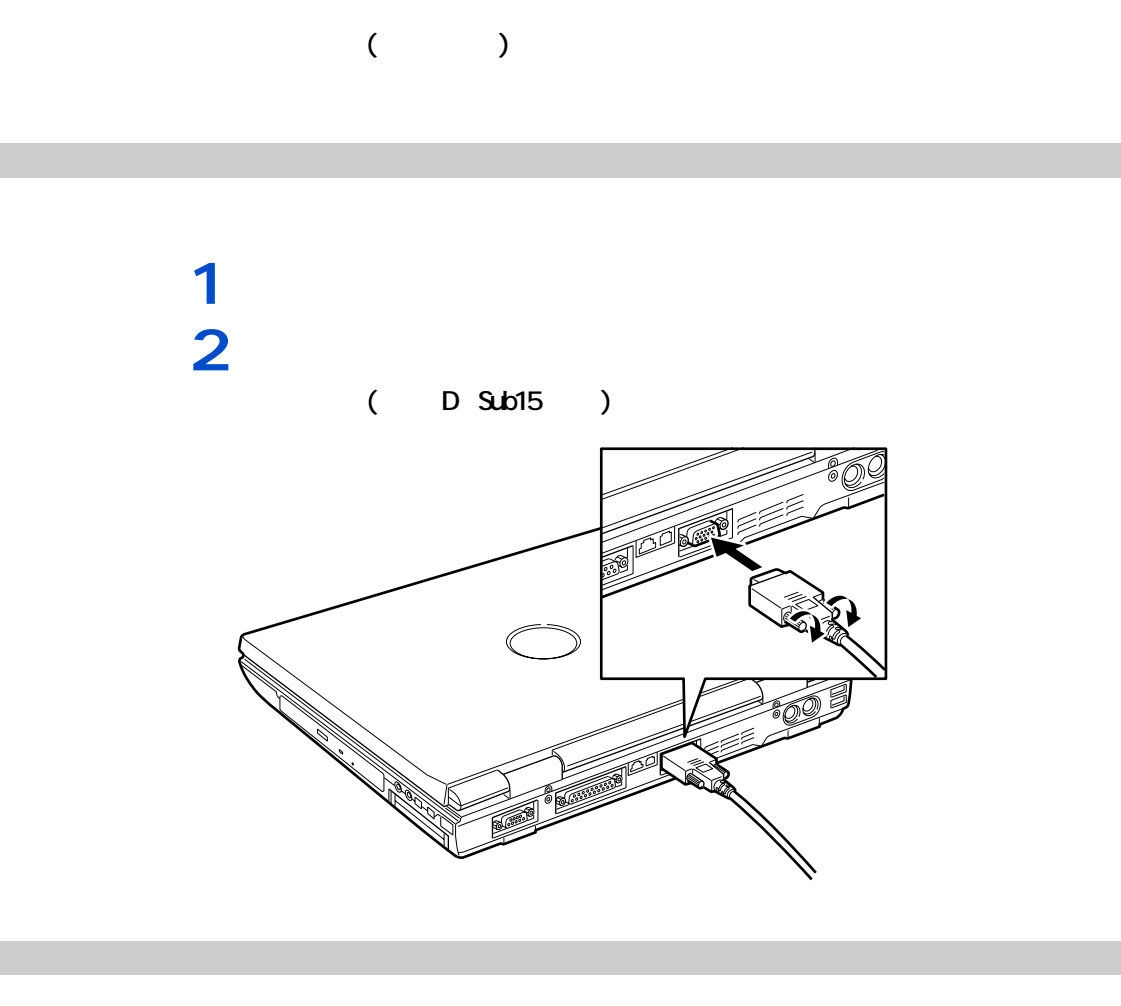

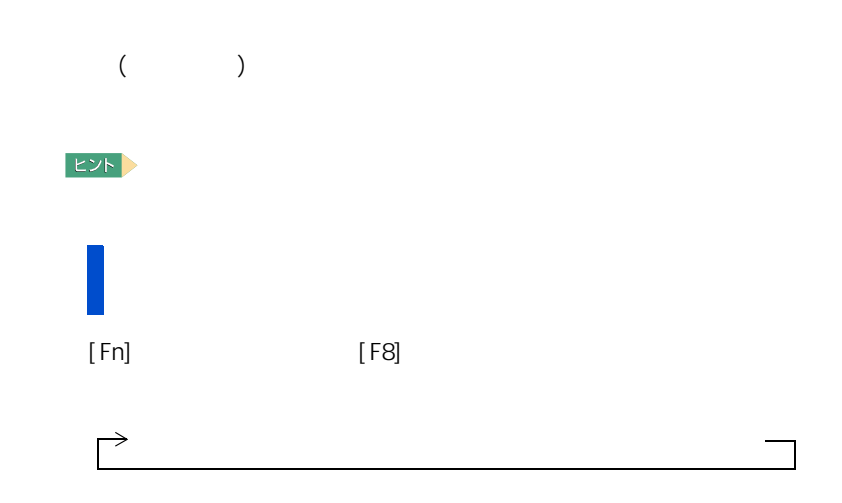

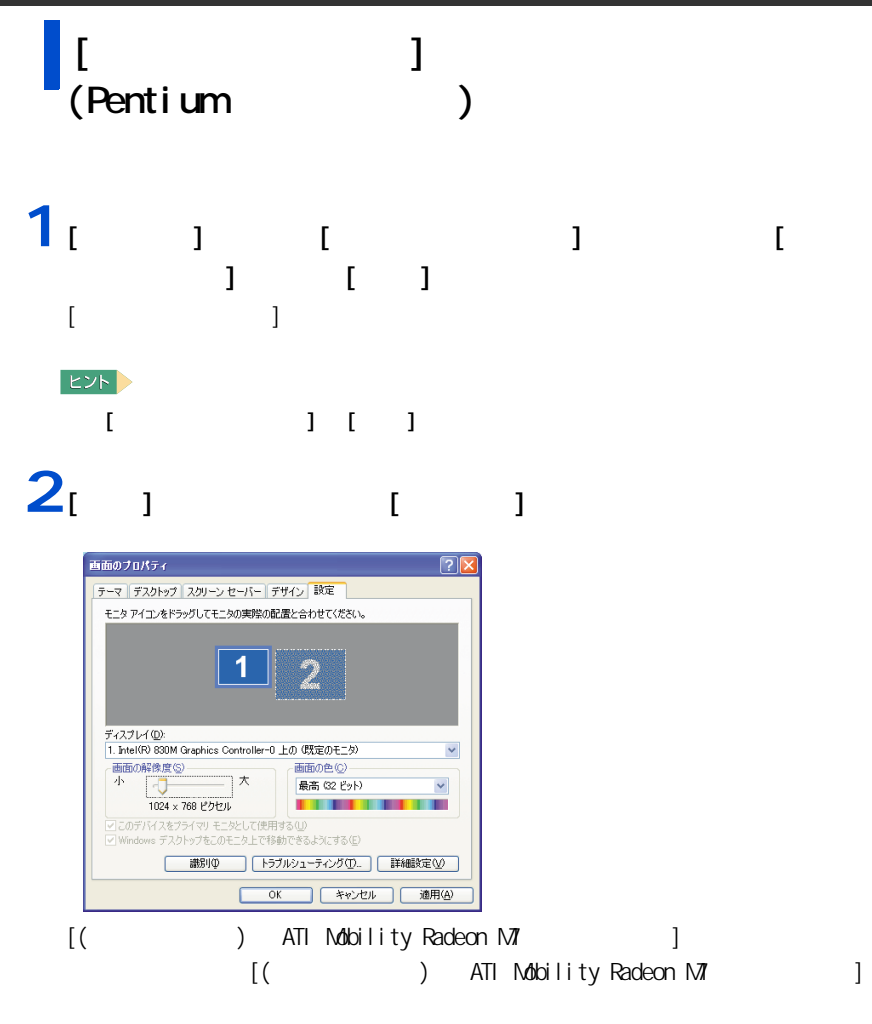

## $3<sub>[ ]</sub>$

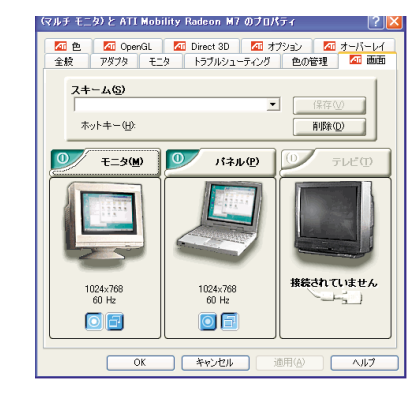

### **4**  $\begin{bmatrix} 1 & 1 \end{bmatrix}$ **5** [  $\frac{1}{2}$  ] [ATI **6** トロックする。

3 パソコンを拡張する

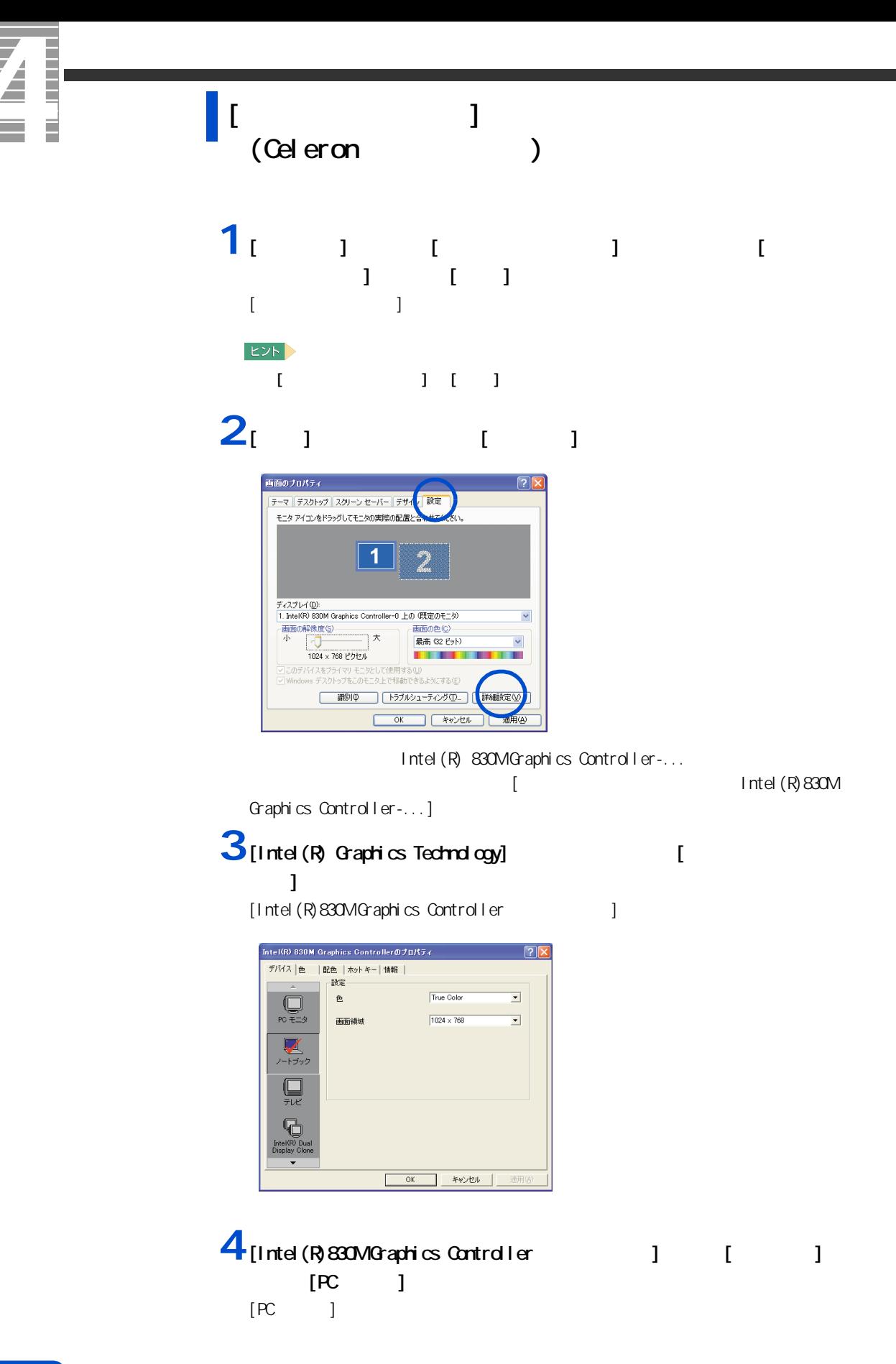

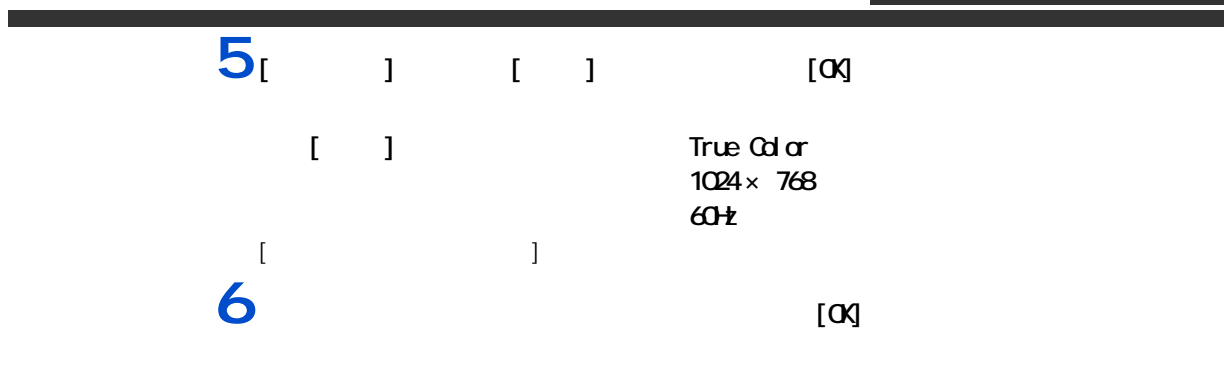

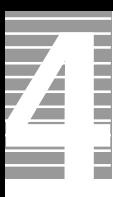

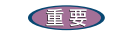

<span id="page-55-0"></span>接続方法

使用する場合は、CRT や LCD などの外付けディスプレイをお使いください

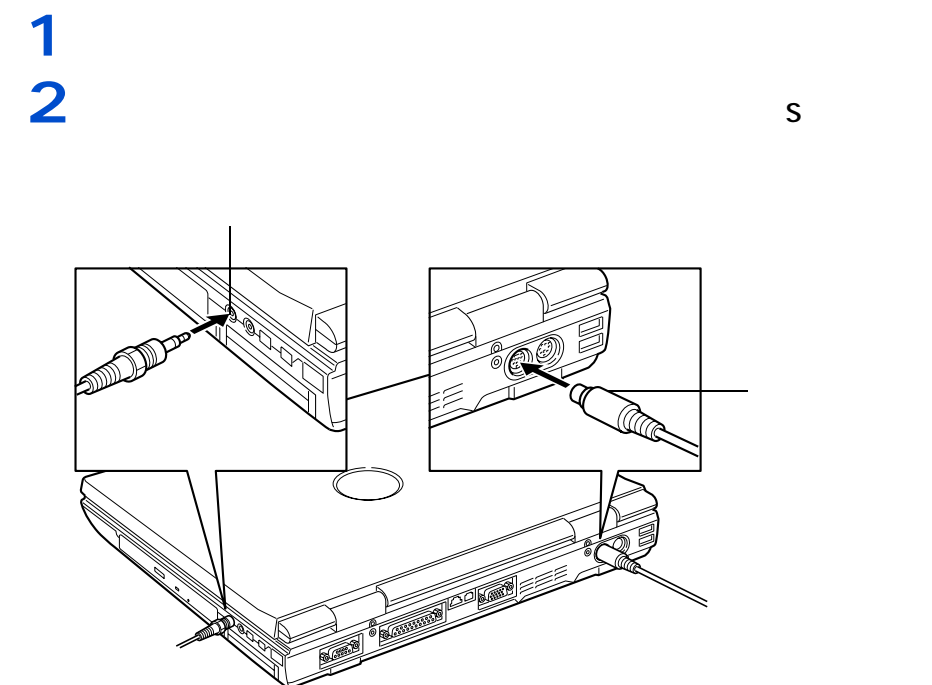

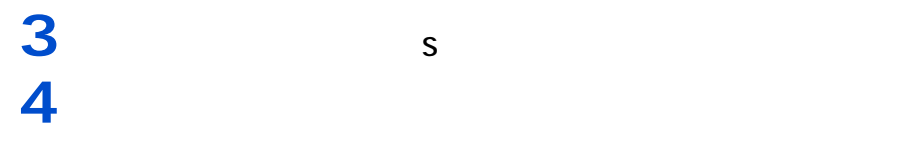

 $EY$ 

オーディオケーブルのもう片方のコネクタープラグを、テレビの音声入力端子

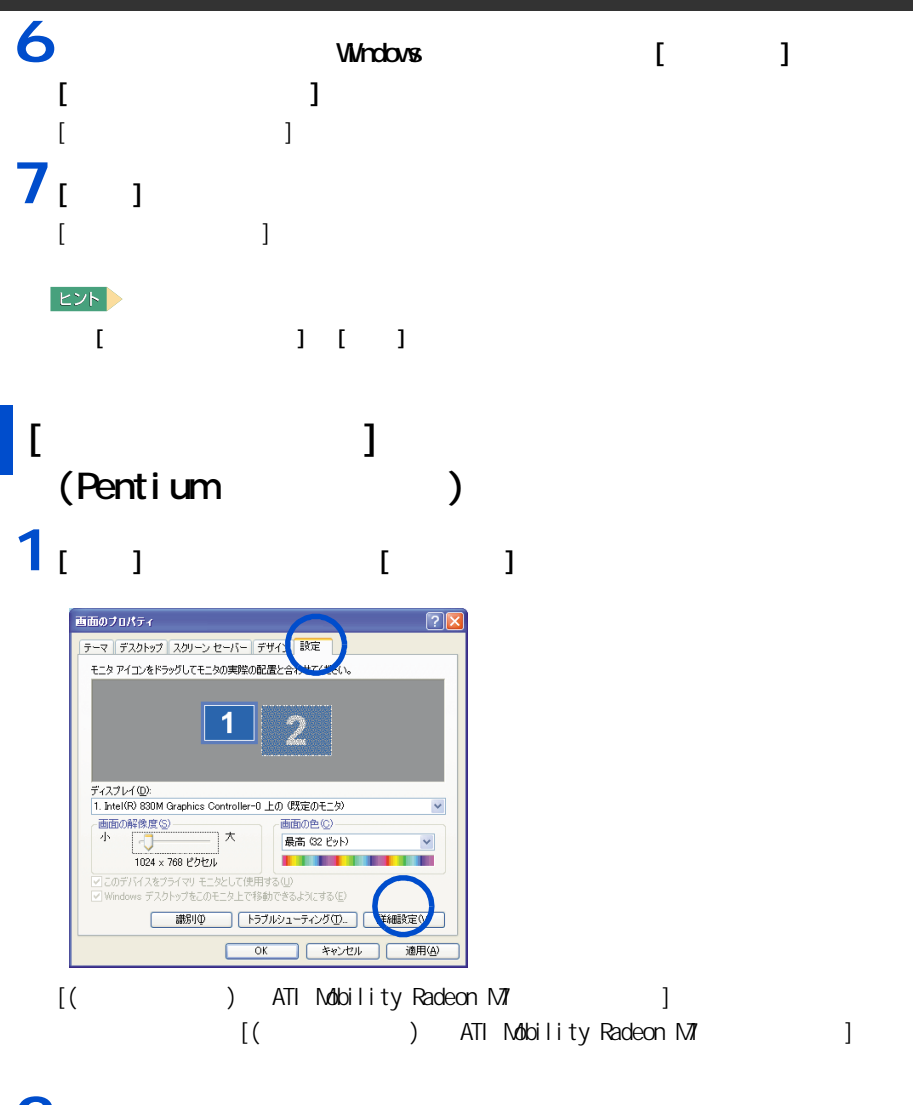

## $2^{1}$

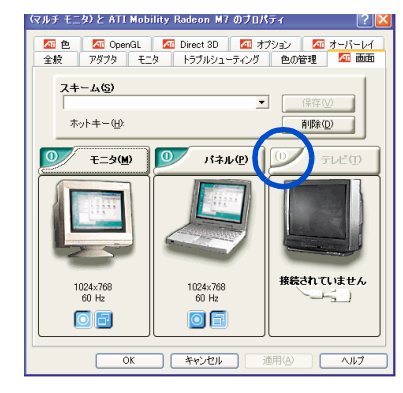

## $3^{2}$   $1^{2}$

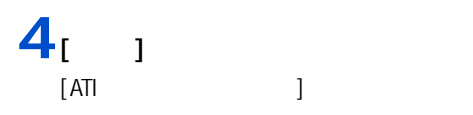

**5** インター・インター ことには、 [ 画面のプロパティ ] で切り替える (Celeron )  $\mathbf{1}_{\begin{bmatrix} 1 & 1 \end{bmatrix}}$   $\begin{bmatrix} 1 & 1 \end{bmatrix}$ 画面のプロパティ  $\sqrt{2}$ |テーマ | デスクトップ | スクリーン セーバー | デザイ 2 | 設定 モニタアイコンをドラッグしてモニタの実際の配置とこ ر<br>کالان 1 ディスプレイ(D):<br>1. Intel(R) 830M Graphics Controller-0 上の (既定のモニタ) v 画面の解像度(S)<br>
小<br>
1024 x 768 ピクセル 画面の色(C) 最高 (32 ピット)  $\checkmark$ . . . . **TELEVISION** |このデバイスをプライマリ モニタとして(使用する(<u>U</u>)<br>|Windows デスクトップをこのモニタ上で移動できるようにする(<u>E</u>) **| 講別の トラブルシューティング(D)... )|** 詳細設定  $\sqrt{2\pi}$ **キャンセル 適用(A)** ( ) Intel (R)830M Graphics Controller-... **2** [Intel (R) Graphics Technology] [  $\blacksquare$  ]  $\blacksquare$ -<br>(マルチ モニタ) と Intel(R) 830M Graphics Controller-0のプロパティ | ? | 全般 アダプタ<br>色の管理  $\frac{E-2}{2}$  Inte シューティング  $\mathbf{B}$ Intel(R) 830M Graphics Controller<br>- 6.13.01.2967<br>インテル社のウェブサイトをご覧ください - http://www.intel.com<br>最新のインテルソフトウェアとドライバをダウンロードします http://support.intel.com/support/go/downloads<br>最新のサポート ヘルプ及び情報へのアクセス<br>http://support.intel.com 「トレーアイコンを表示 √≣ ∖ Intel<sup>®</sup> Graphics Technology **OK キャンセル** 適用(

Ē

Z

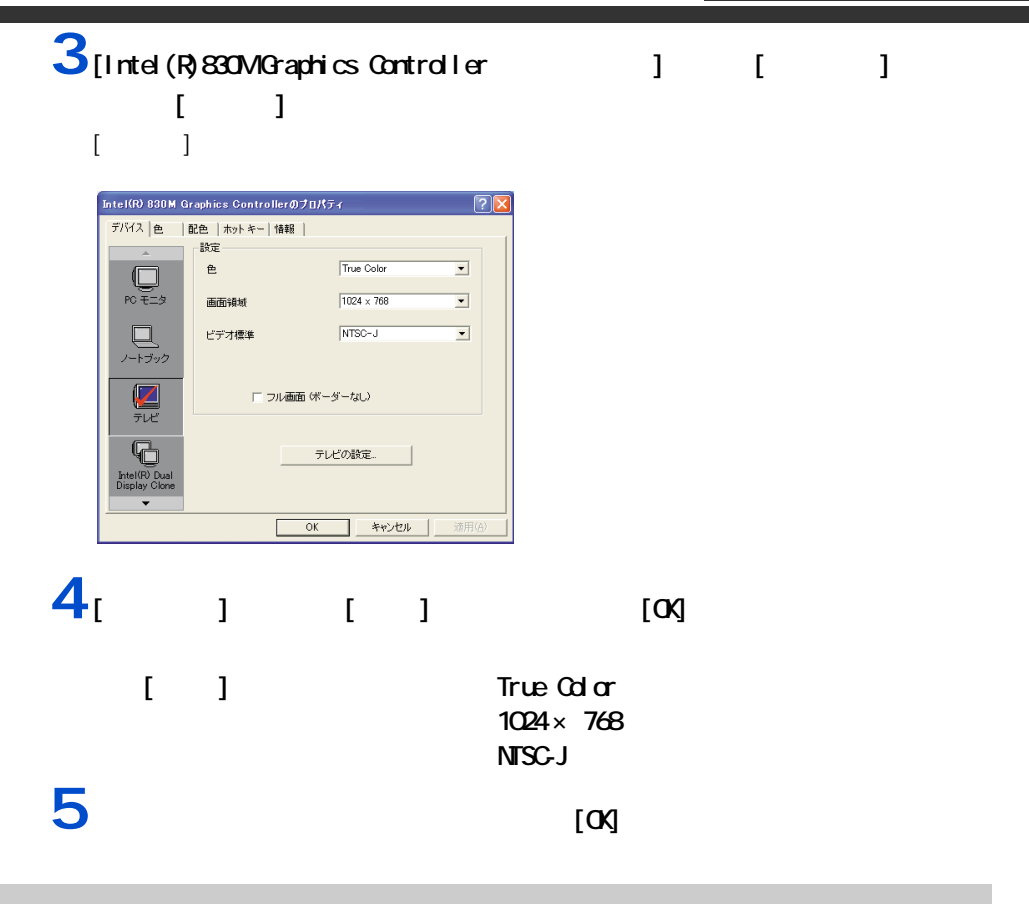

(Celeron )

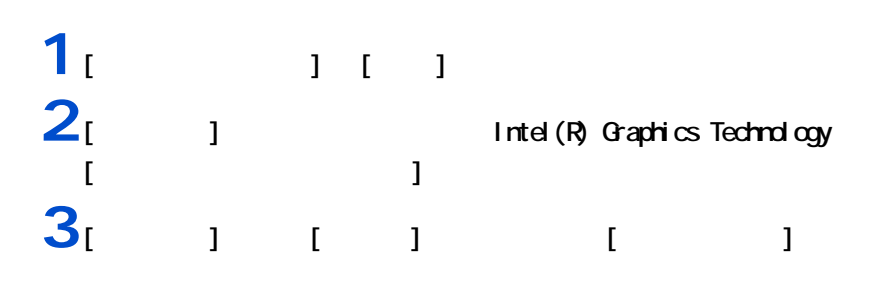

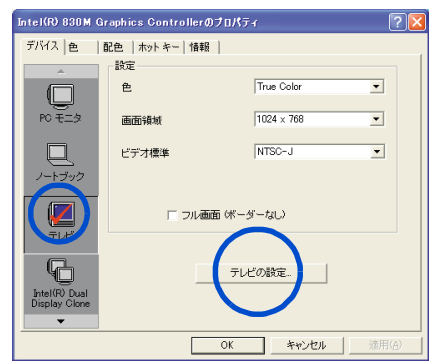

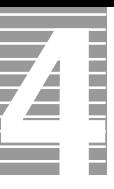

#### [OK]

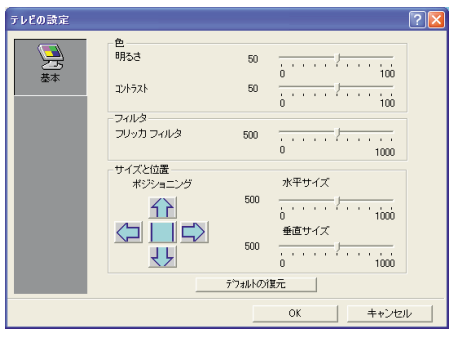

●●●●■パソコンを拡張する

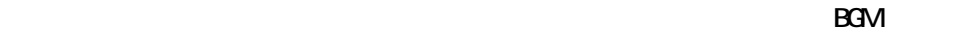

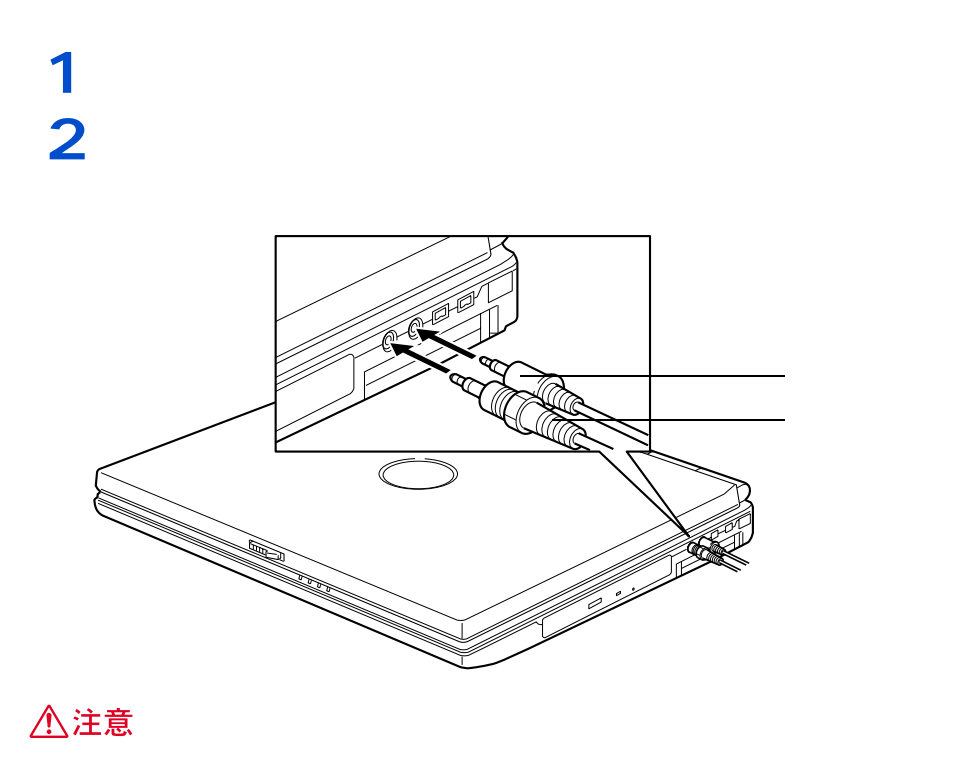

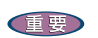

接続方法

 $\overline{\phantom{a}}$  13  $\overline{\phantom{a}}$ 

・ PCM 音源の再生時に、PCM 音源のデータによっては大音量が出力されることがあります。一度音量を最

 $\alpha$  only only only only  $\alpha$  on  $\alpha$  and  $\alpha$   $\alpha$   $\beta$   $\gamma$   $\alpha$   $\beta$   $\gamma$   $\alpha$ 

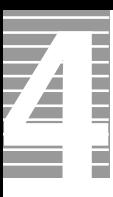

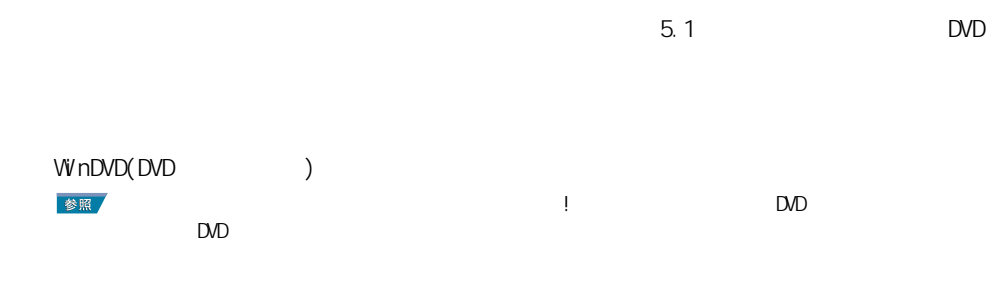

ドルビーヘッドホンで聴く

マイクを使って録音する

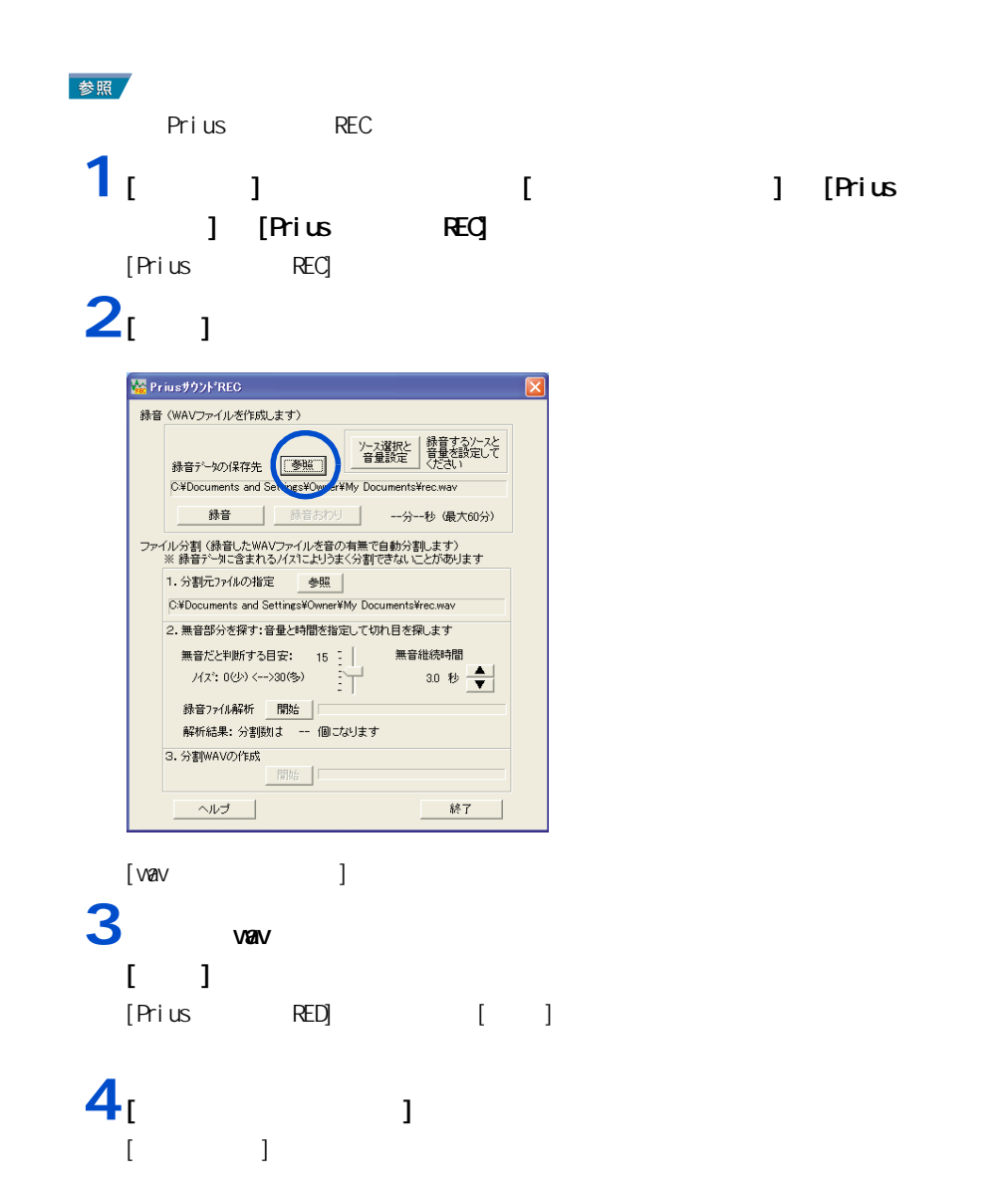

#### 5  $\overline{5}$   $\overline{5}$   $\overline{5}$   $\overline{2}$   $\overline{5}$   $\overline{2}$   $\overline{5}$   $\overline{2}$   $\overline{5}$   $\overline{2}$   $\overline{5}$   $\overline{6}$   $\overline{2}$   $\overline{5}$   $\overline{6}$   $\overline{2}$   $\overline{5}$   $\overline{6}$   $\overline{2}$   $\overline{5}$   $\overline{6}$   $\overline{2}$   $\overline{5}$   $\overline{6}$   $\overline$

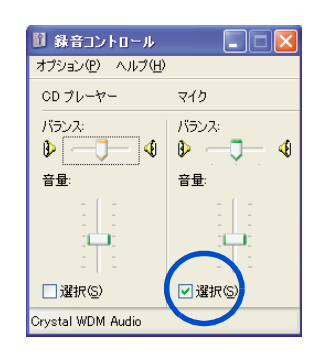

### 6 [ × ]

### 7<sub>[ 1</sub>

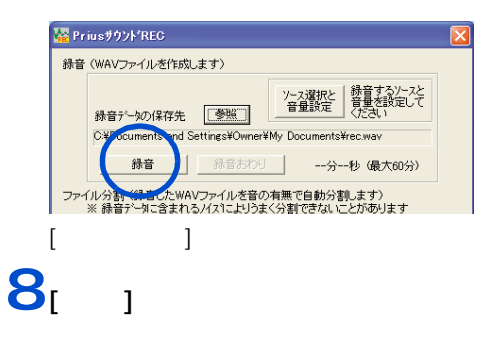

### **9** マイクに向かって話す。 **10**

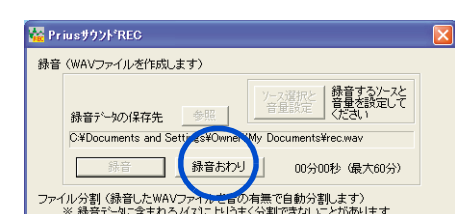

重要

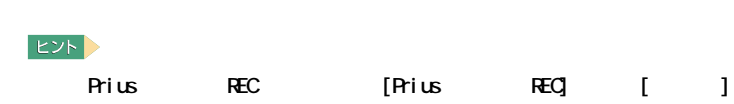

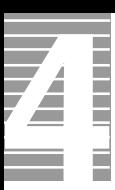

 $\Lambda$ <sub>D</sub>  $\Lambda$ <sub>D</sub>  $\Lambda$ <sub></sub>

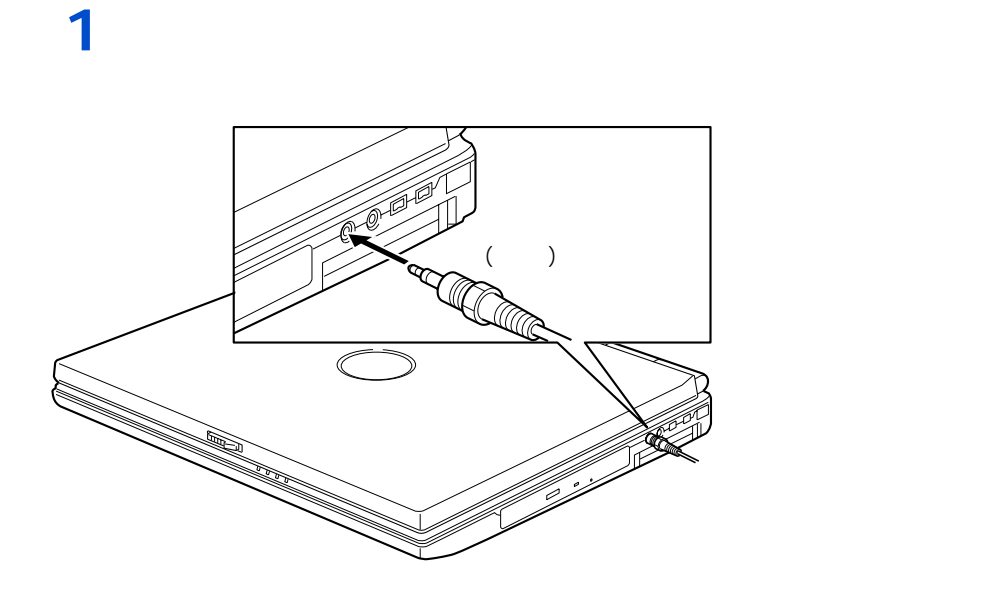

EXP >

接続方法

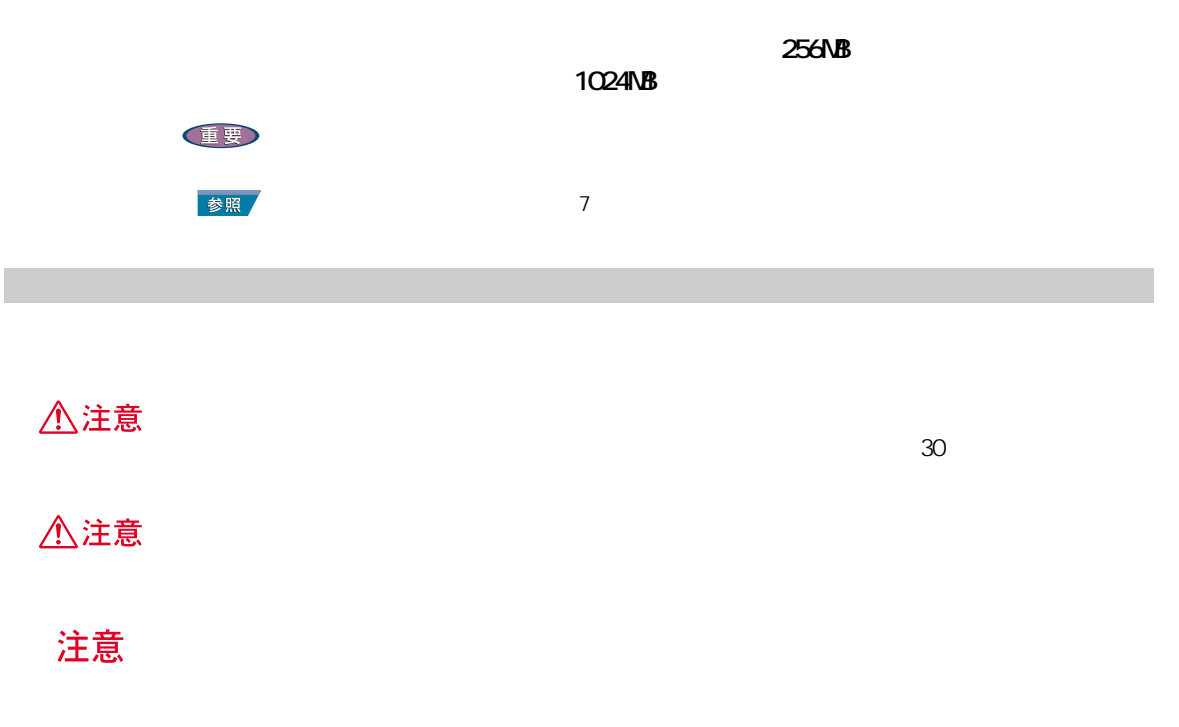

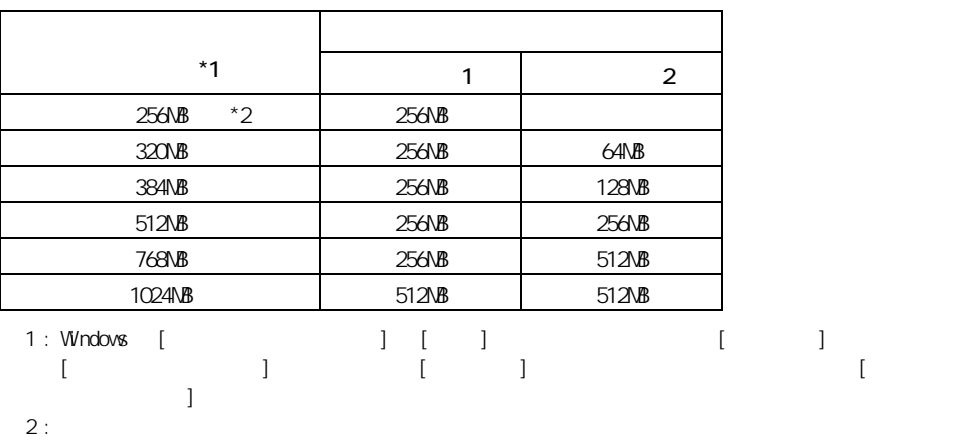

メモリーボードとメモリーボードソケットの組み合

●●■ パソコンを拡張する

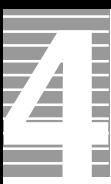

 $1$   $\kappa$ **2**  $\overline{\phantom{a}}$ 

━━━

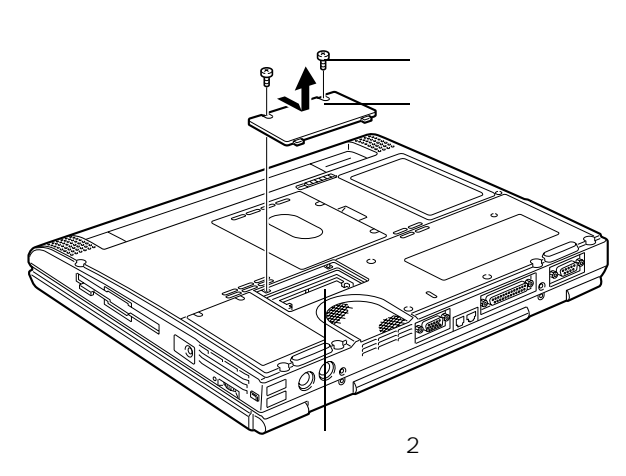

**3** メモリーボード ひり欠き スター・コンピュータ

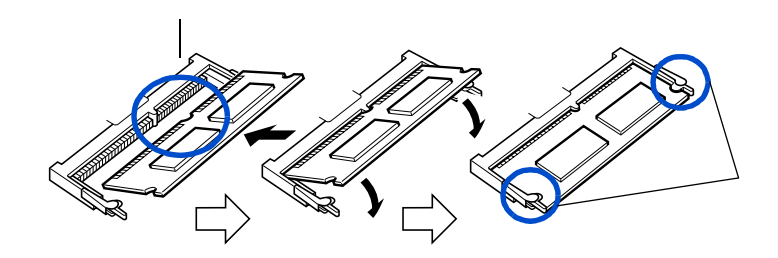

重要

**4** カバーを取り付け、ネジを締める。

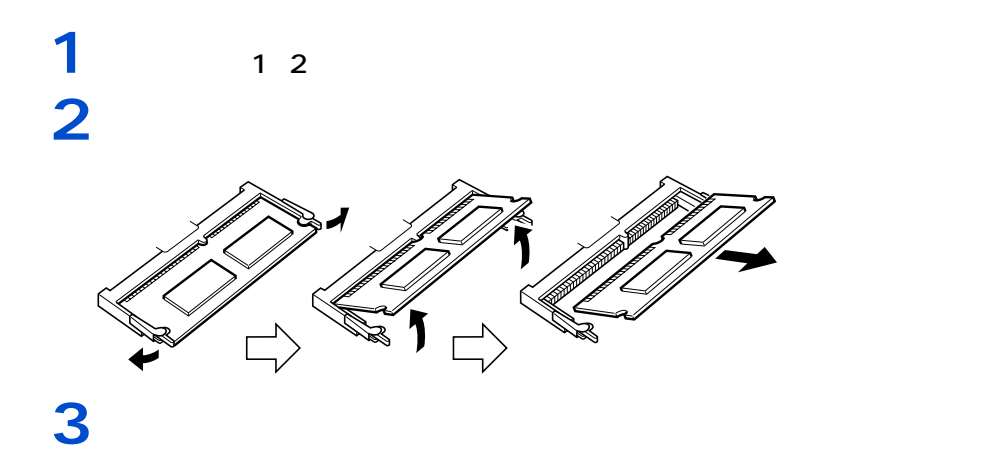

1024MB

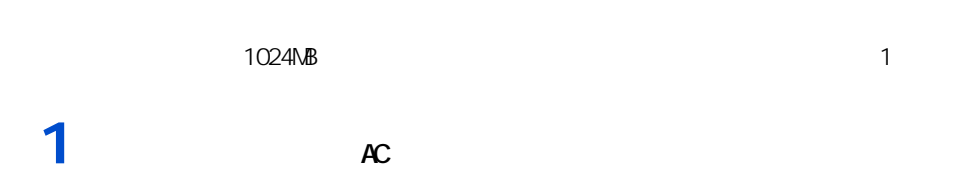

**2** パソコンを裏返し、ネジを外す。

ーーーー

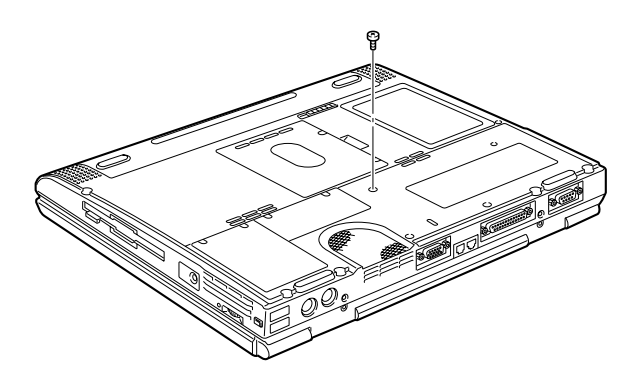

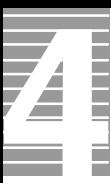

**3** 2 次にしたがっています。

**ヒント** 

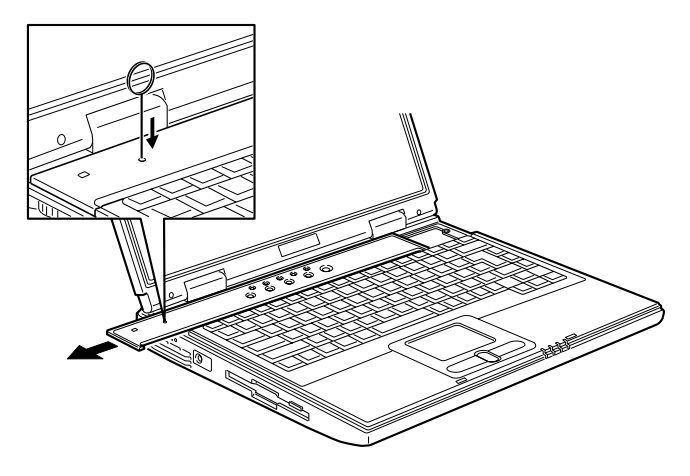

**4** ピンを押し下げたまま、キーボードの奥のカバーを横にずらして取り外す。 5 キーボードを手前に起こす。ネジを手前にしている。<br>ライトカバーを手前に起こす。

512MB

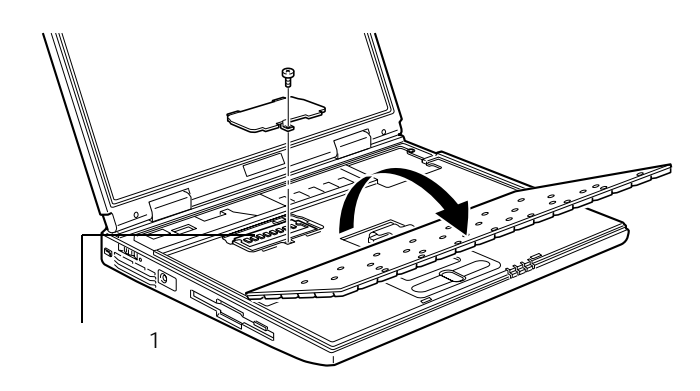

**6** キーボードを戻し、カバーを取り付ける。

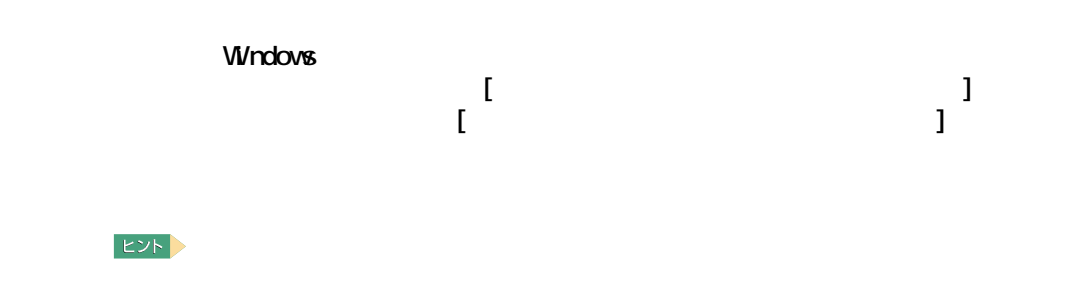

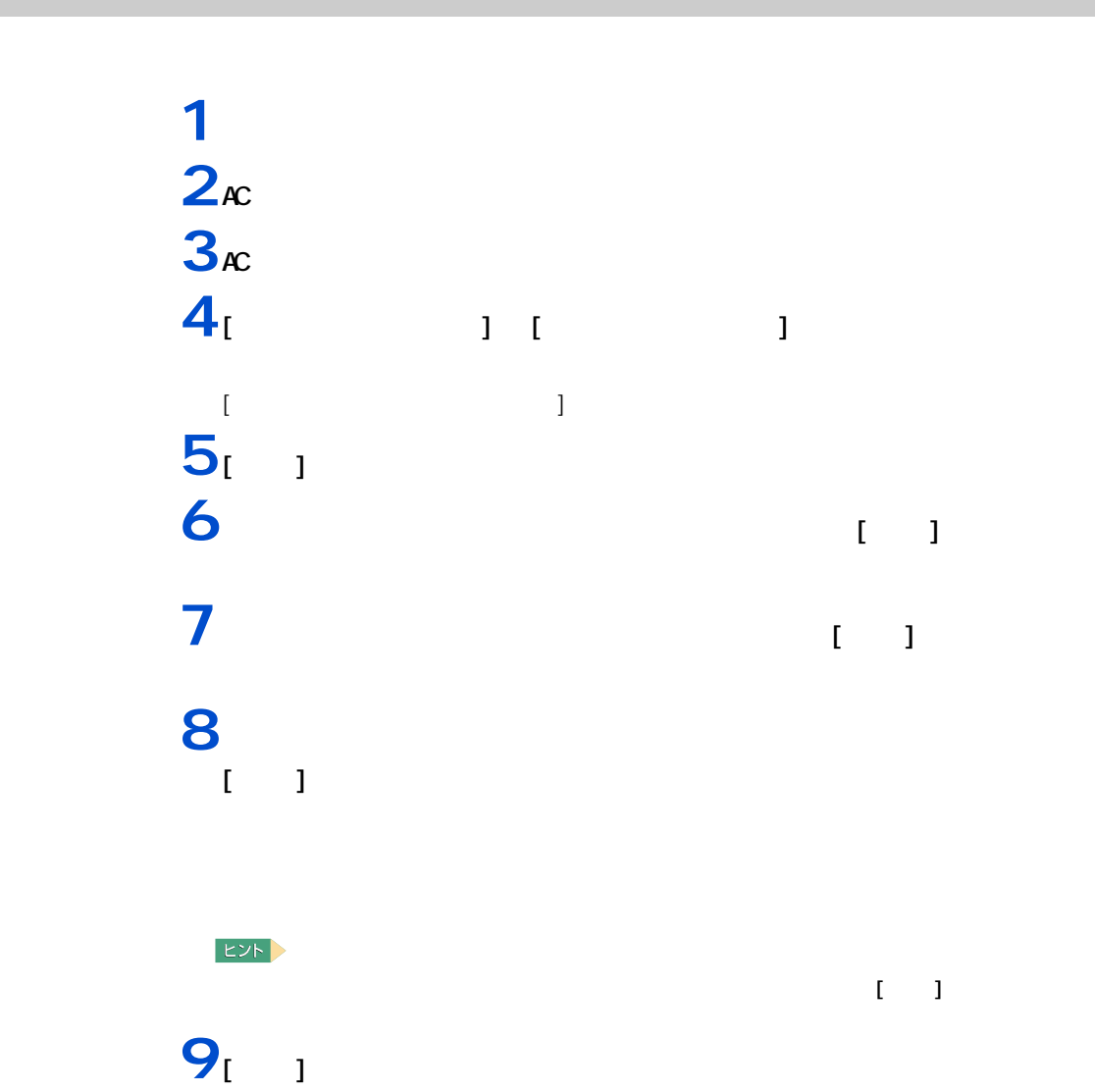

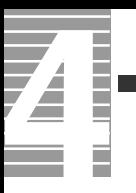

戻すまでのセットアップ方法について説明します。

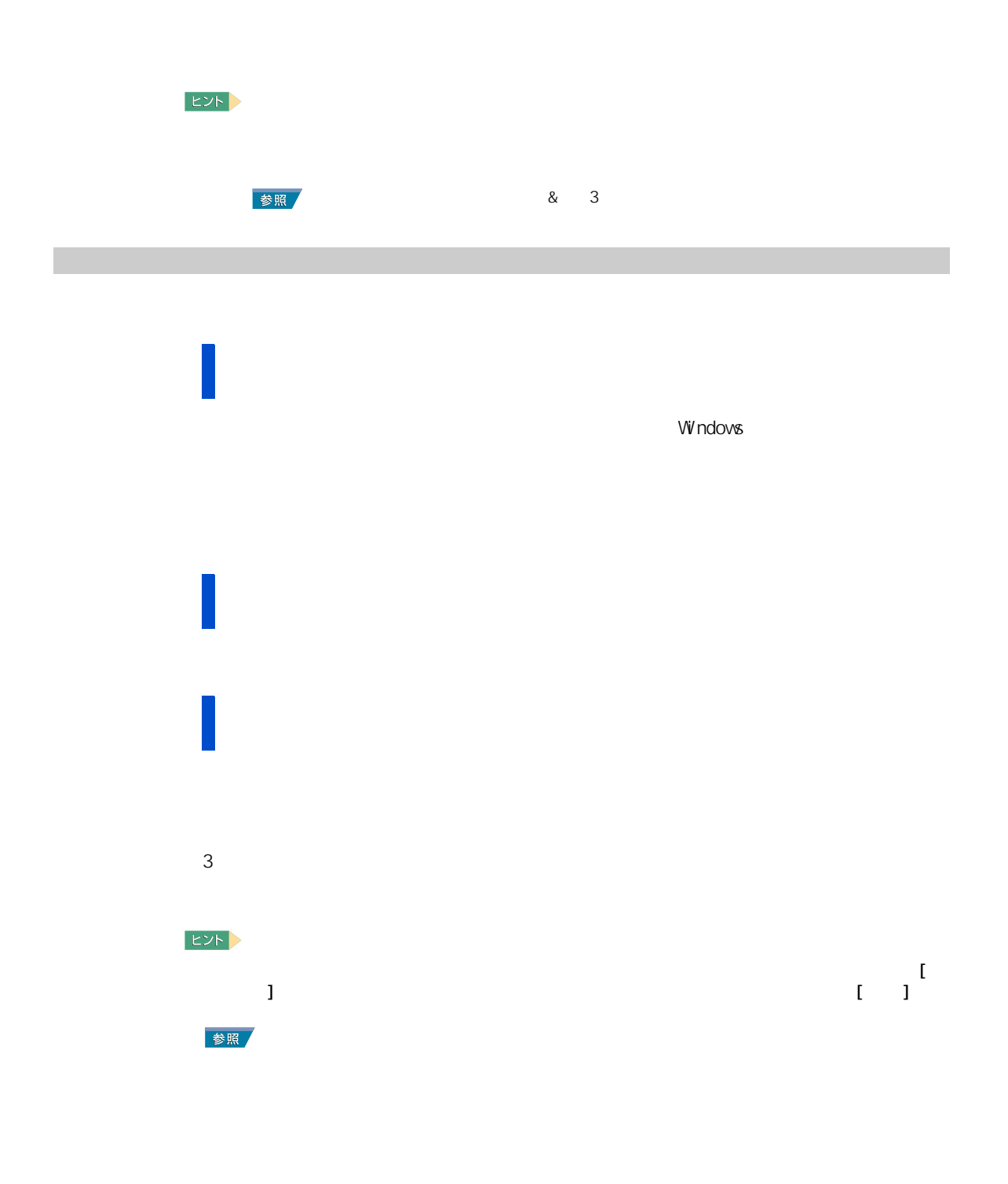
# **1** [ コントロール パネル ] の [ フォント ] アイコンをダブルクリックする。 **2** 削除したいフォントを選び、右クリックして表示されるショートカットメ  $\mathbf{I} = \mathbf{I}$

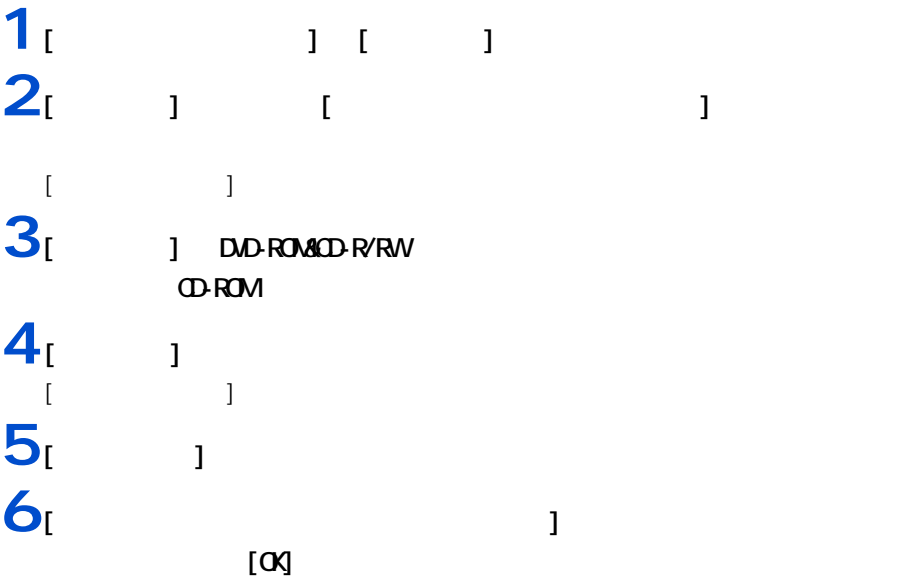

4 セットアップする

4

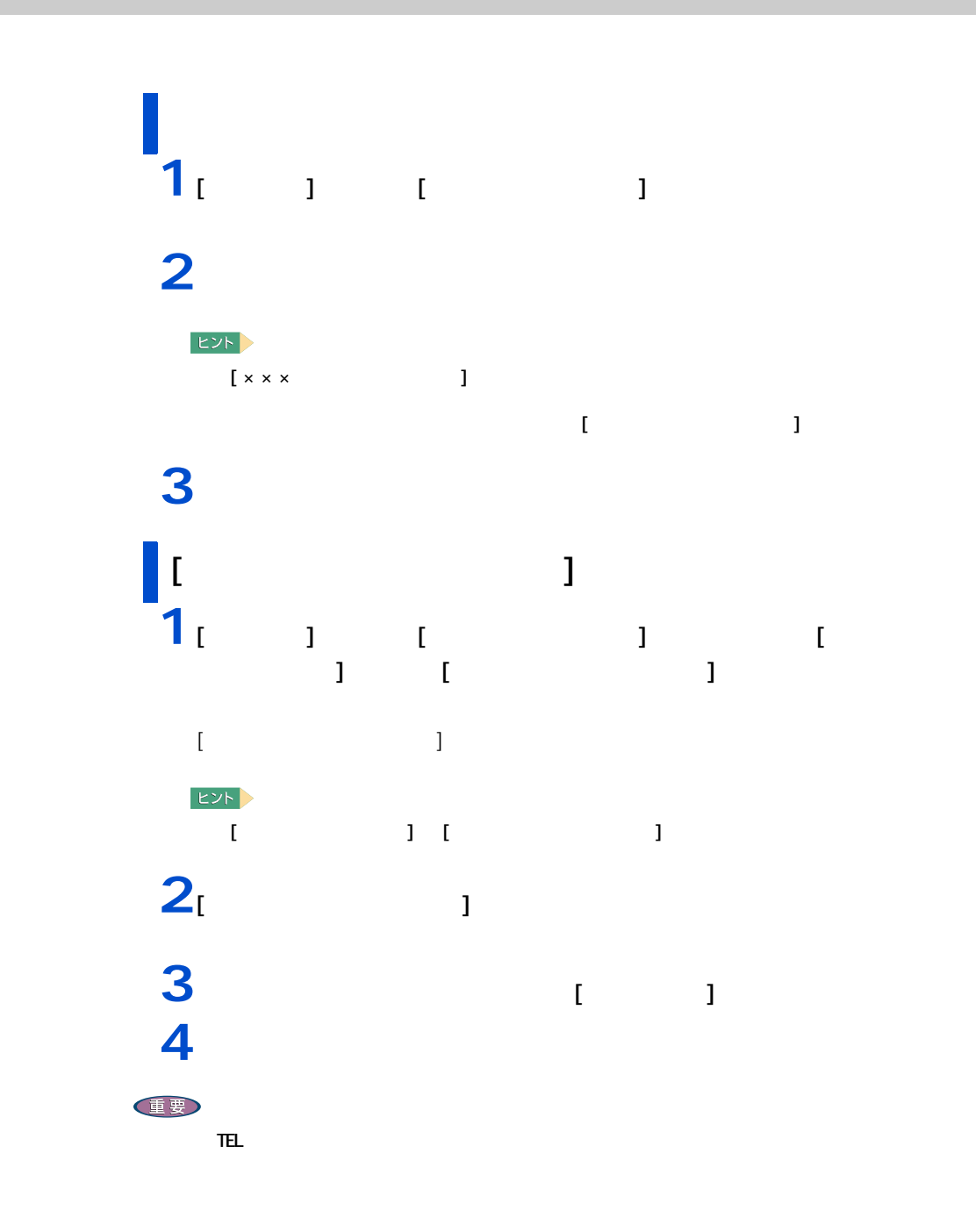

CD DVD Disc1

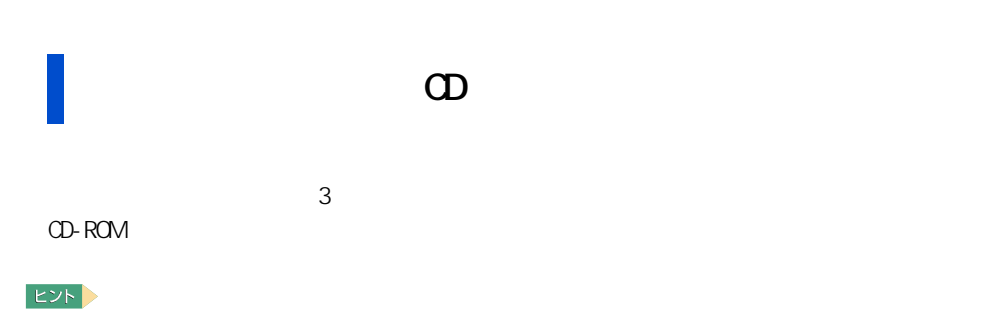

アプリケーションのセットアップ

2 Pentium

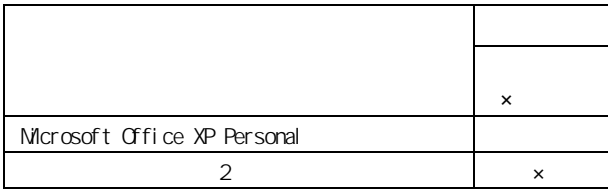

Pentium

DVD Disc1

EXP >

ZI

Ħ

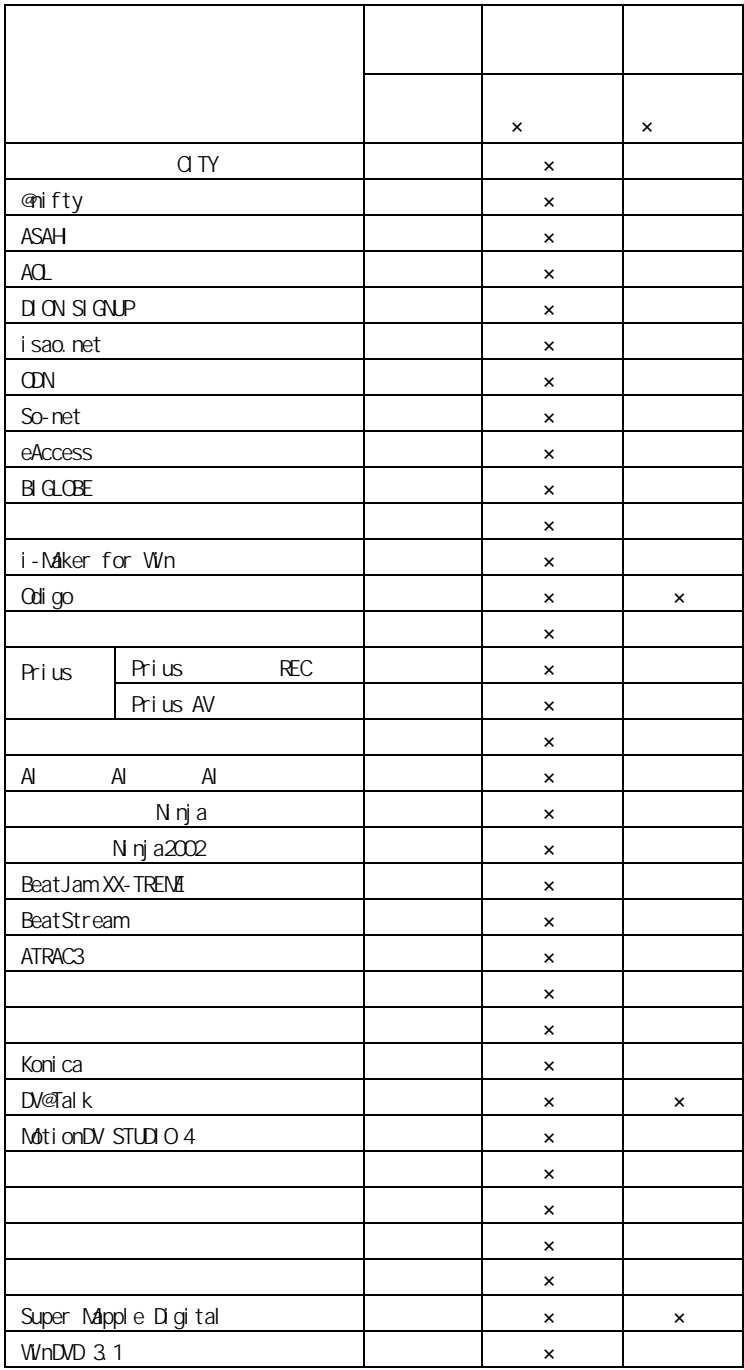

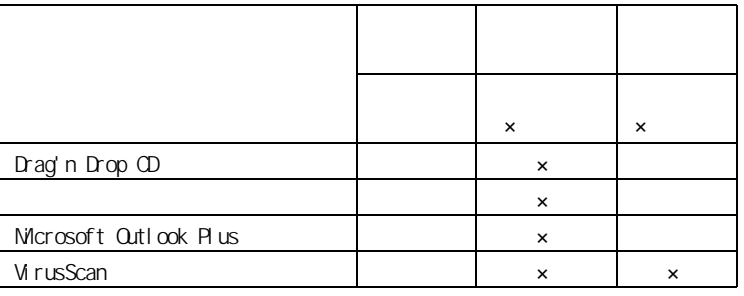

 $\mathbf{1}$  :  $\mathbf{1}$  :  $\mathbf{1}$  :

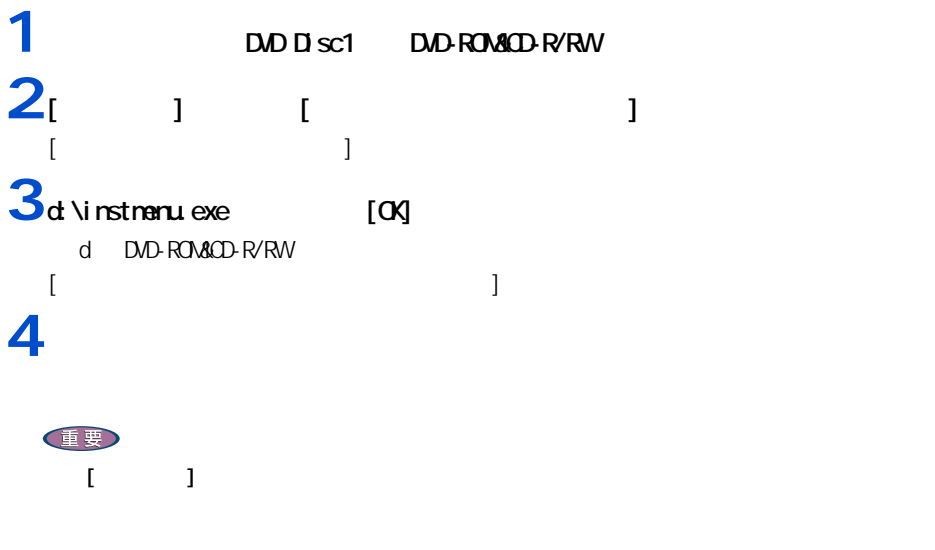

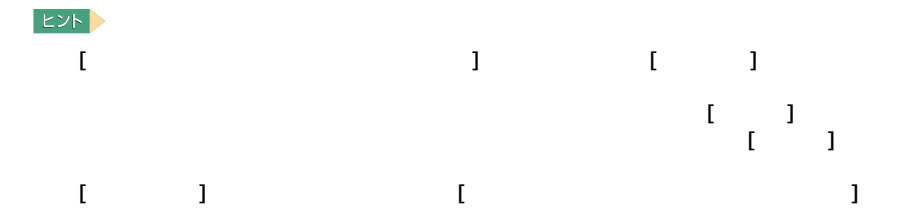

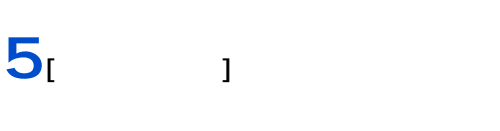

 $[$   $[$   $]$   $]$   $]$   $[$   $]$   $[$   $]$   $[$   $]$   $[$   $]$   $[$   $]$   $[$   $]$   $[$   $]$   $[$   $]$   $[$   $]$   $[$   $]$   $[$   $]$   $[$   $]$   $[$   $]$   $[$   $]$   $[$   $]$   $[$   $]$   $[$   $]$   $[$   $]$   $[$   $]$   $[$   $]$   $[$   $]$   $[$   $]$   $[$   $]$   $[$   $]$   $[$   $]$  」<br>(<br> **6** [ග

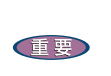

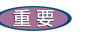

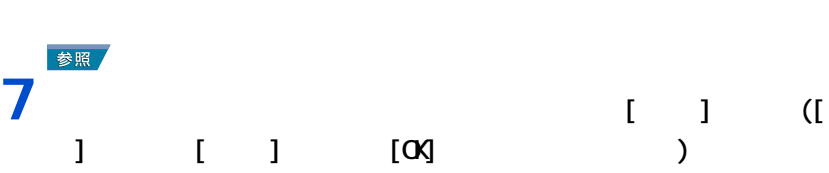

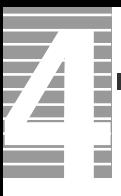

## 8 [ok]

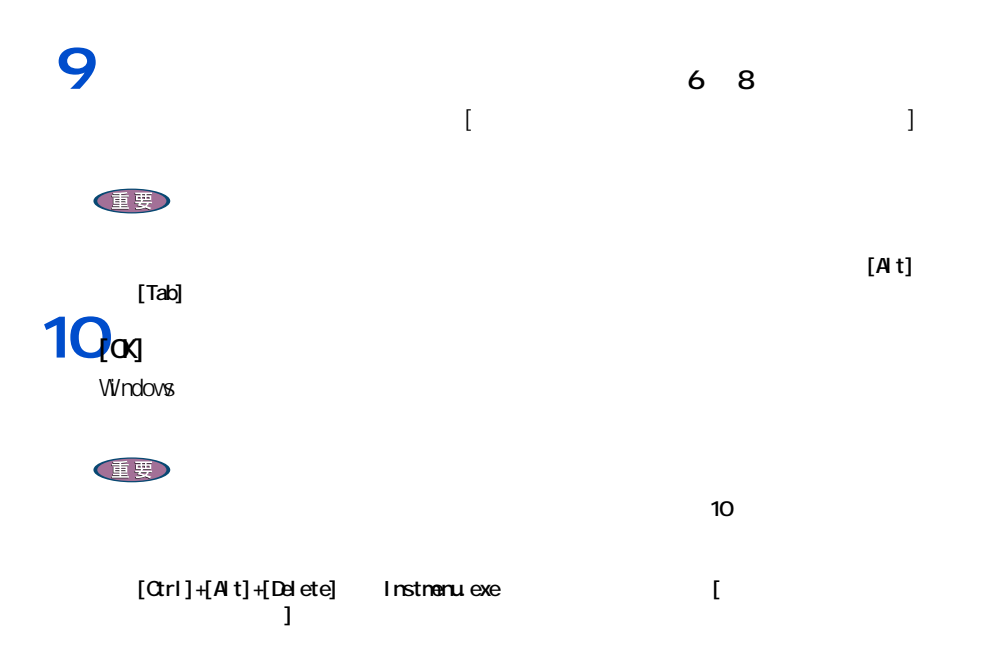

4 セットアップする

インターネット CITY

<span id="page-78-0"></span>nifty<br>Readme  $\blacksquare$  [  $\blacksquare$  ]  $\Sigma$ ASAH<br>HTML ・ 昭和 ML の HTML の インターネットエクスプローラを用いている。インターネットエクスプローラを用いてください。インターネットエクスプローラを用いてください。インターネットエクスプローラを用いてください。 AOL  $\begin{bmatrix} \cdot & \cdot & \cdot \end{bmatrix}$ 

### **BIGLOBE**

[Install Shield ]  $\begin{bmatrix} 1 & 1 \\ 1 & 1 \end{bmatrix}$ 

So-net<br>
[So-net Ver. 2 InstallShield ] So-net して空欄にし、[ 完了 ] ボタンをクリックしてください。

Ninja2002

Readme.txt(  $\qquad \qquad$  )

BeatJam XX-TREME

 $\begin{bmatrix} 1 & 1 & 1 \end{bmatrix}$  $\left[$  expected by  $\left[$  and  $\left[$  and  $\left$  $\lbrack$   $\lbrack$   $\lbr$ 

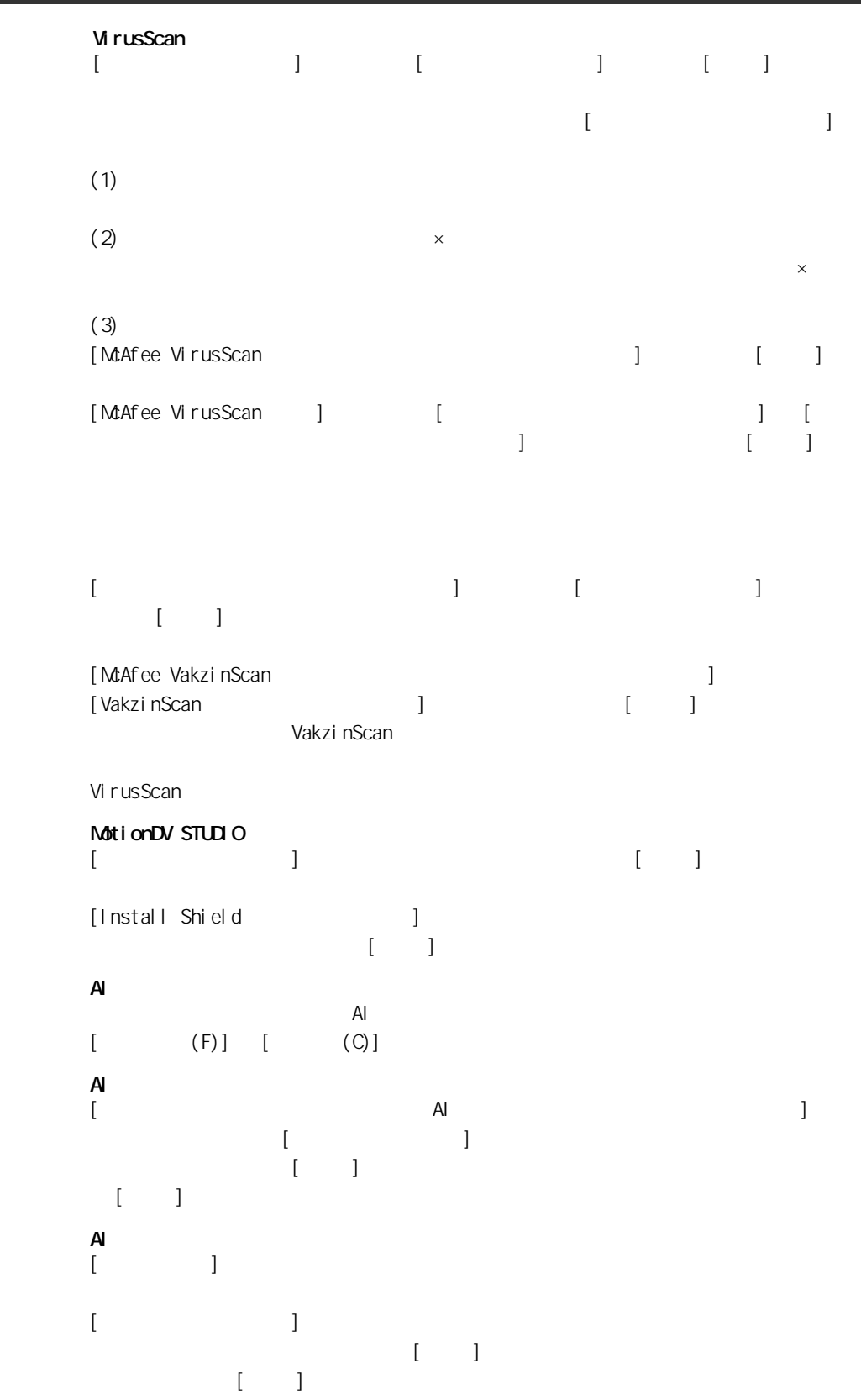

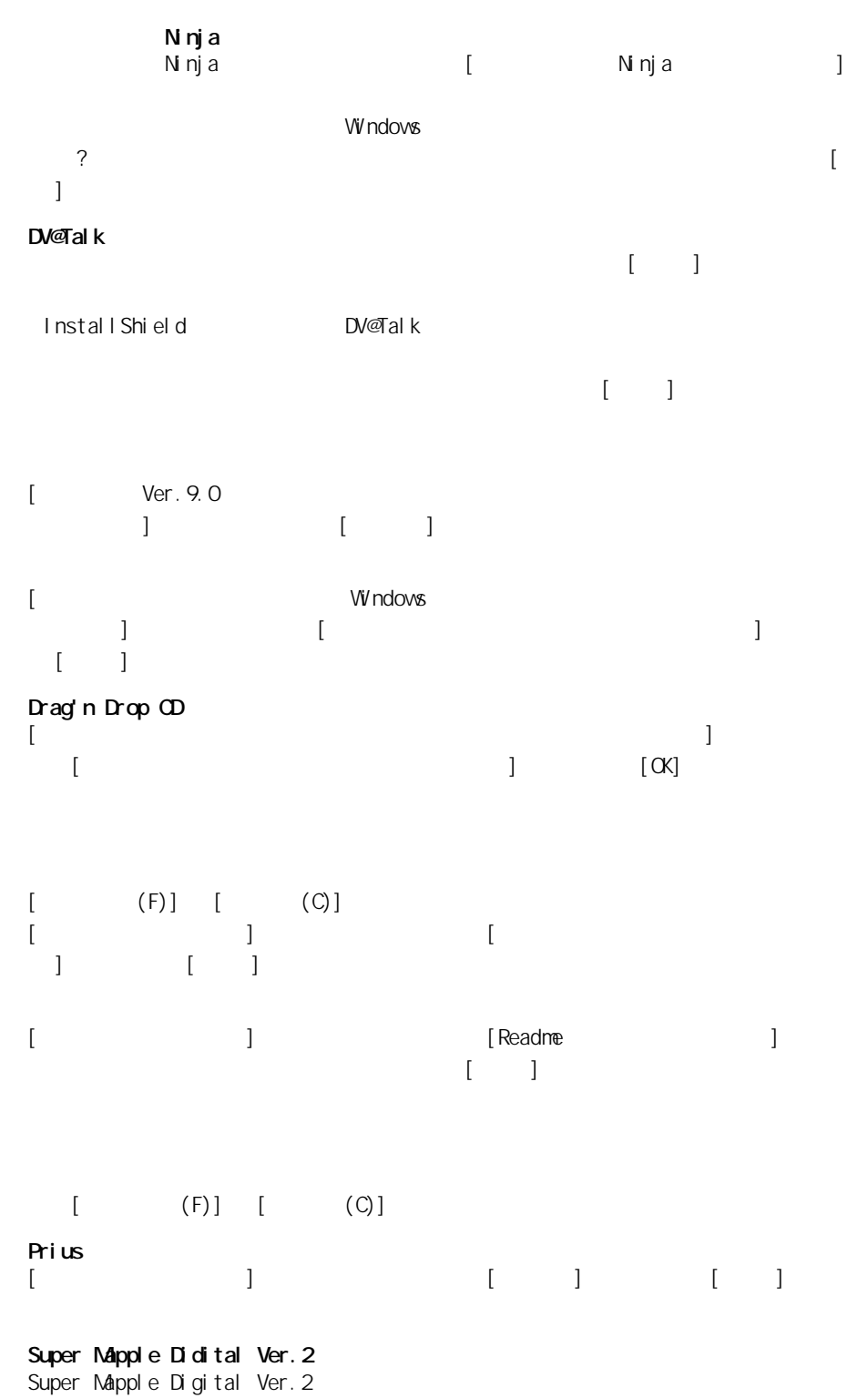

SNDVB-L84F5-C583S-4FPFA-TA8W3

4 セットアップする

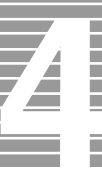

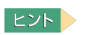

セットアップ方法

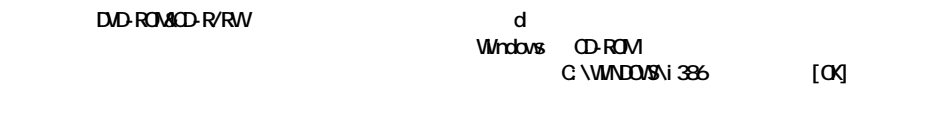

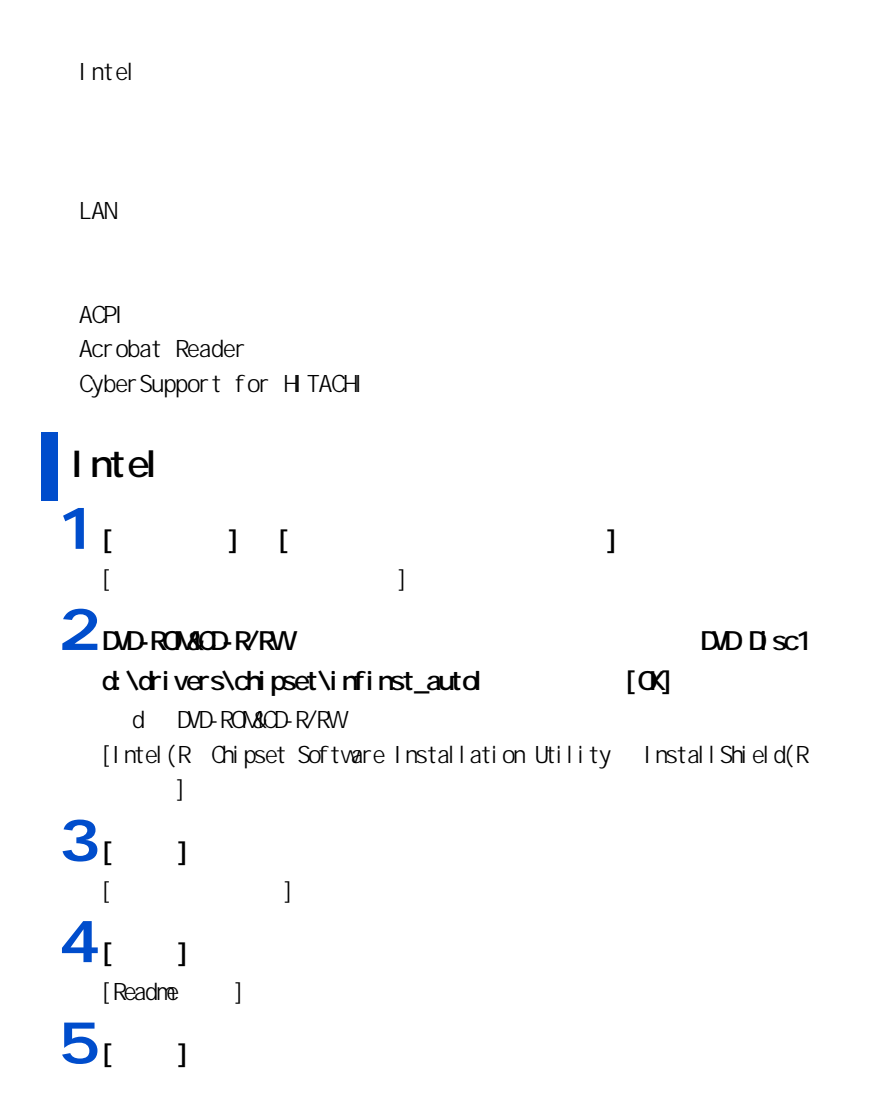

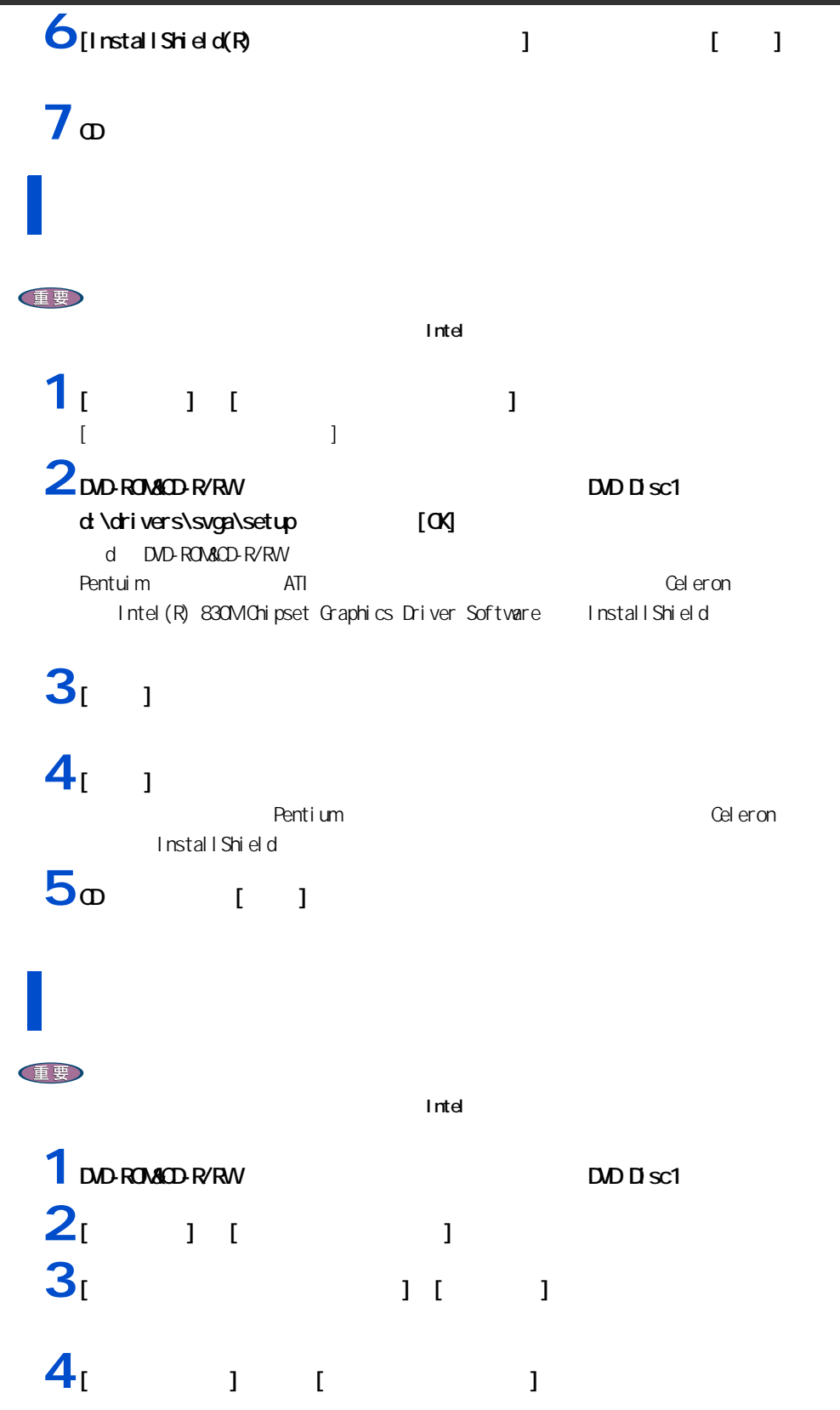

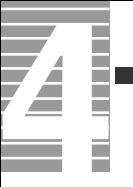

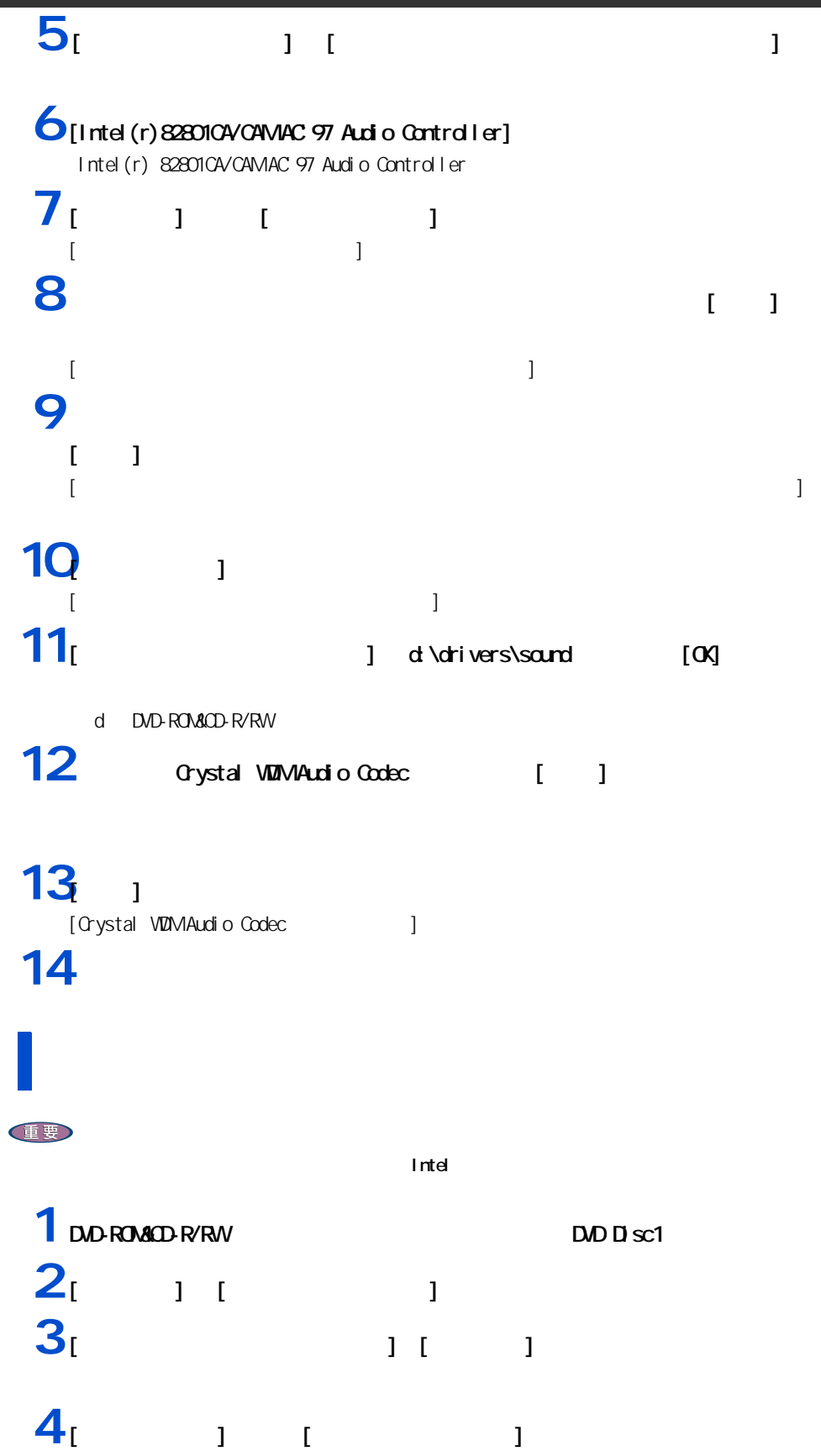

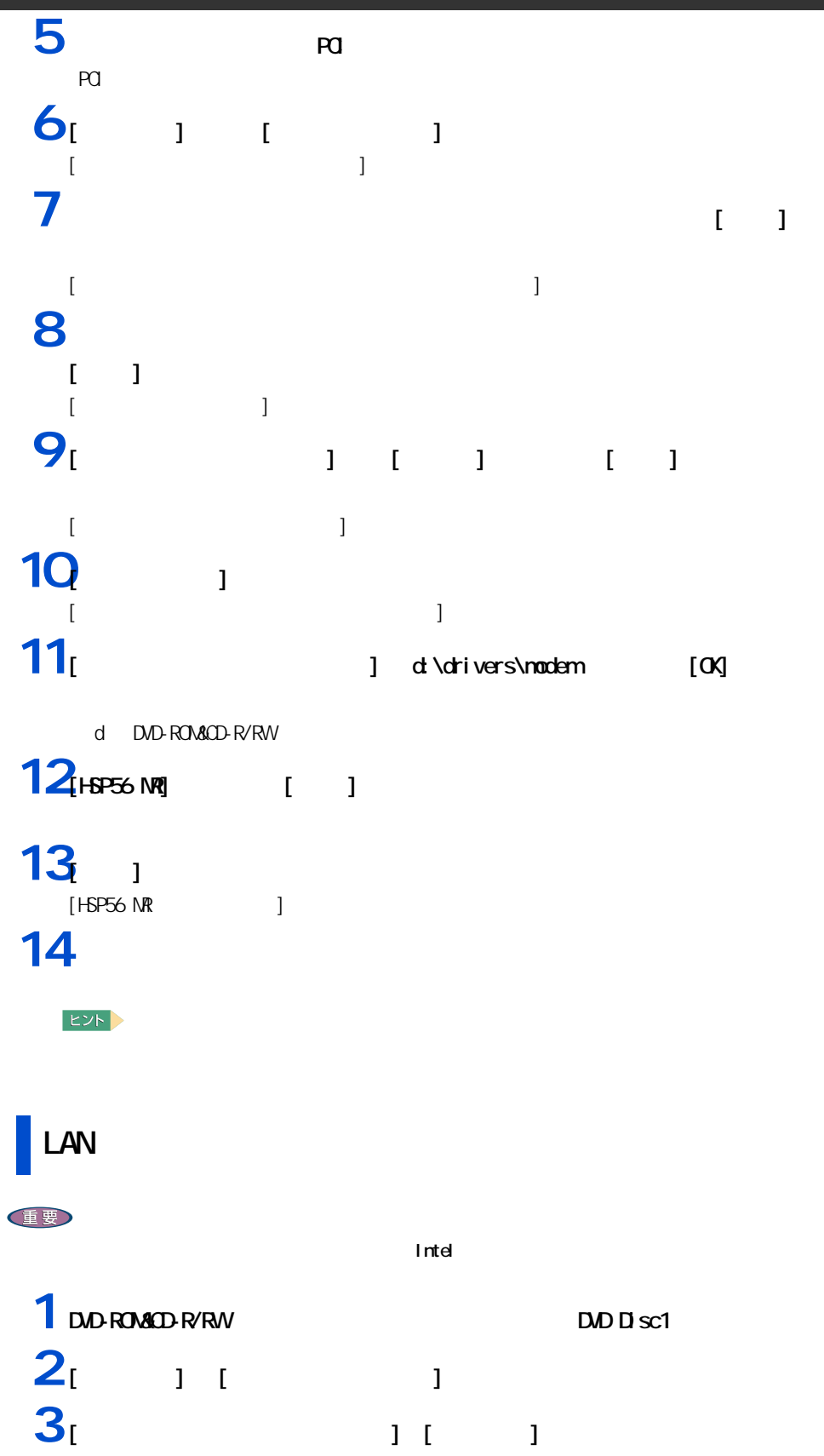

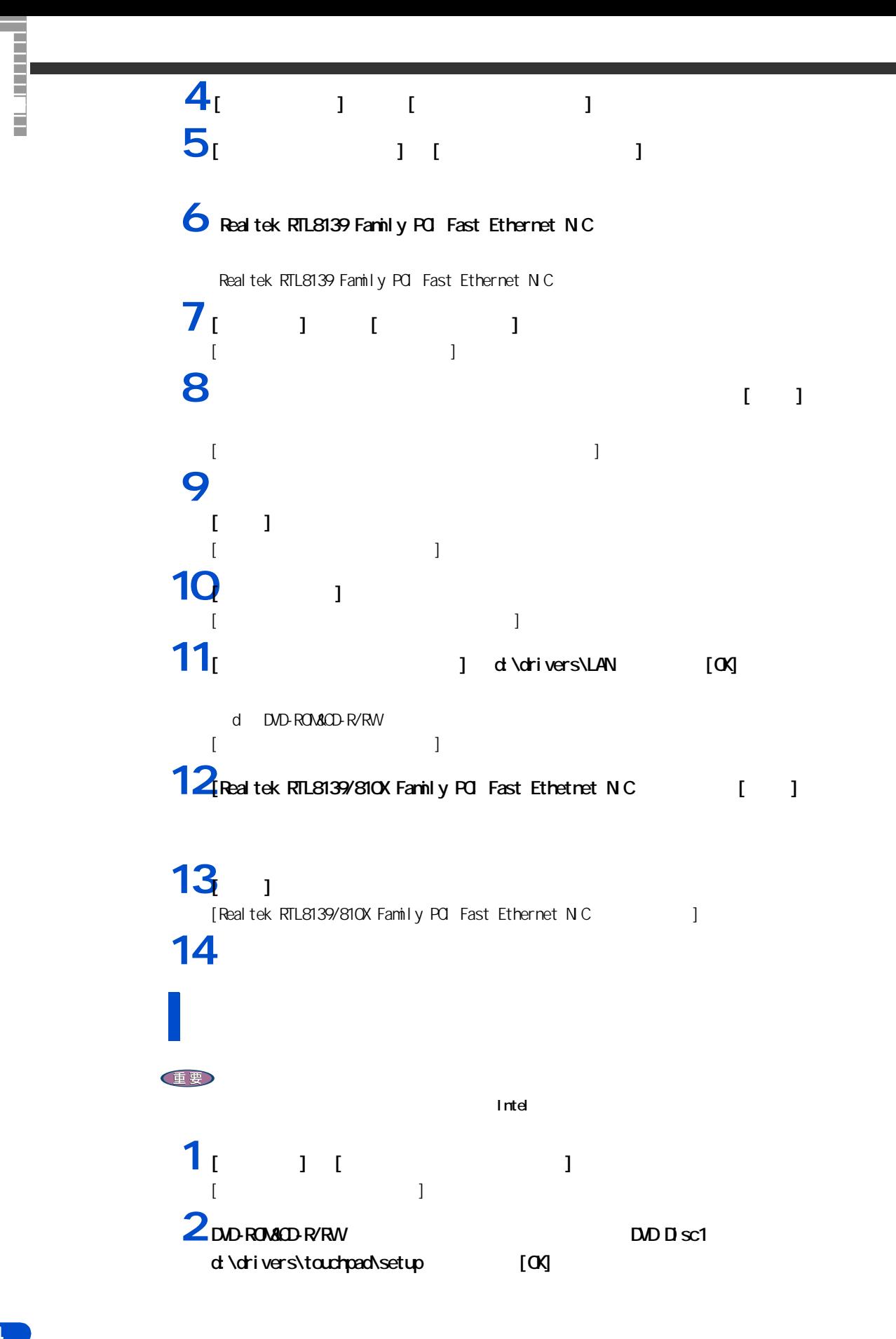

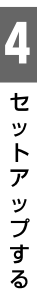

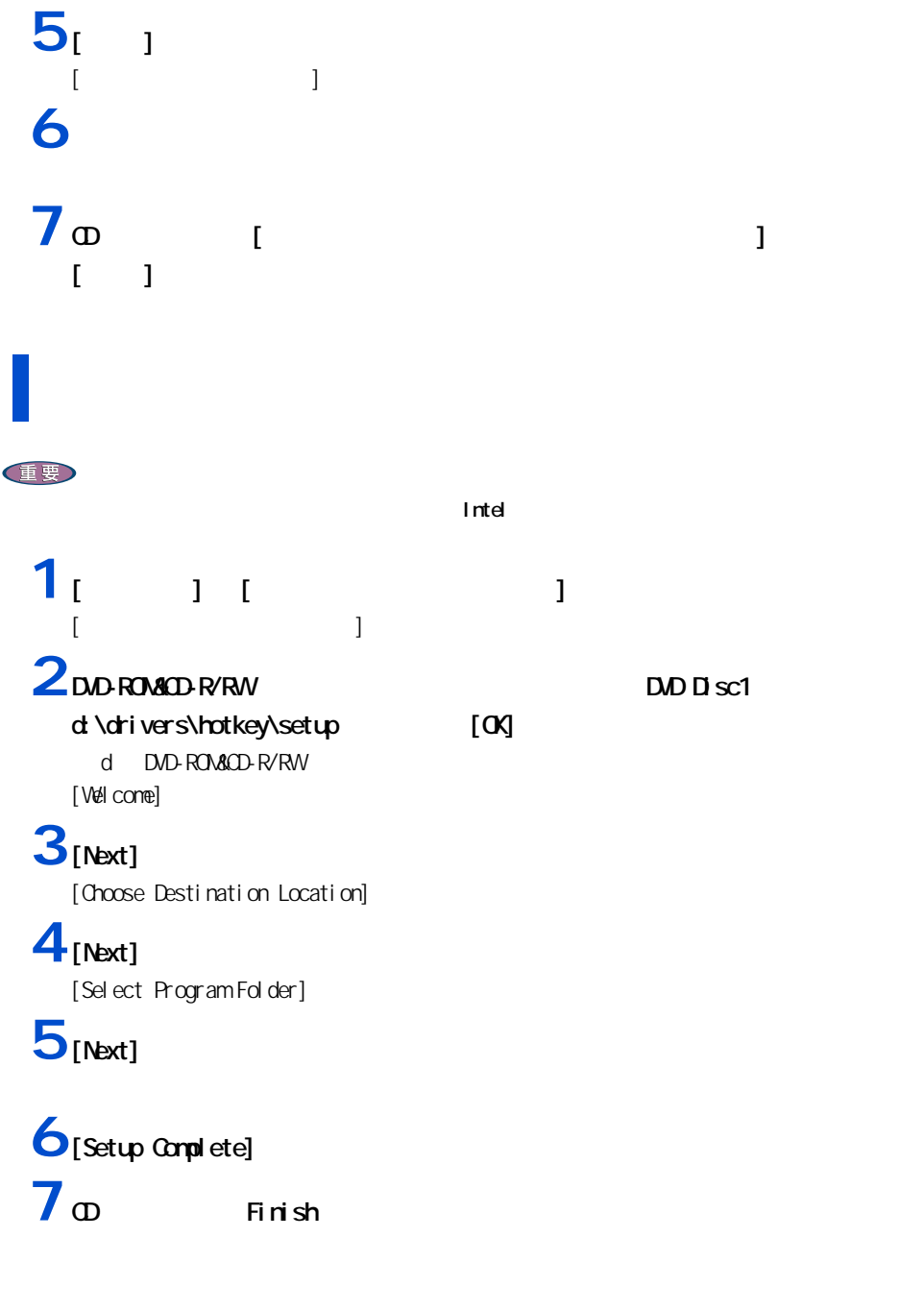

d DVD-ROM&CD-R/RW

 $[$   $]$   $]$ 

 $[$   $]$   $]$ 

 $\frac{4}{1}$   $\frac{1}{1}$ 

[ 設定言語の選択 ] が表示される。

 $3<sub>[ ]</sub>$   $1<sub>[00]</sub>$ 

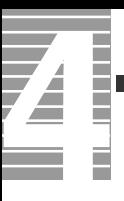

# **ACPI**

重要

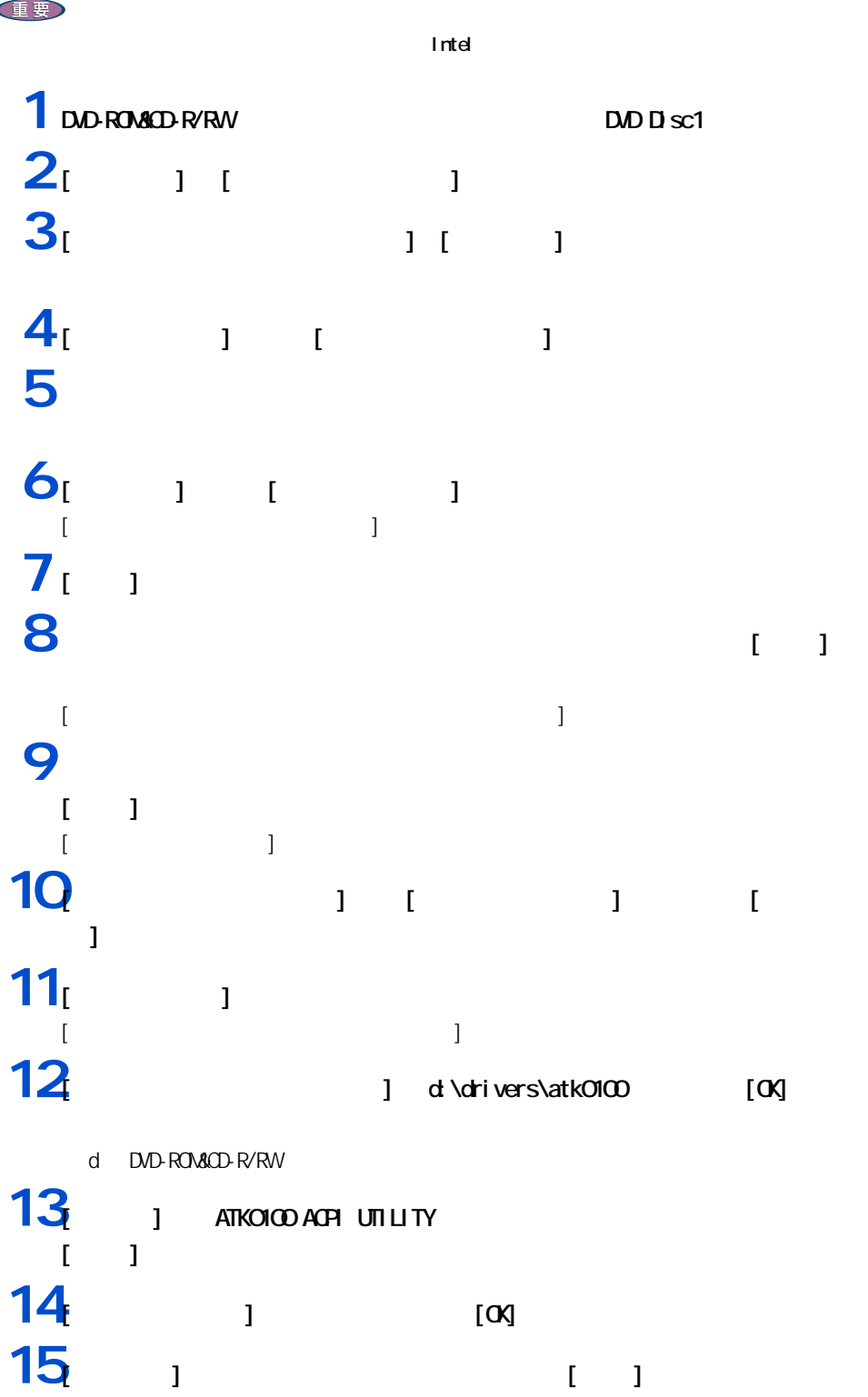

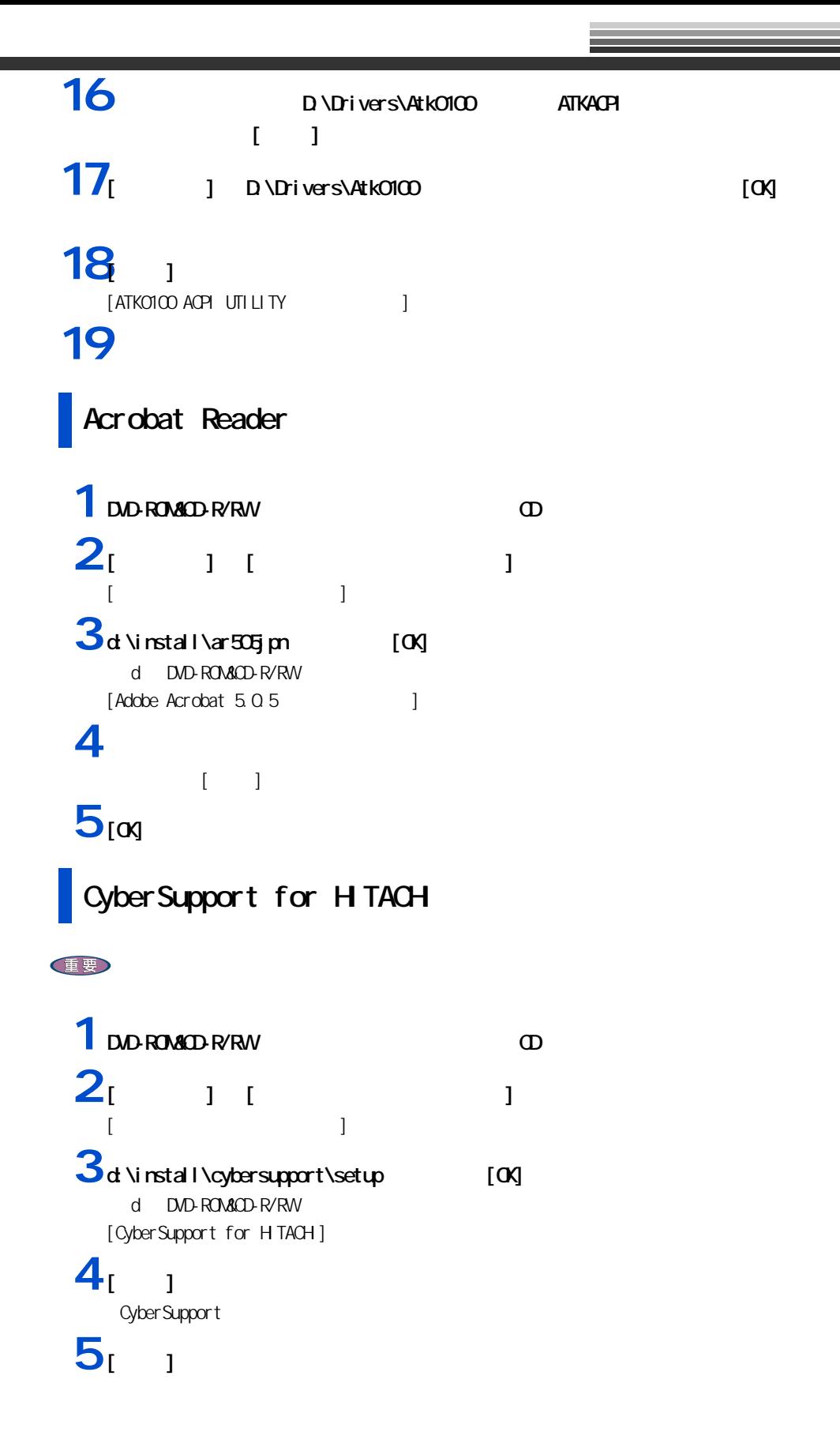

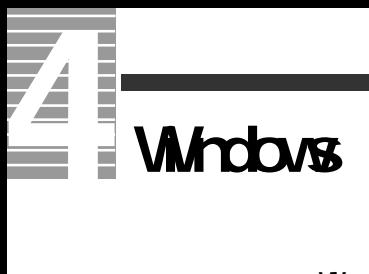

Windows  $\mathbf{1}$   $\mathbf{1}$   $\mathbf{1}$   $\mathbf{1}$   $\mathbf{1}$   $\mathbf{1}$  $2<sub>l</sub>$   $1<sub>l</sub>$   $1<sub>l</sub>$   $1<sub>l</sub>$ 3 [Wrdows **] 4** [Windows ] **5** 1 つの項目には変数のソフトウェアが含まれている。全部をセットアップしない  $\mathbb{R}^n$  [  $\mathbb{R}^n$  ]  $\mathbb{R}^n$  ,  $\mathbb{R}^n$  ,  $\mathbb{R}^n$  ,  $\mathbb{R}^n$  ,  $\mathbb{R}^n$  ,  $\mathbb{R}^n$  ,  $\mathbb{R}^n$  ,  $\mathbb{R}^n$  $[**OX**]$   $\qquad \qquad$ **6** [  $\overline{6}$  ]  $\overline{6}$ 

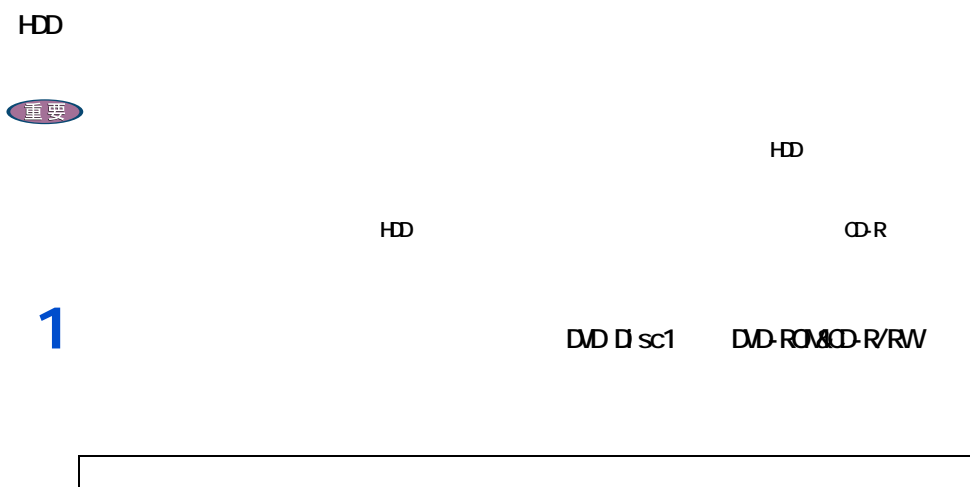

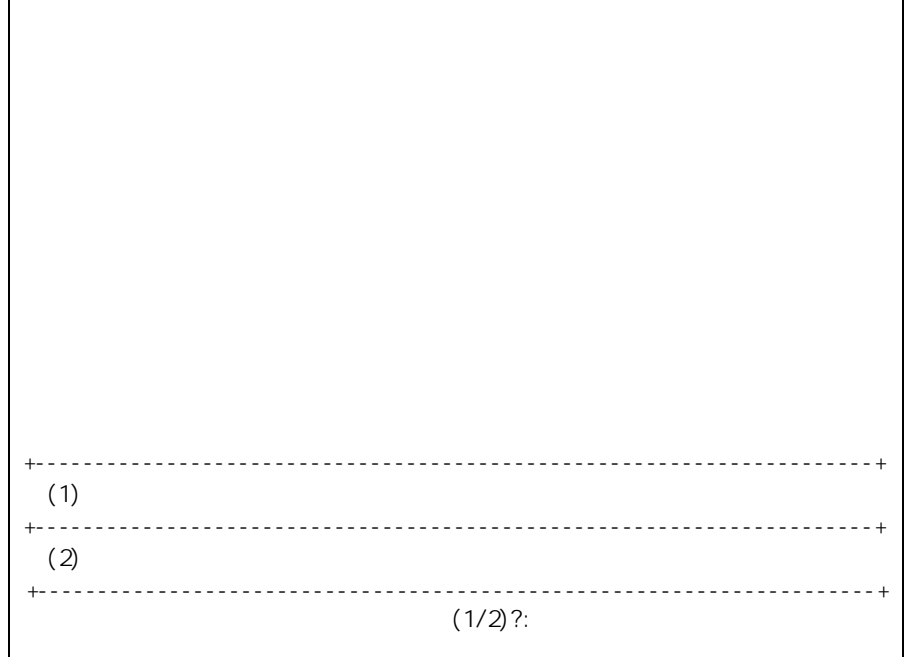

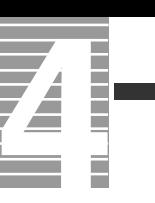

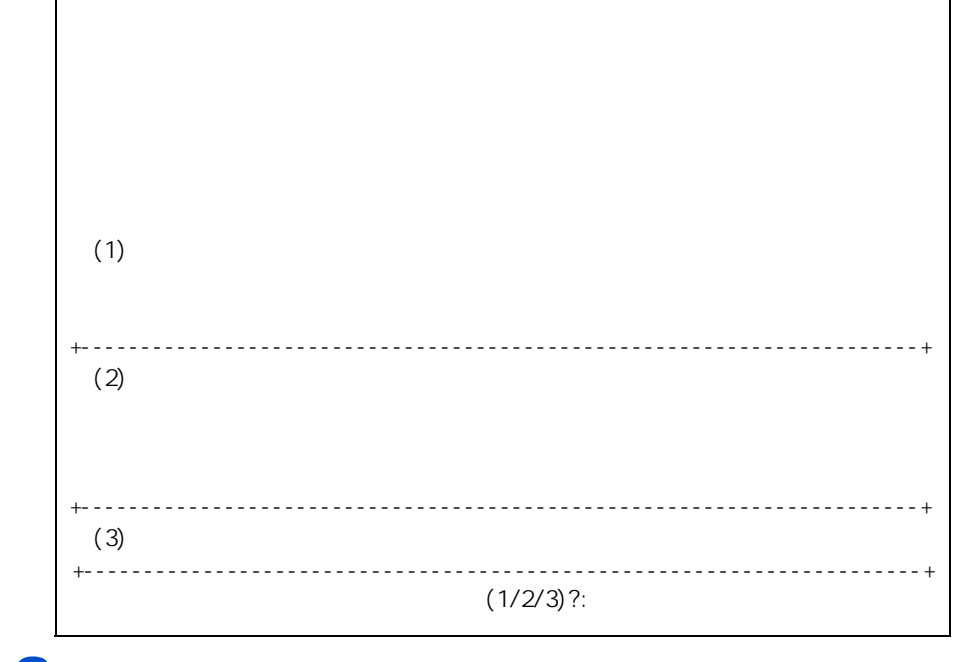

**3**<sub>1</sub>

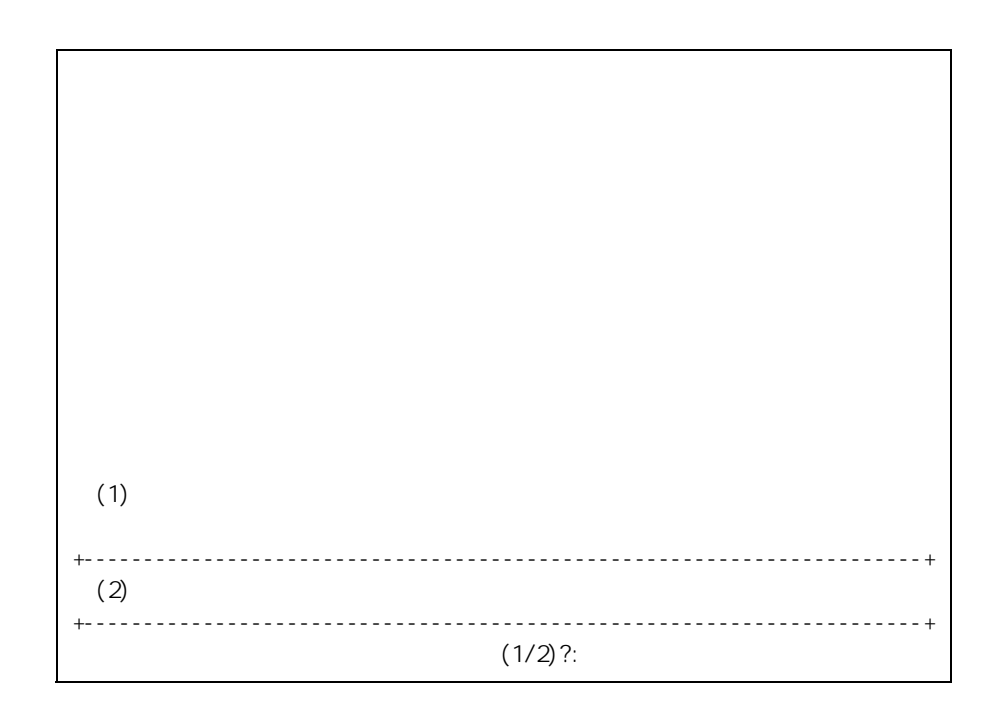

[4<sup>]</sup>

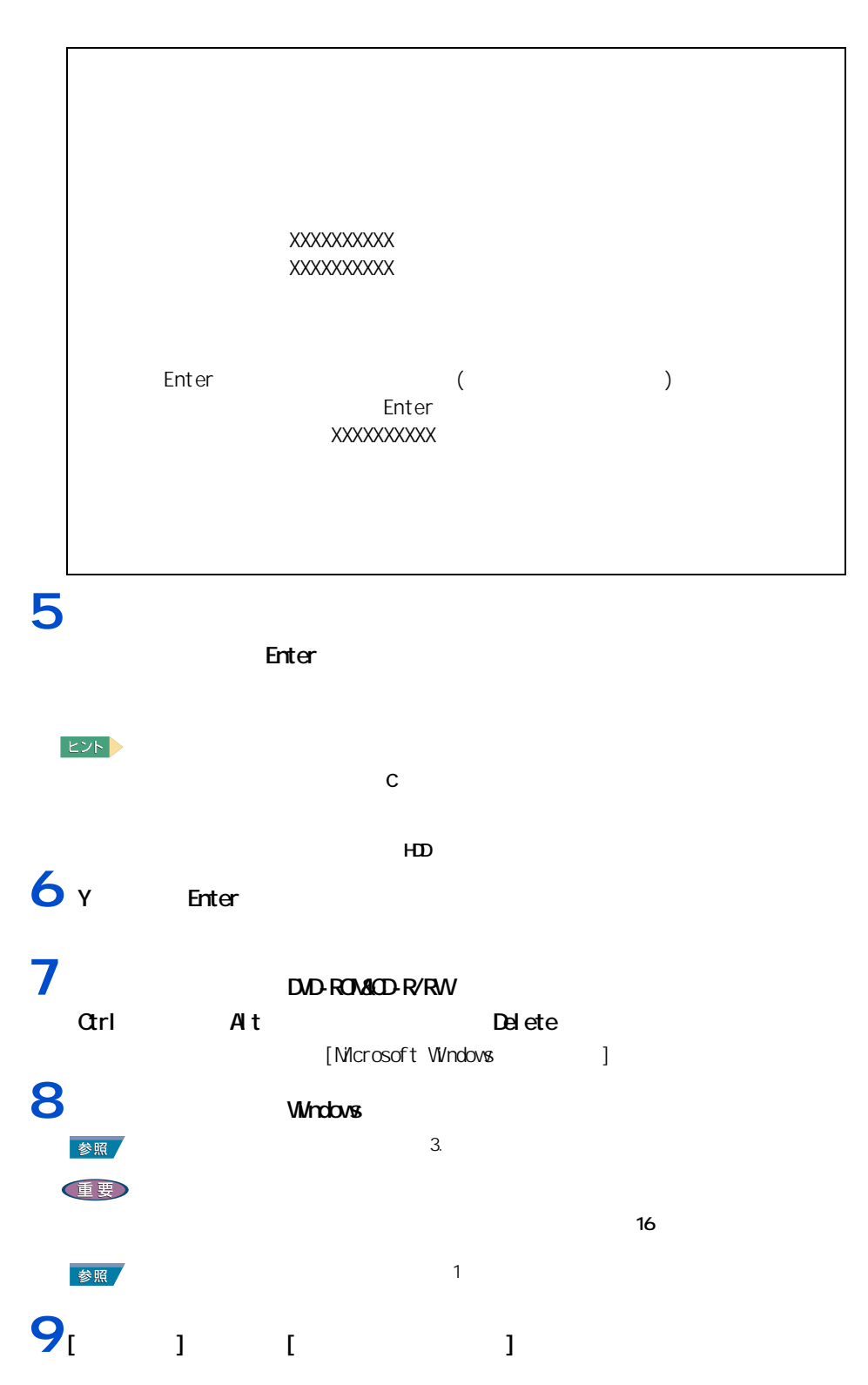

E 10<br>11<sub>[</sub> **Tale 11**  $\frac{1}{2}$   $\frac{1}{2}$   $\frac{1}{$ **12**  $\frac{1}{2}$   $\frac{1}{2}$   $\frac{1}{2}$ **13**  $\frac{13}{2}$   $\frac{1}{2}$   $\frac{1}{2}$ 

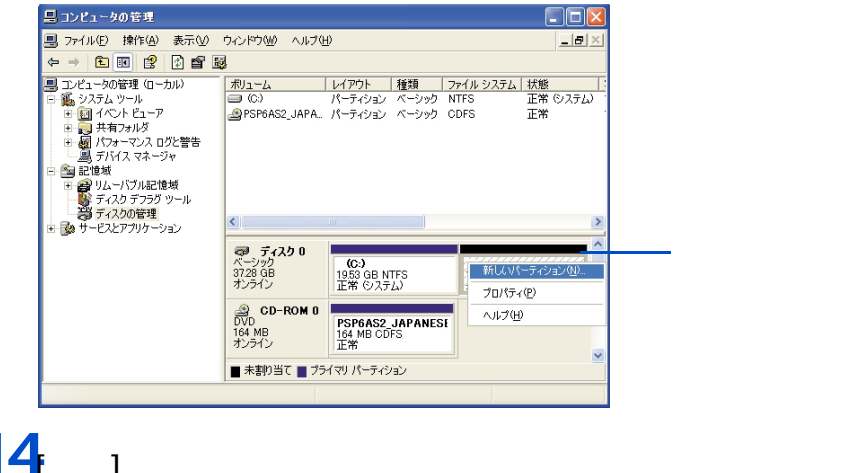

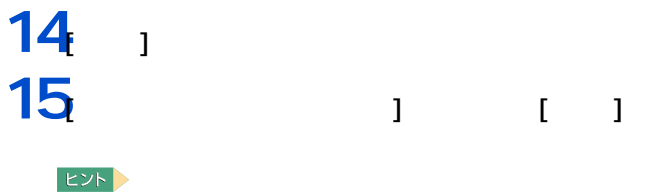

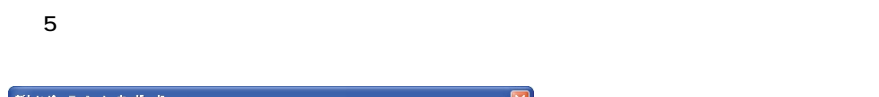

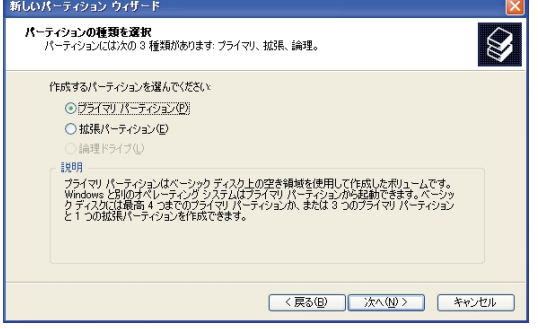

**Contract Contract** 

 $\angle$ 

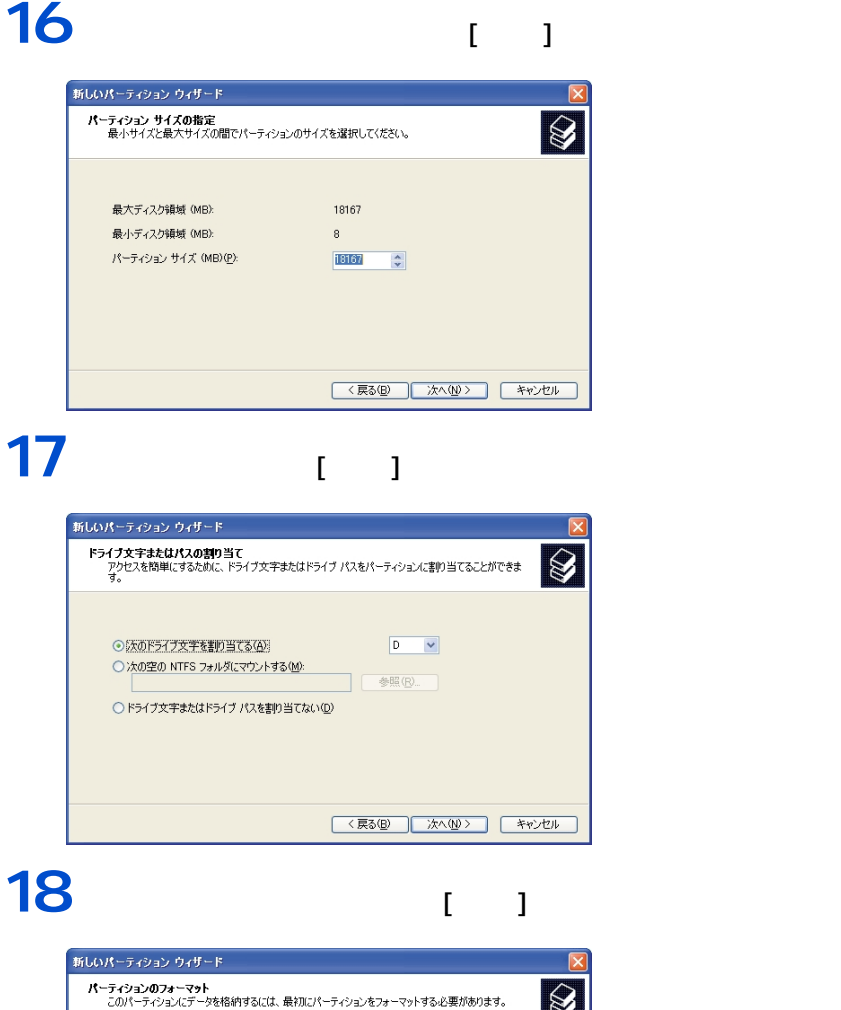

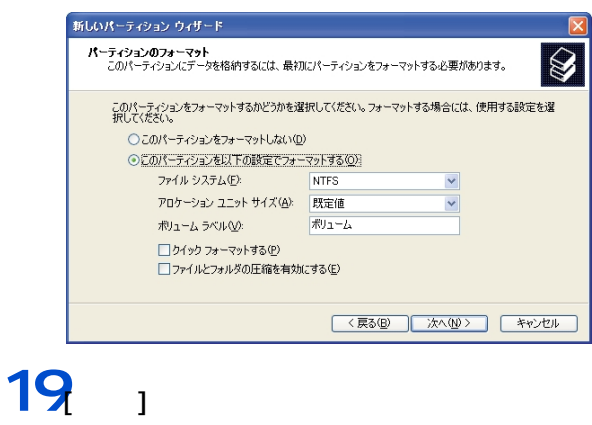

セットアップする

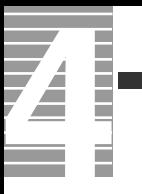

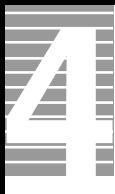

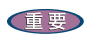

ー

 $\alpha$ 

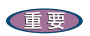

液晶ディスプレイ

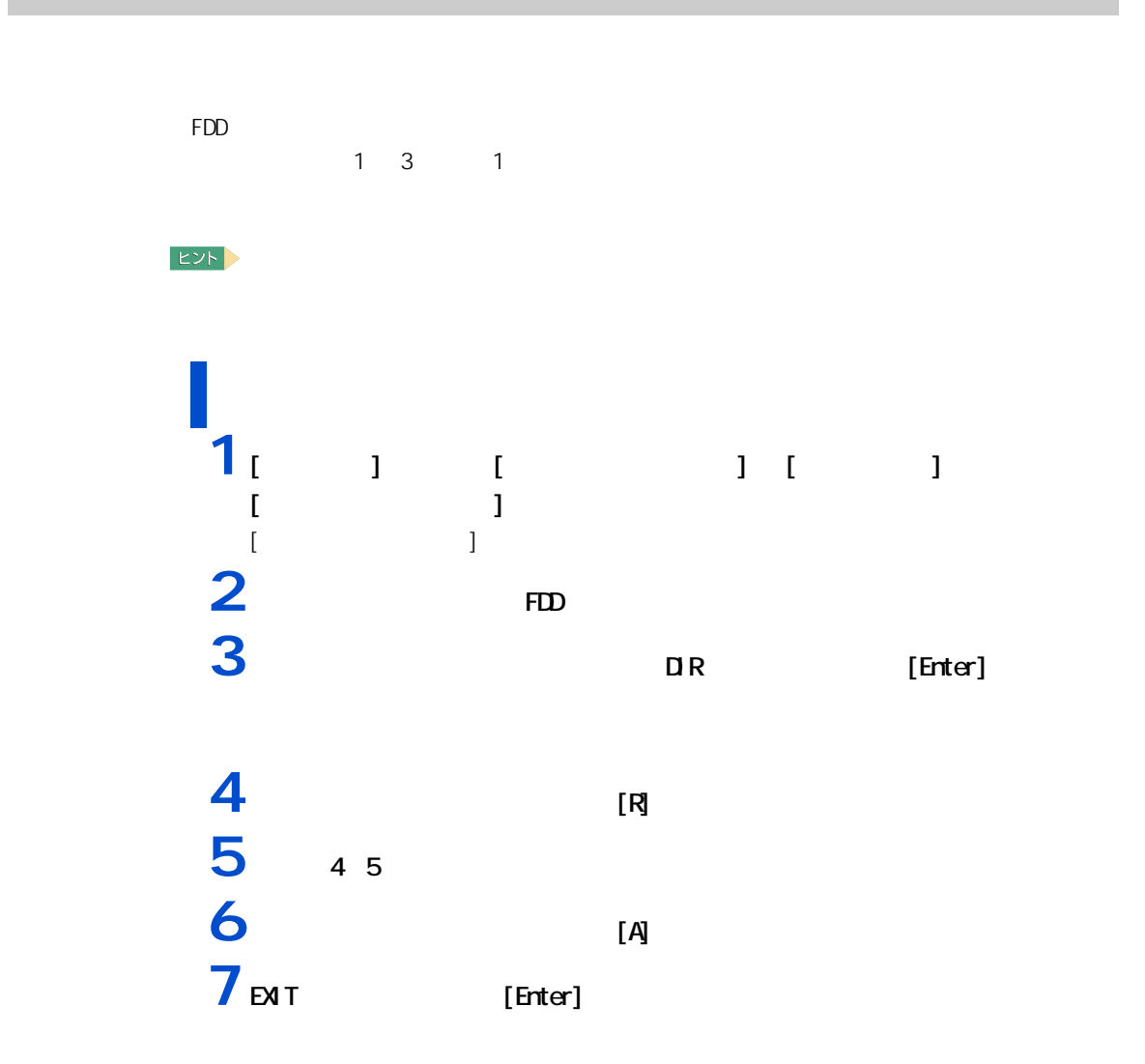

## DVD-ROMACD-R/RW

 $CD$ 

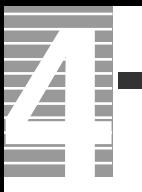

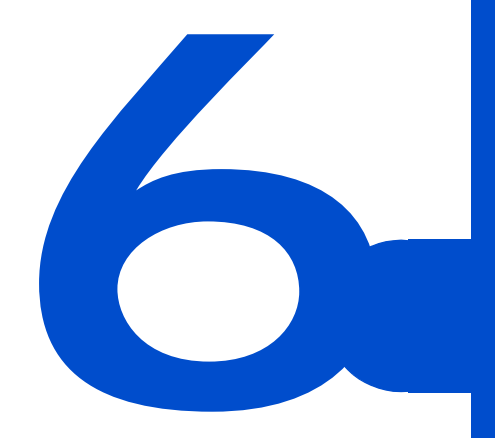

 $C\&A$ 

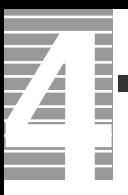

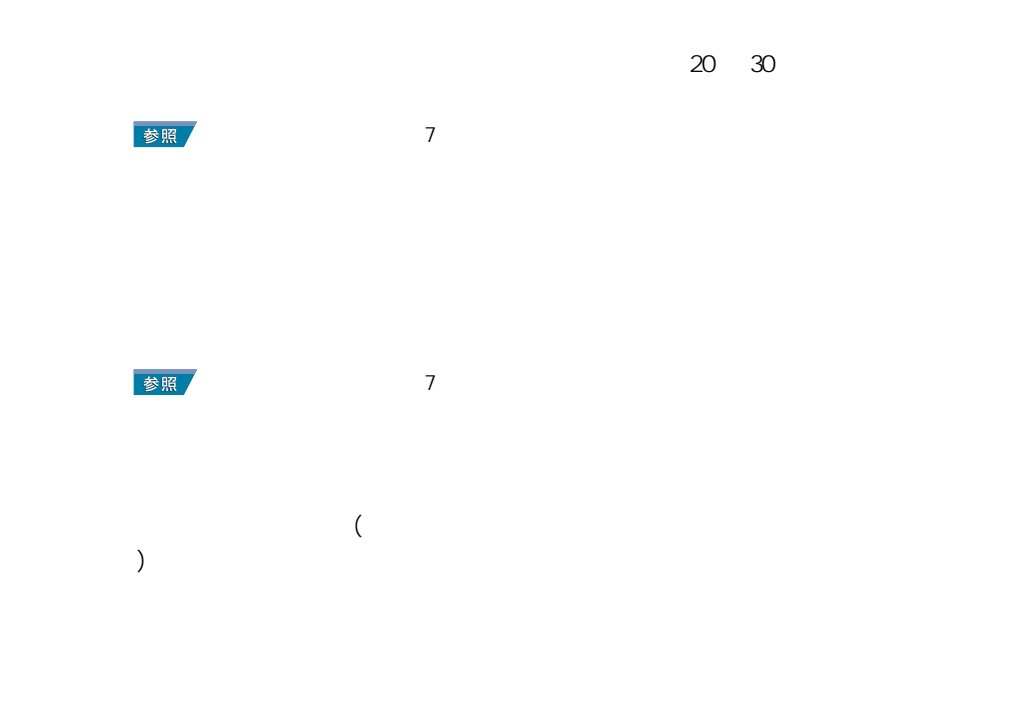

パソコンおよび周辺機器を使用する環境について

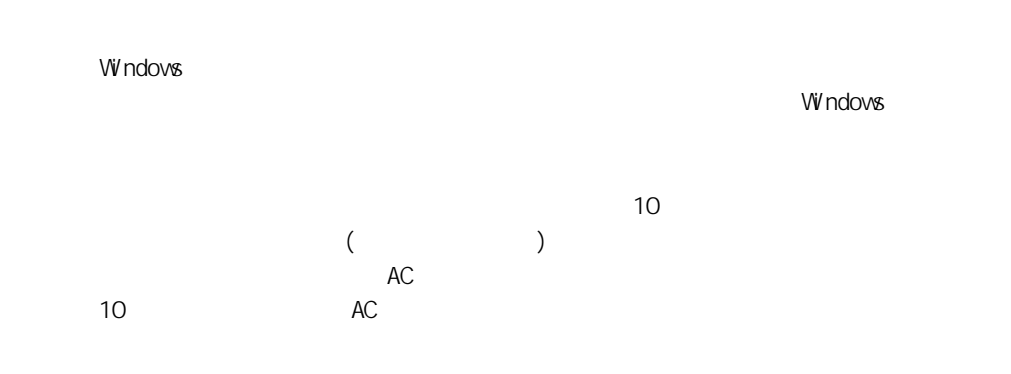

パソコンおよび周辺機器の取り扱いについて

 $\alpha$ 

\* Windows でコマンドプロンプトを使用する場合は英語環境による場合は英語環境によっている。

通信に関する制限

CD-ROM CD-R/RW DVD-ROM

 $10 \t 35 \t 10$ 

CD-ROM

### CD-R/RW DVD-ROM

ディスプレイに関する制限

 $\alpha$ 

 $[Fn]+[F6]$ 

 $($ )  $\overline{a}$ 

 $[Fn] + [F5]$ 

 $(24)$  AVI  $\overline{\phantom{a}}$ 

 $(24)$ 

AC

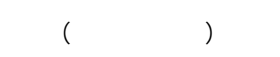

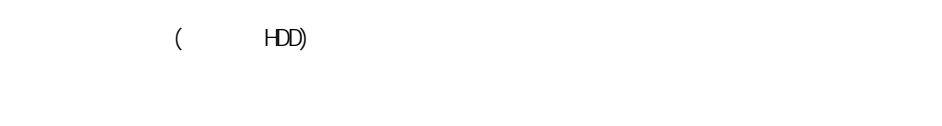

ハードディスクの容量表示について

HDD のエラーチェックプログラムを実行すると、「不良セクタ」もしくは「スキップセクタ」

で、HDD の不良ではありません。  $HD$ 

 $HD$ 

 $HD$ 

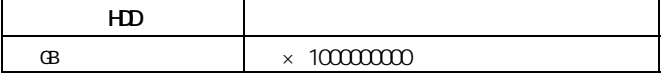

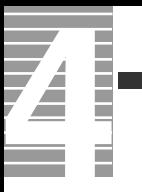

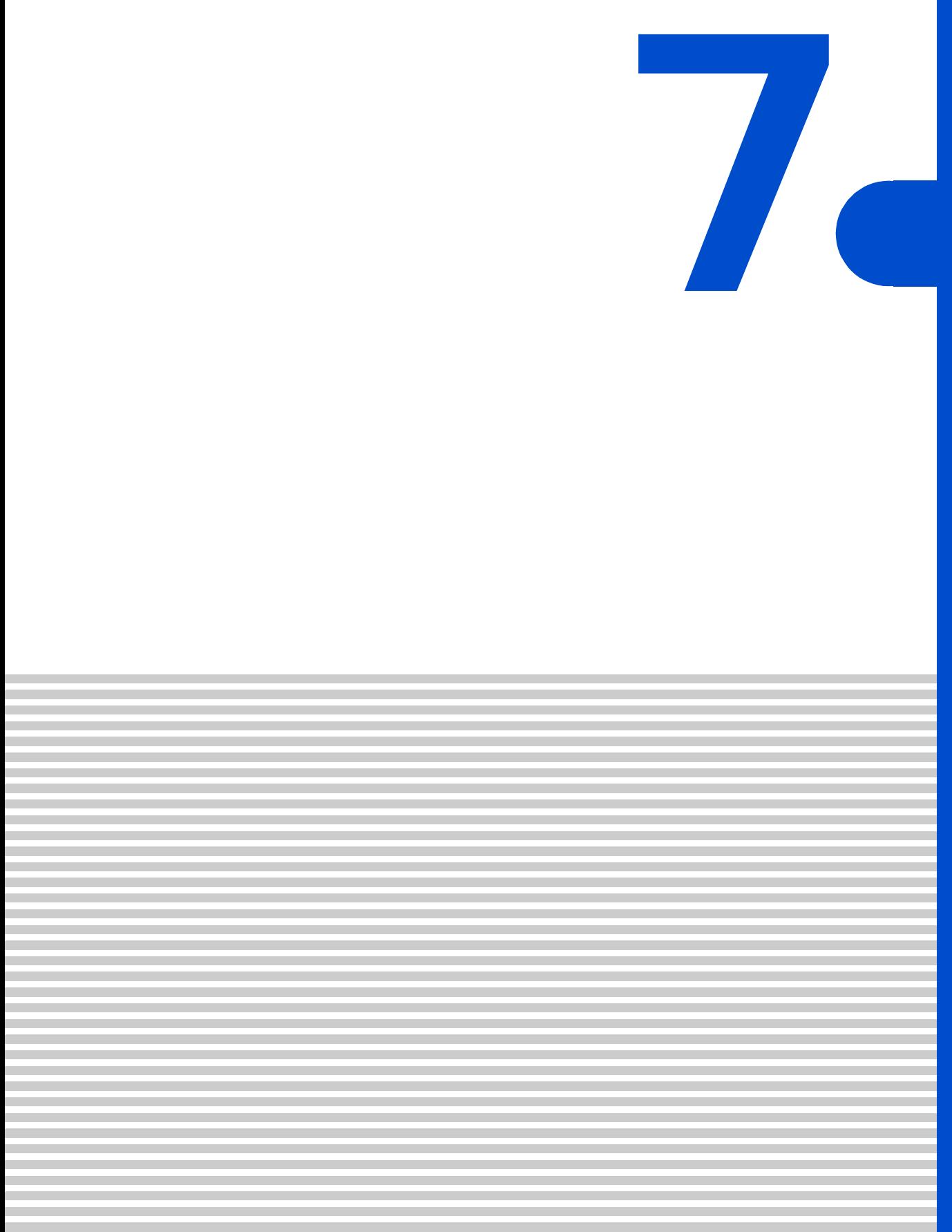

<span id="page-107-0"></span>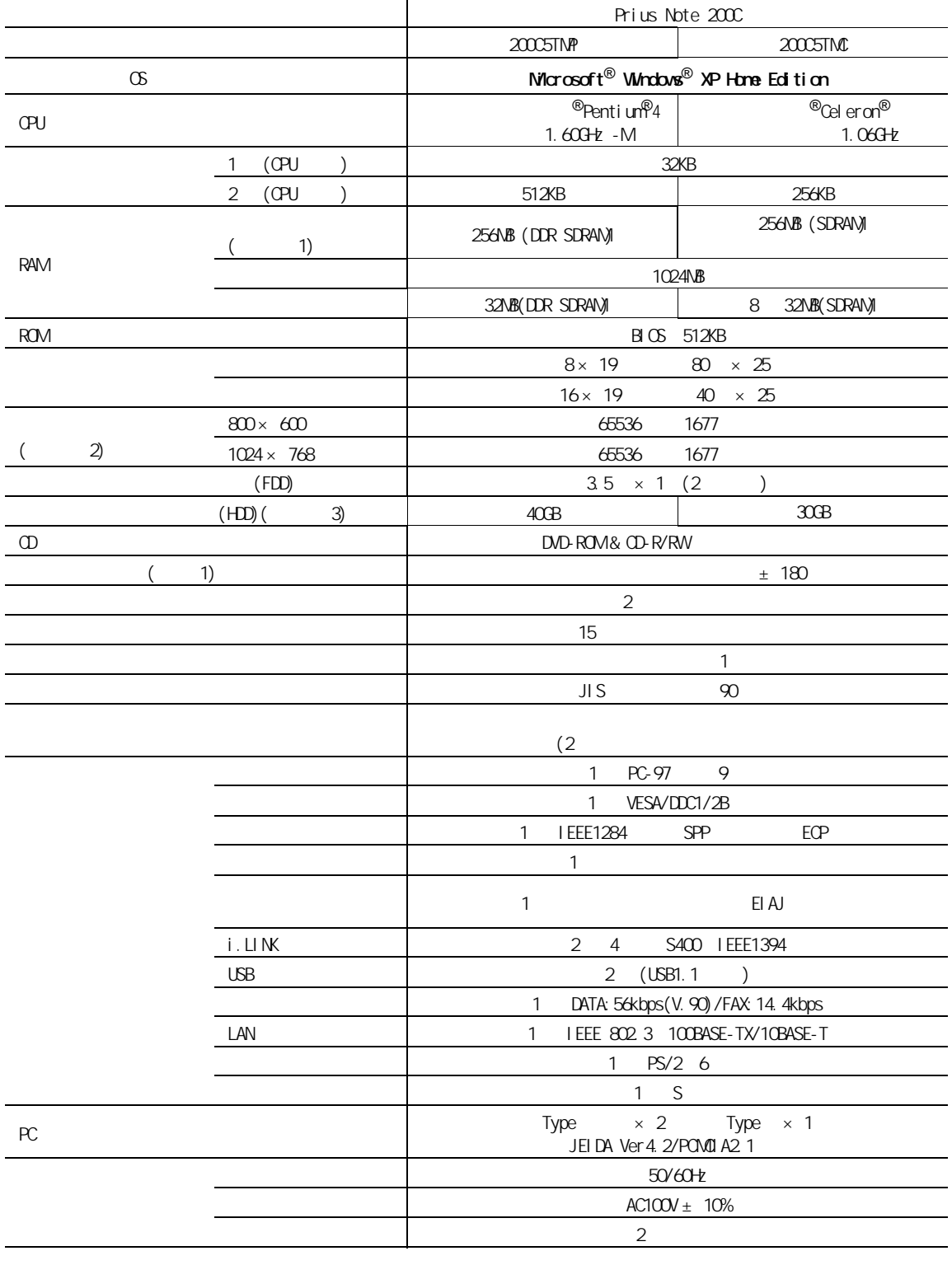
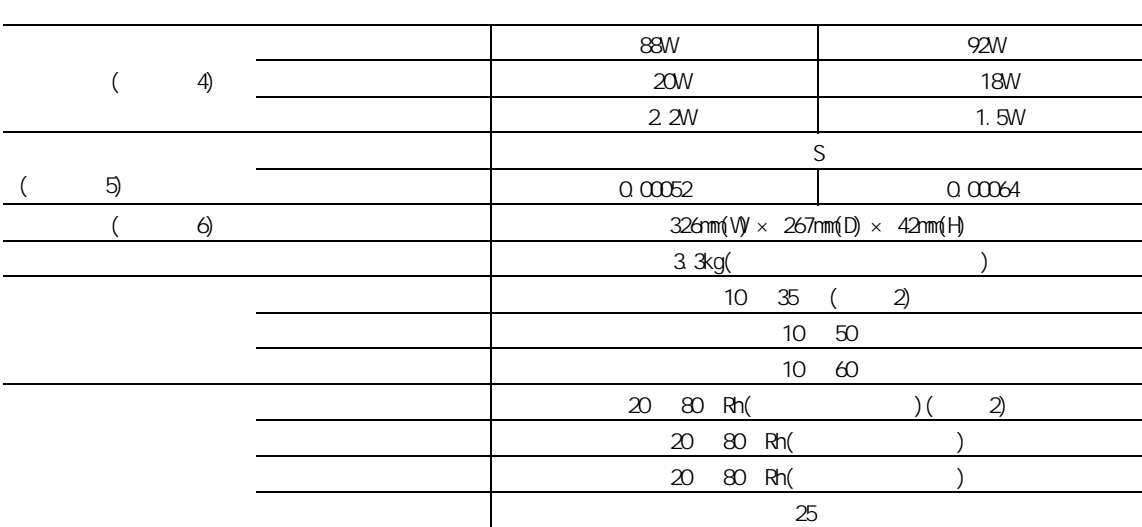

### $EY$

1:<br>Windows<br>Windows **Windows** 2008 **Contract Security 2008**  $\frac{1}{10}$  3  $\frac{1}{2}$  Modes  $\frac{1}{2}$ 参照

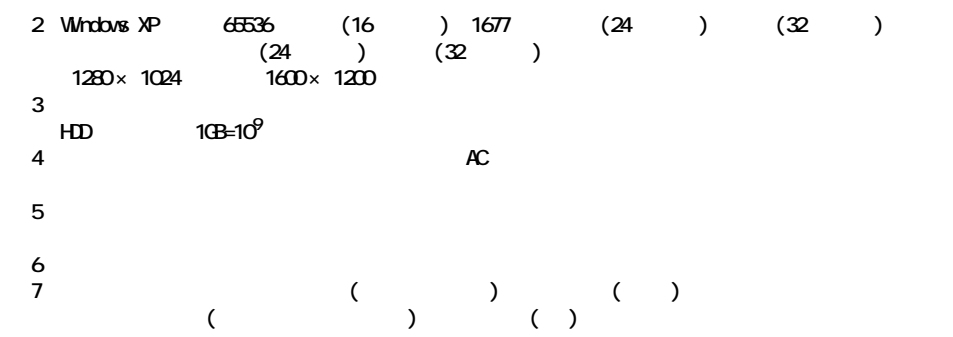

- 重要
	- $2$

1: Subset to the state of the state of the Mindows of the Subset of the Subset of the Subset of the Subset of the Subset of the Subset of the Subset of the Subset of the Subset of the Subset of the Subset of the Subset of

### $|EY|$

 $K($  k(  $K($   $K($   $:1024 K($   $:1000$ 

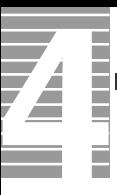

<span id="page-109-1"></span>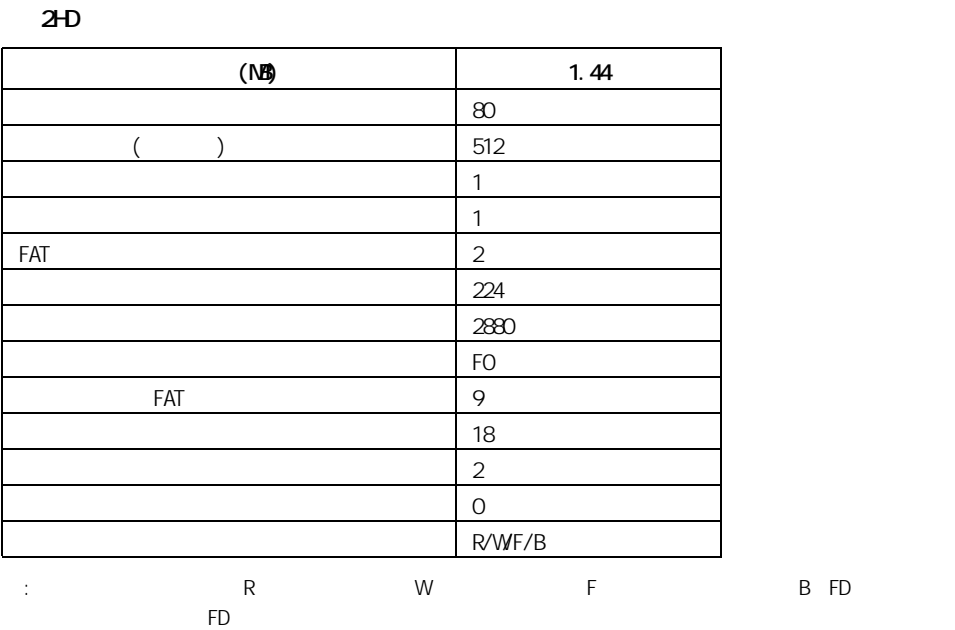

<span id="page-109-0"></span>2DD

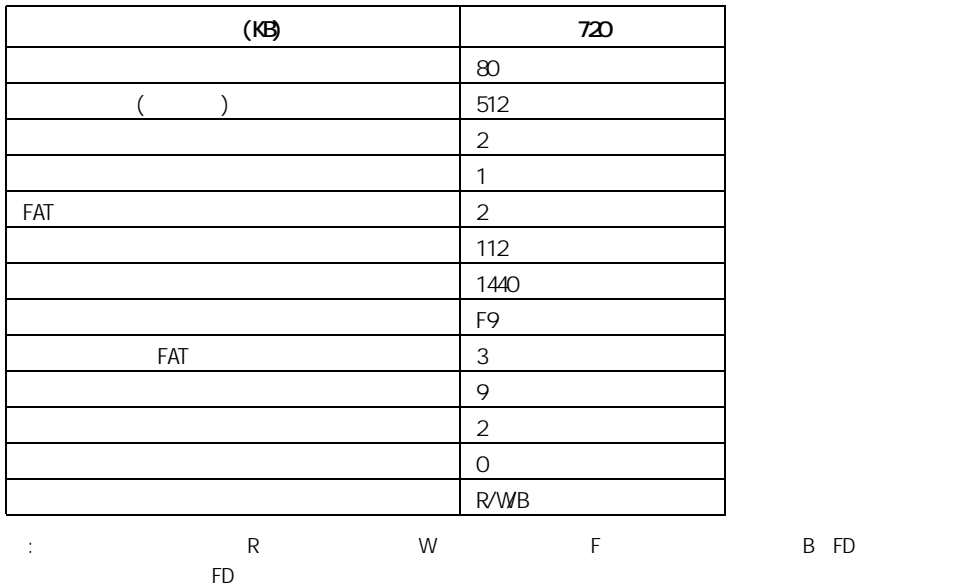

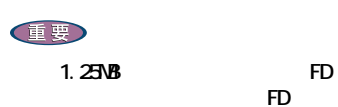

the FD three states  $\overline{FD}$ 

# ーキングの ([Ctrl] [Alt]<br>FDD [Delete] キーを押す ) を行うときは、FDD ランプが消えてから行ってください。 FDD ランプの点灯、点滅中に電源を切ったり、ソフトウェアリセットを行うと、FD 内 FDD <sub>5</sub> FD FDD<br>VAVE AVI **VAVE AVI ファイルス こうしょうしょう こうしょうしょう アカウンド アカウンド アカウンド**  $\overline{1}$  2 ・ FD のシャッター部は開けないでください。内部の磁性面が汚れると使えなくなりま  $FD$  $FD \sim 100$

 $:4$  53  $:10$  90%Rh( )  $:25$ 

FD FD FD **FD** 

7 技術情報

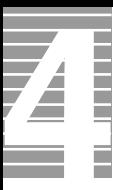

### $EY$

# DVD-ROM&CD-R/RW

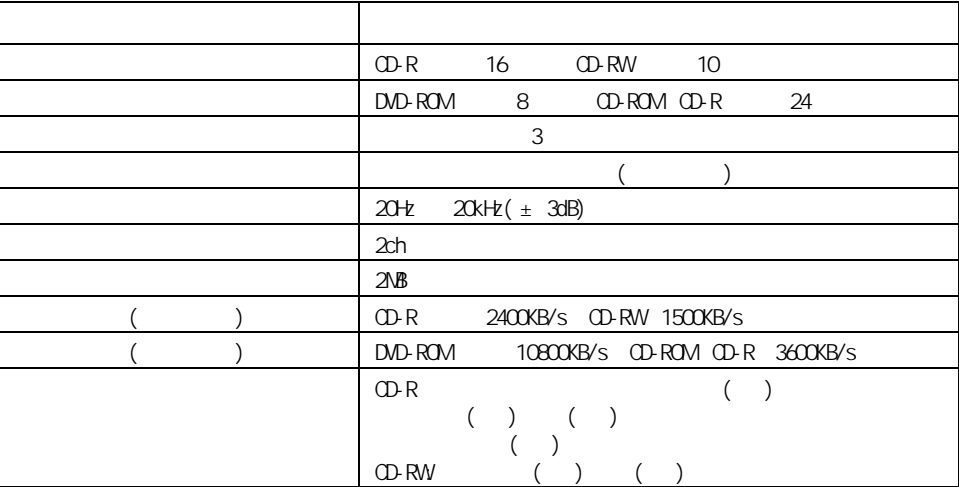

 $\sim$  10  $\sim$  200  $\sim$  200  $\sim$  200  $\sim$  200  $\sim$  200  $\sim$  200  $\sim$  200  $\sim$  200  $\sim$  200  $\sim$ 

・ CD-R CD-R/RW CD-DA( CD CD-TEXT) CD-ROM(mode1 mode2) CD-ROM XA(mode2 form1 form2) PhotoCD( / ) CD-EXTRA(CD+) VI DEO CD ・ DVD-ROM 、DVD-VIDEO、DVD-R(3.95GB / 4.7GB) ・ DVD-RAM(2.6GB / 4.7GB)、DVD-RW(Ver.1.1)

重要

" Not Ready "

OD-R/RW

  $35$ 

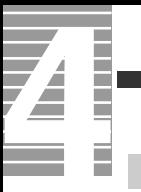

<span id="page-113-1"></span>メモリーボード

<span id="page-113-0"></span>バッテリーパック

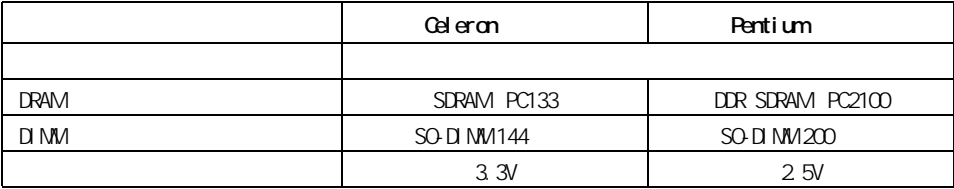

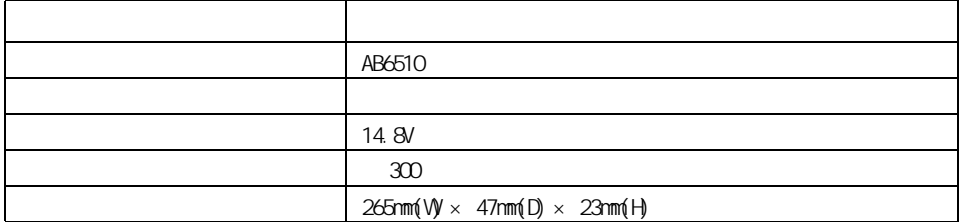

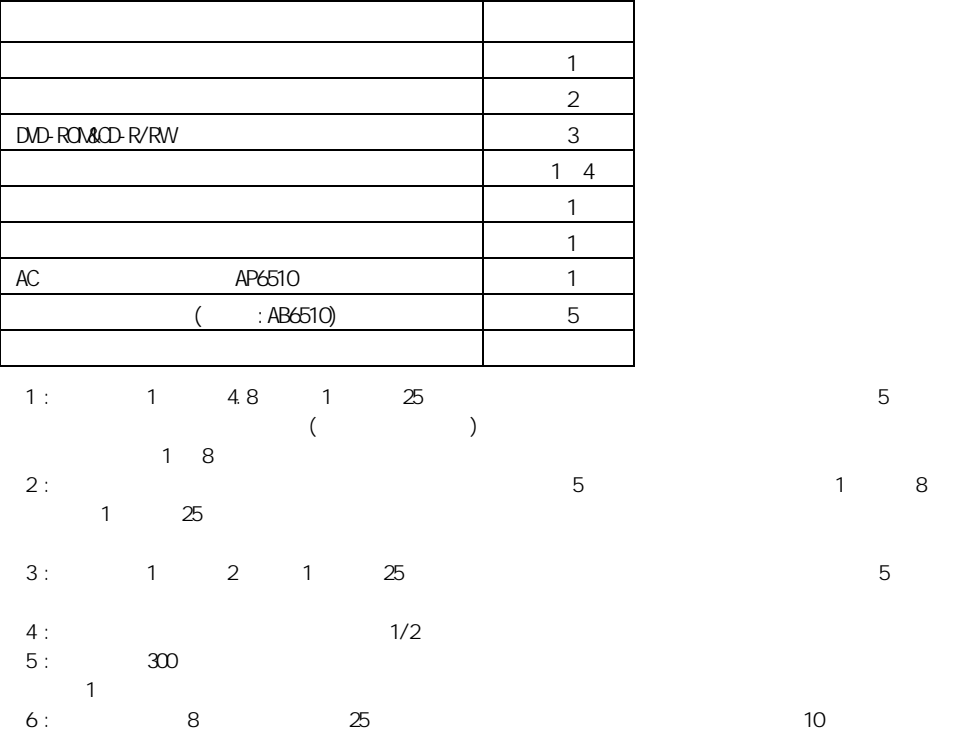

<span id="page-114-0"></span> $\overline{\Gamma}$ 

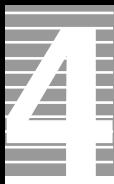

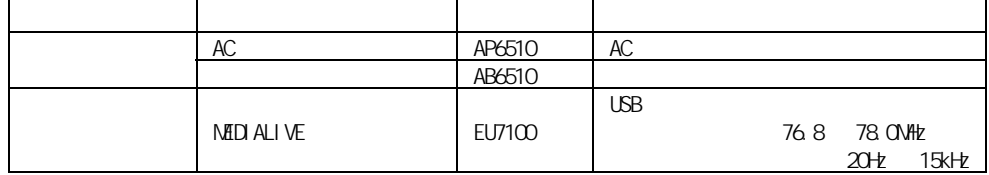

重要

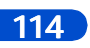

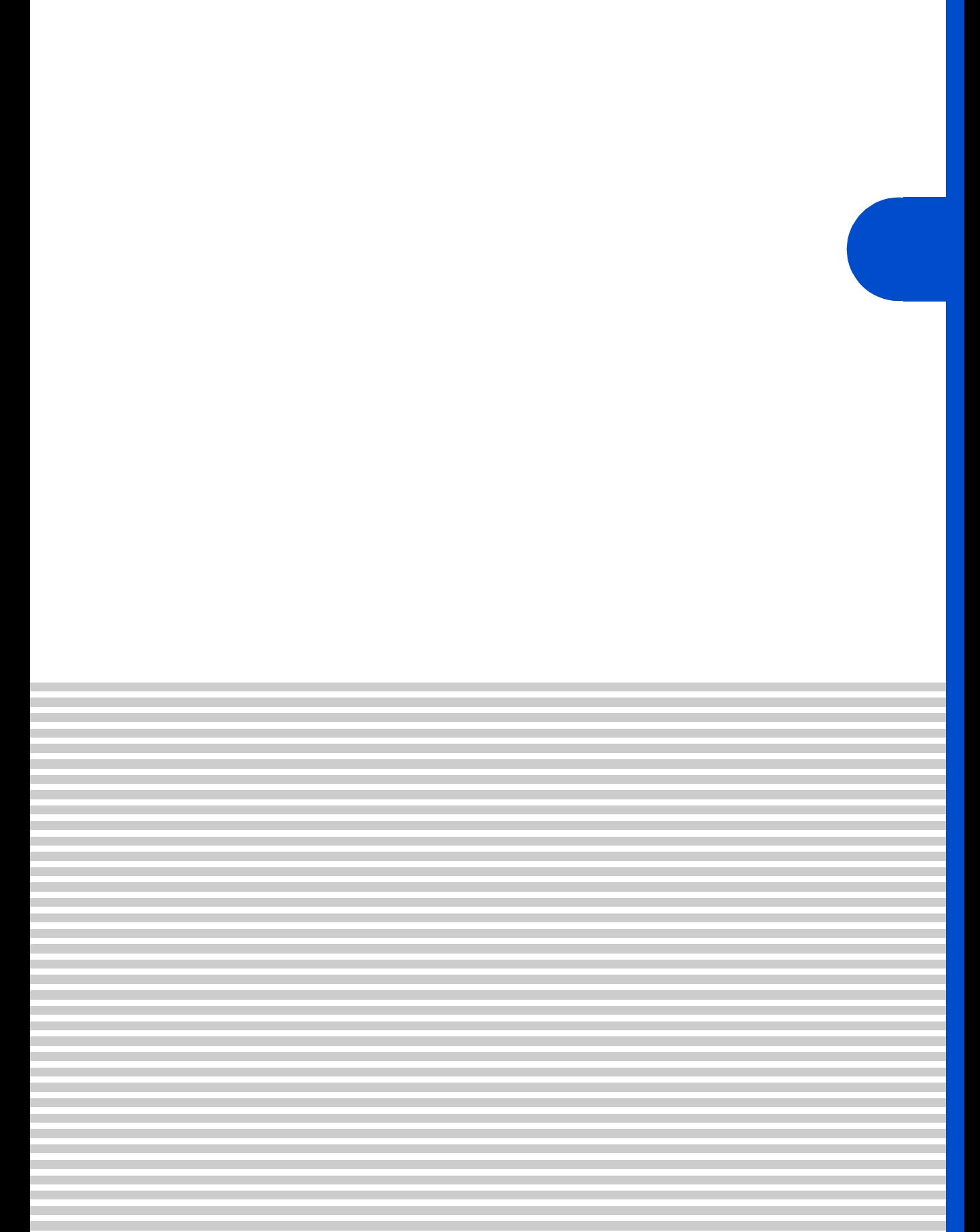

 $\overline{4}$ 

contract the Prius Security Security Security Security Security Security Security Security Security Security Security Security Security Security Security Security Security Security Security Security Security Security Secur

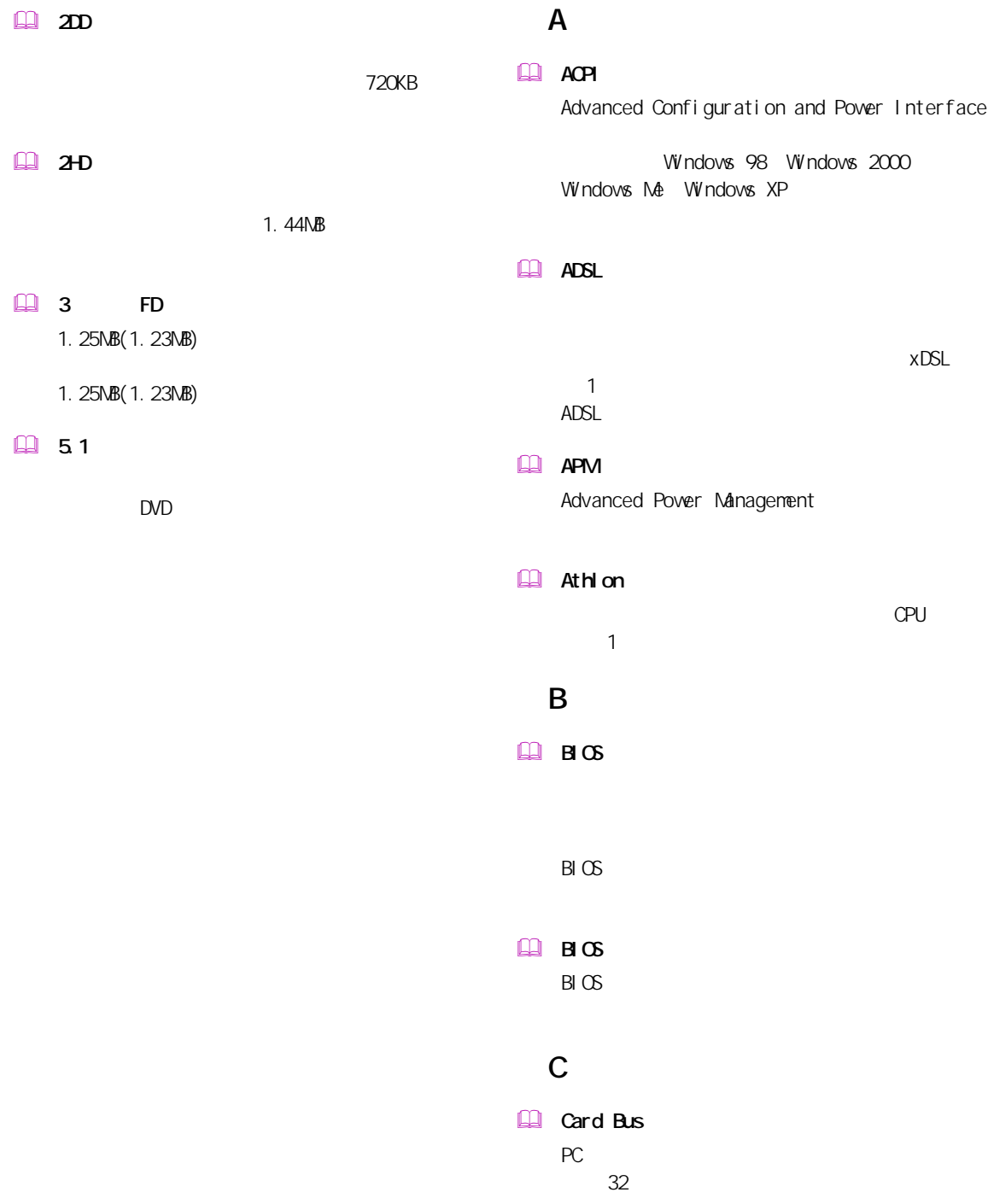

### $\Box$   $\alpha$

## L

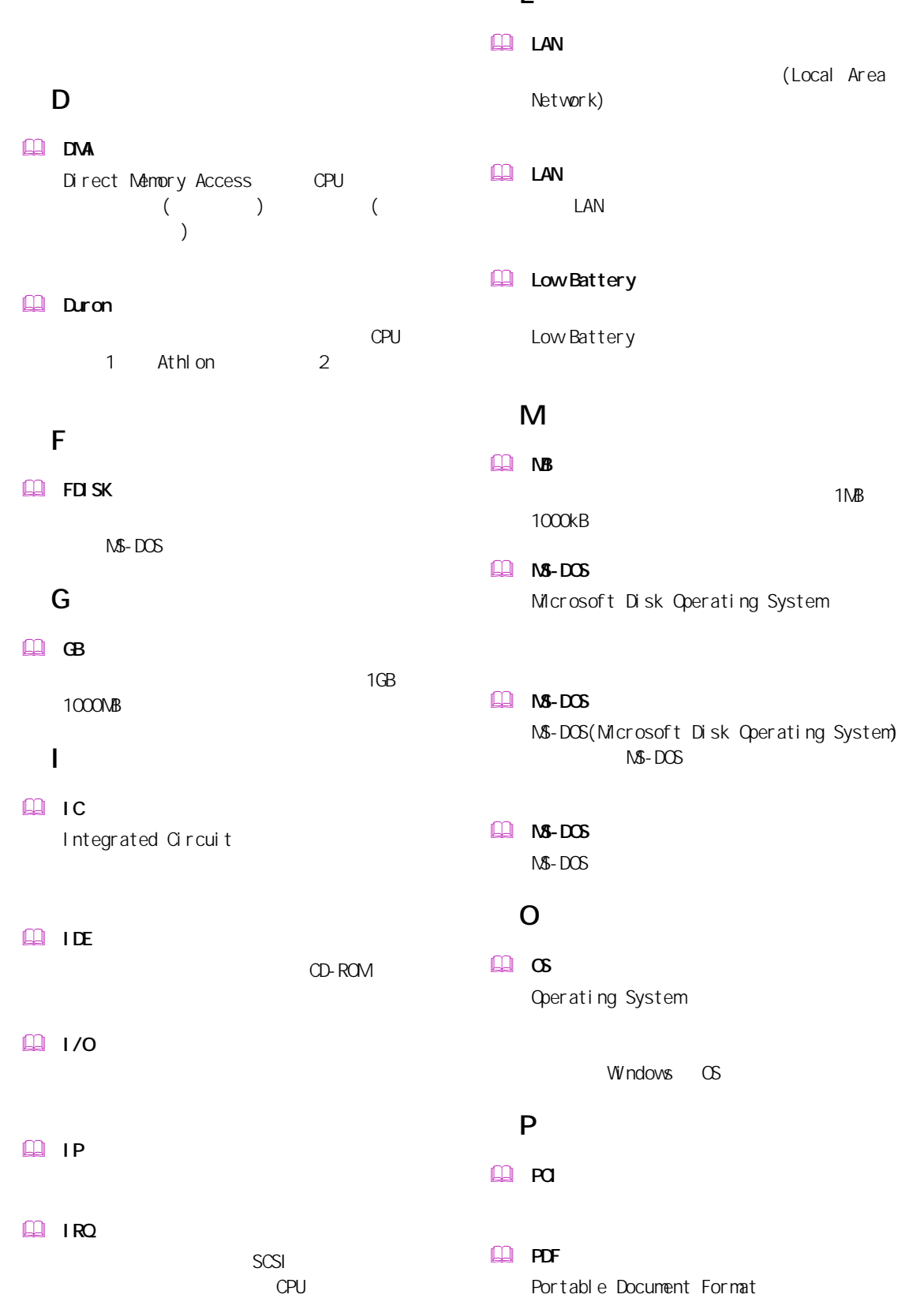

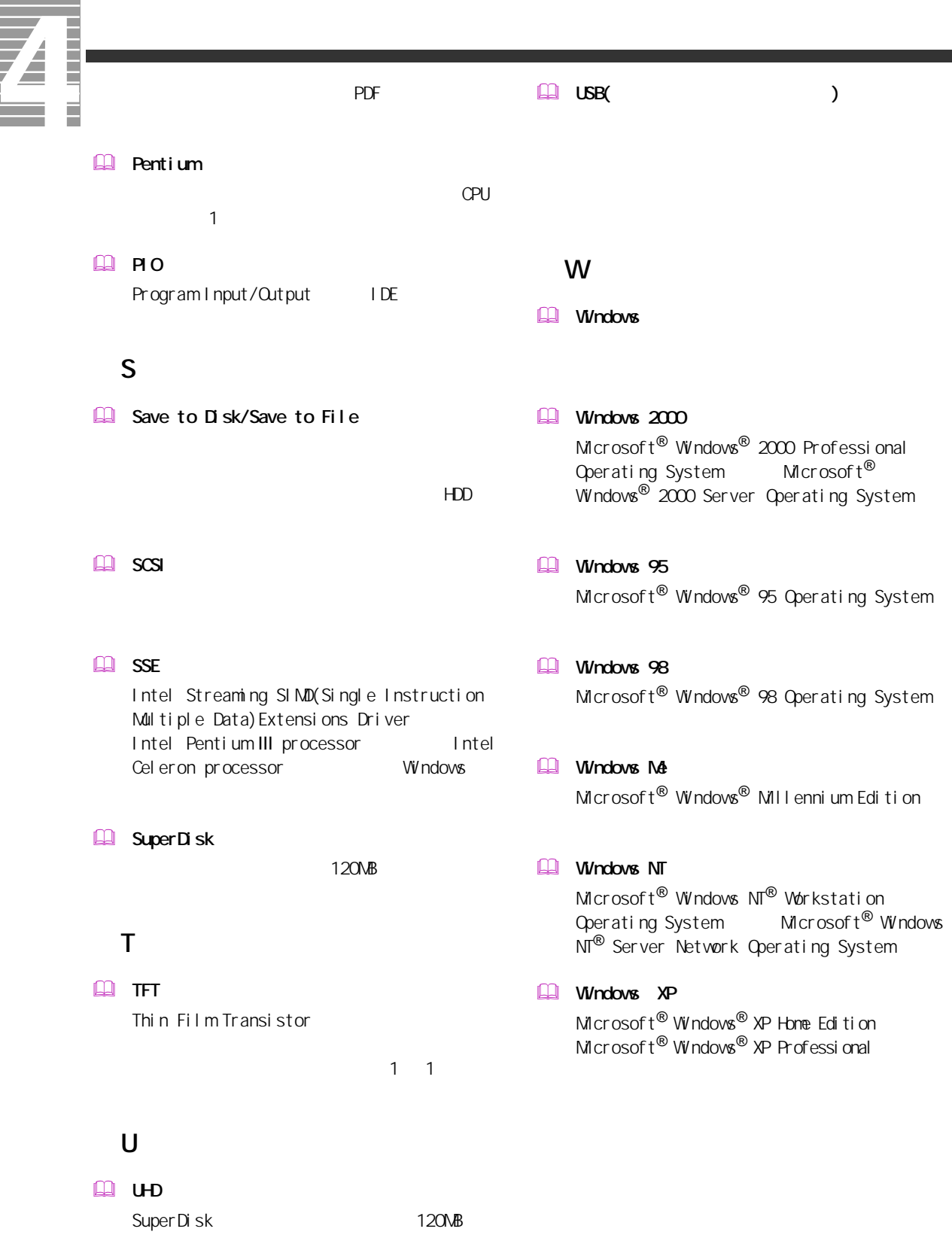

118

 $\overline{\phantom{a}}$ 

### $\Box$

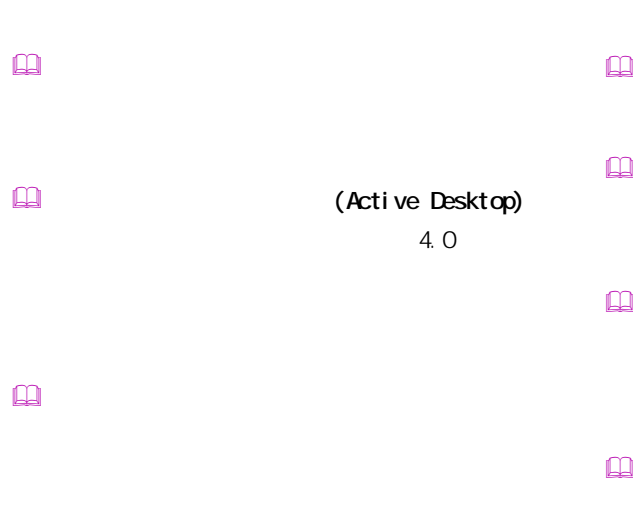

- $\mathbb{R}$  $\mathbb{R}$  $\Box$
- $\Box$
- Windows インターネット アプライアンス (Internet Applience)
- インターネット エクスプローラ (Internet Explorer)  $\mathbf{r}$

 $\square$ 

 $\square$ 

- カラーパレット
- 起動ドライブ
- $\Box$
- クライアントパソコン
	-
- 
- $\square$
- $\square$
- $\mathbb{R}$
- $\square$
- $\square$ BIOS **DESTINATION**  $\mathsf{CPU}$

一付録

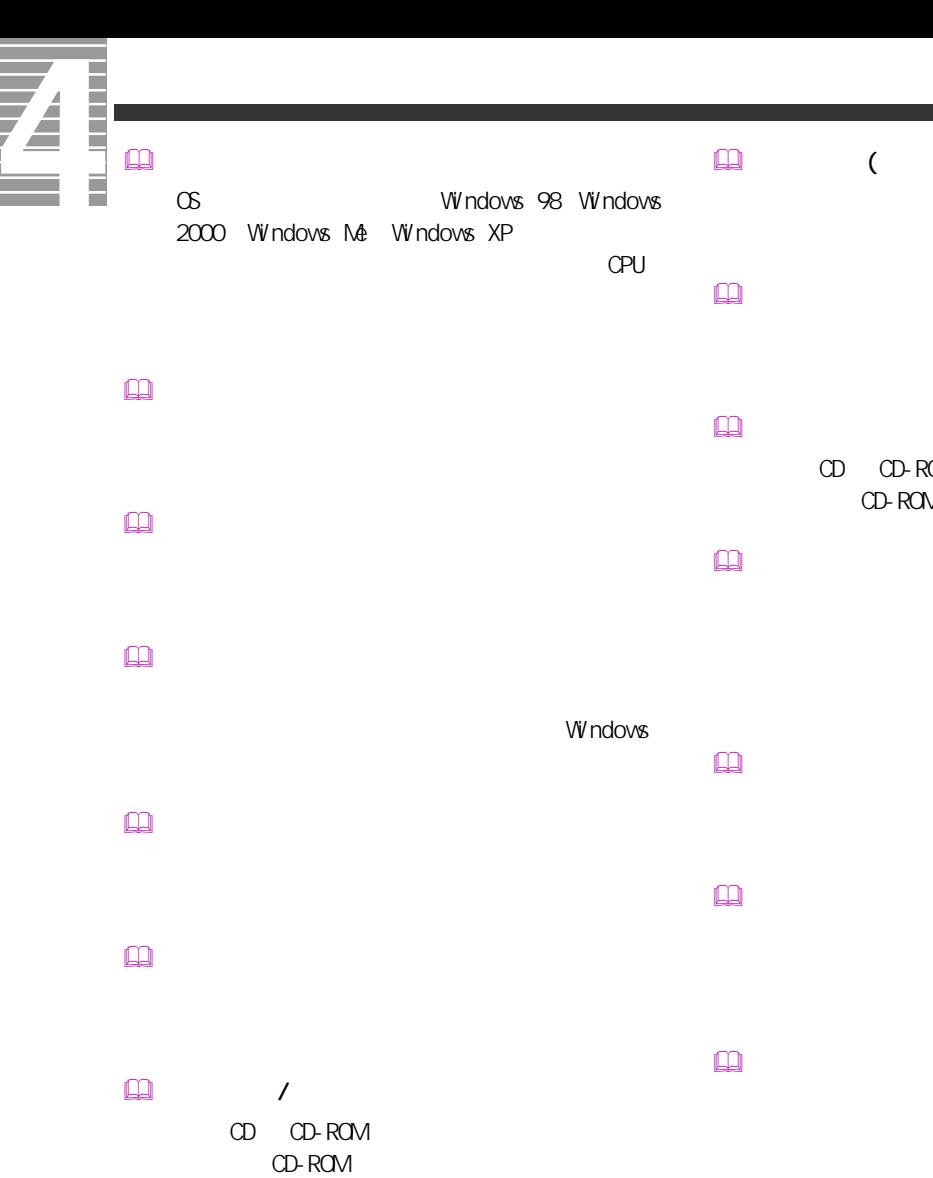

 $\Box$  $\Box$  $\square$  $\square$ 

Windows  $\square$  $B \cup C$ CPU  $\Box$ 

 $\hbox{m}$ 

 $\Box$  (  $\Box$  )  $HDD$  セットアップメニュー

 挿入の自動通知 CD CD-ROM CD-ROM  $($ 

 $\Box$ 

 デスクトップ

# $\square$  $\square$ PCI VME  $\square$  $($   $)$  $\mathbb{R}$  $\mathsf{M}\mathsf{D}$  $\mathbb{R}$  $\Box$  $\square$  $\square$  $\square$ CD-ROM  $\square$  $\square$  $\square$  $\square$  $\Box$  $[Fn]$  $\Box$  $\mathbb{R}$  $\mathbb{R}$  $\square$

 $\hfill\ensuremath{\square}\xspace$ 

 $\square$ 

 $\square$ 

# Windows

トの調節などに使用する ( ノート型のみ )。

PC IRQ PCI INTA

CPU やくらい しょうしょく こうしょうしょう

 $\square$ 

 $\square$ 

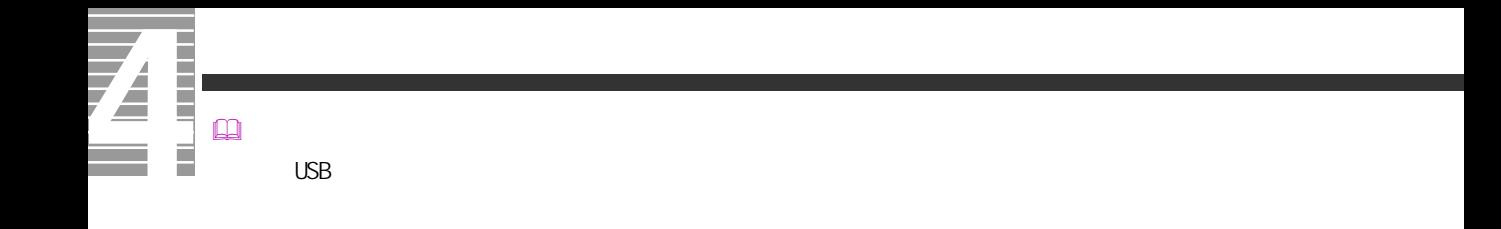

 $\square$  $\square$ 

122

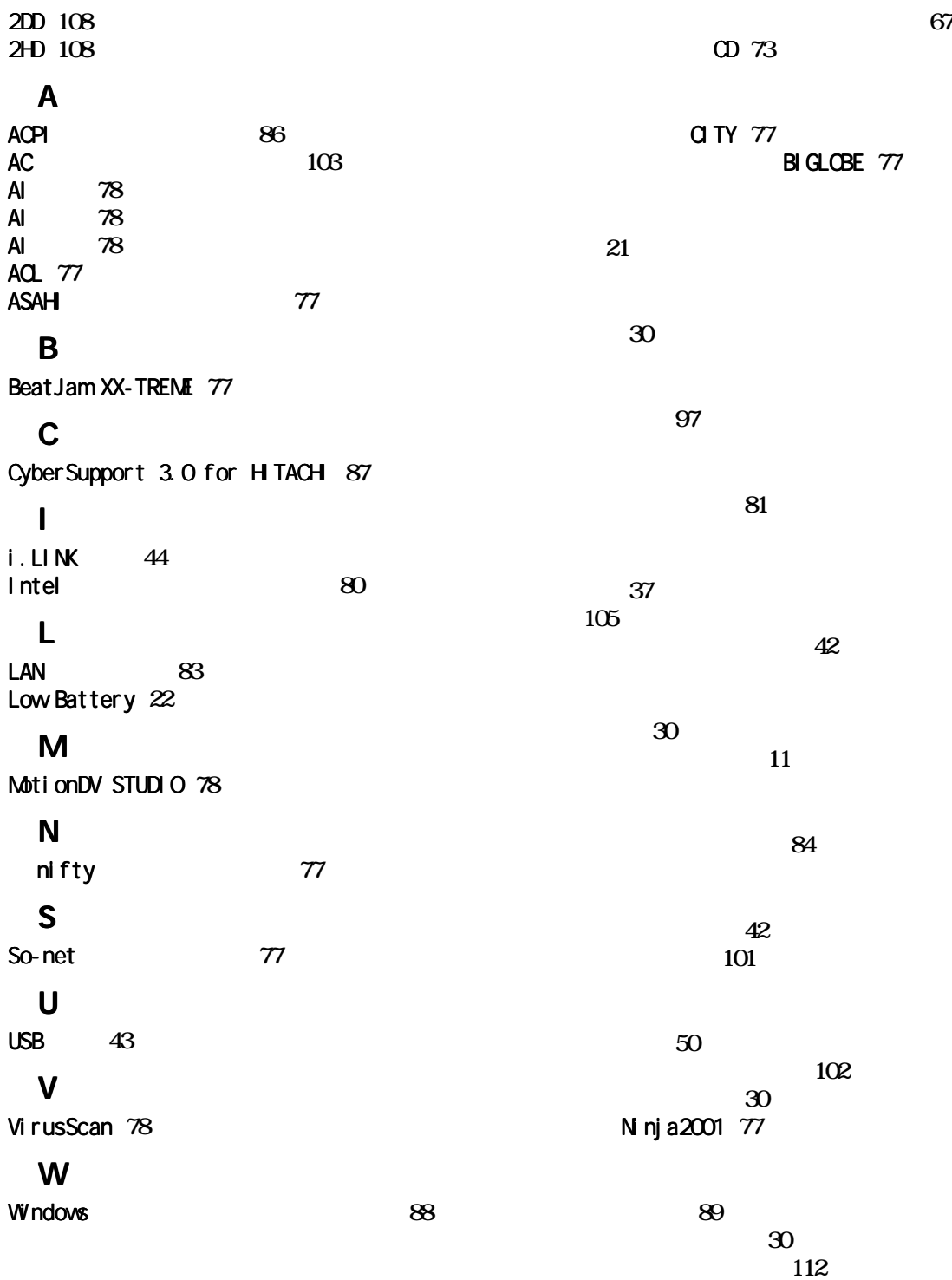

Z É

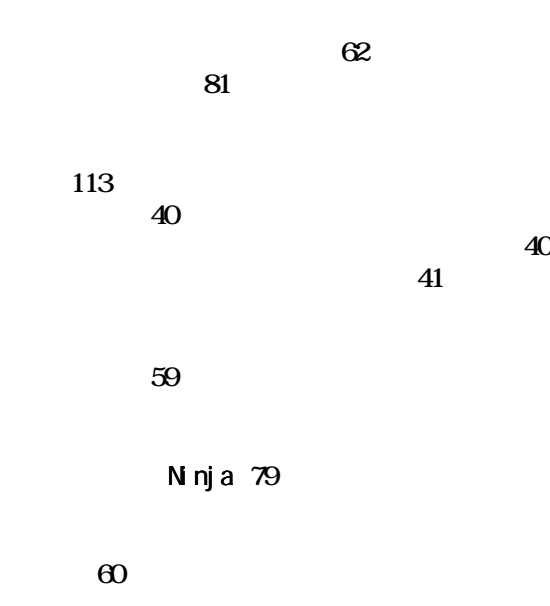

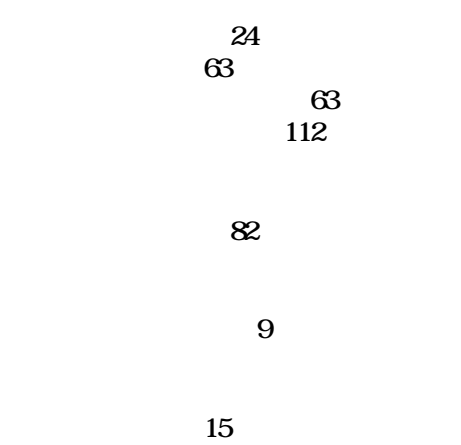

ワンタッチキードライバー **[85](#page-86-0)**

Ener gySt ar Microsoft MS-DOS Windows Microsoft Corp. AMD Advanced Micro Devices, Inc. Duron Advanced Micro Devices, Inc. Intel Pentium Celeron Intel Corporation

Cyber Support

 $2002$  4

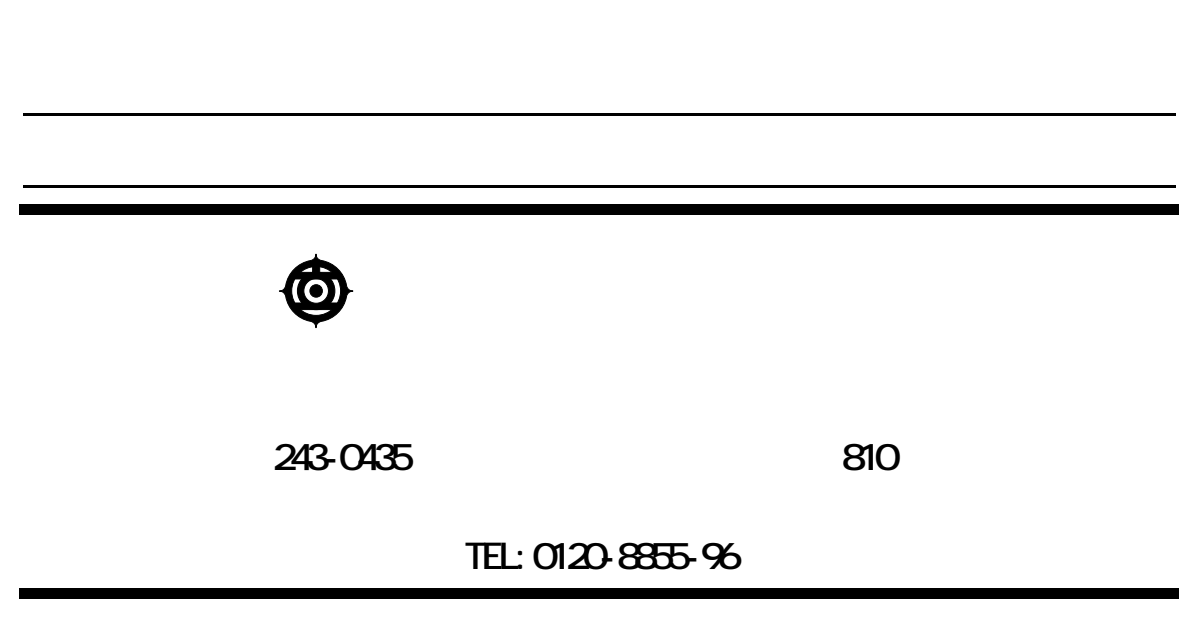

Copyright @ Hitachi, Ltd. 2002. All rights reserved.

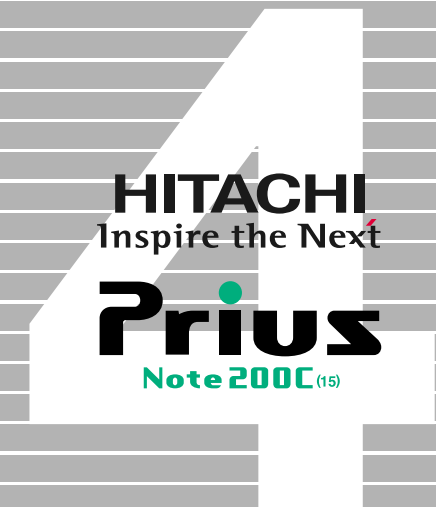